## **Wireless Bridge SX-BR-4600WAN2**

## **User's Manual**

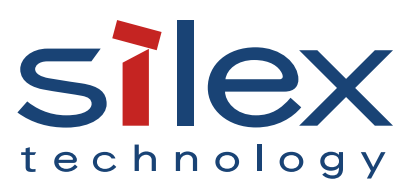

Copyright© 2015 silex technology, Inc. All rights reserved. WA102720XE

## **Index**

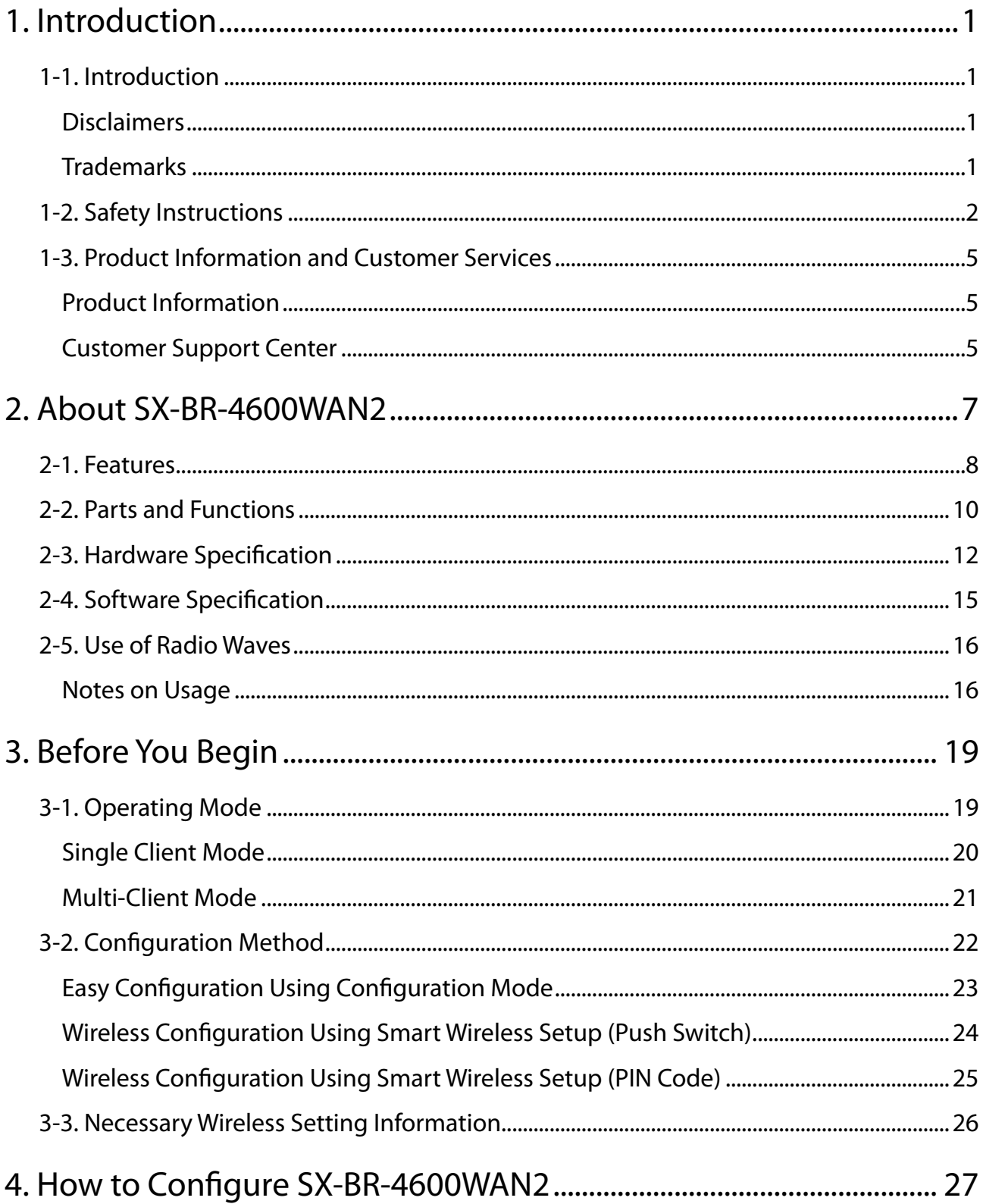

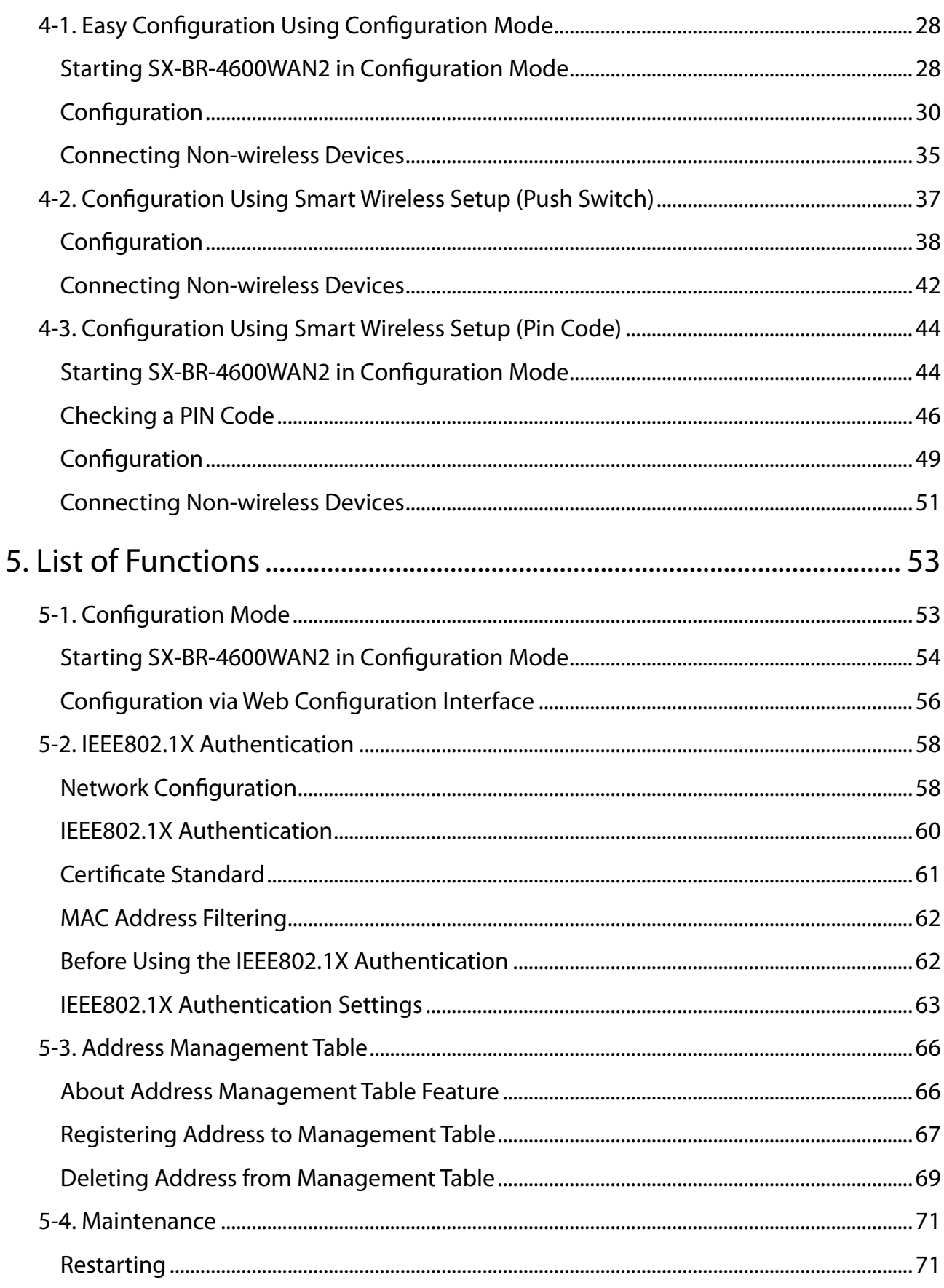

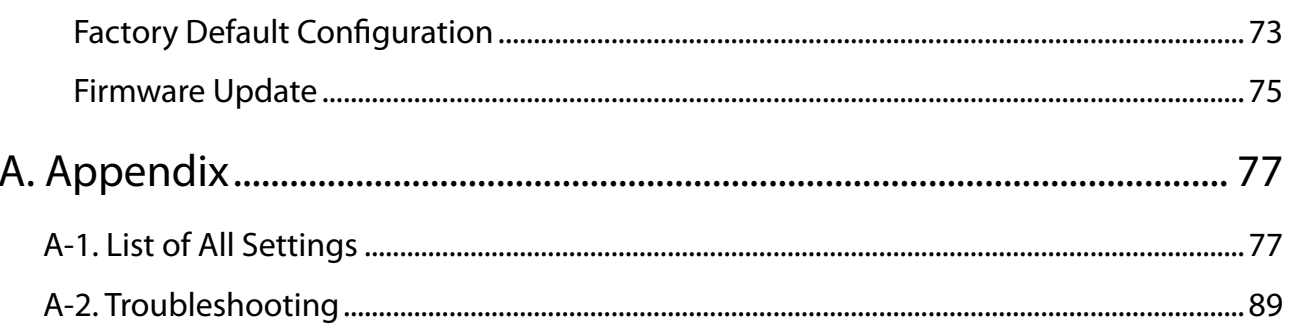

Blank page

# <span id="page-6-0"></span>*1.* Introduction

Thank you for purchasing the Wireless Bridge SX-BR-4600WAN2 (hereinafter the "SX-BR-4600WAN2").

## 1-1. Introduction

This manual provides information on how to configure and use the SX-BR-4600WAN2. Please read the Safety Instructions carefully before you begin.

## Disclaimers

- The unauthorized transfer or copying of the content of this manual, in whole or in part, without prior written consent is expressly prohibited by law.
- The content of this manual is subject to change without notice.
- This manual was prepared to accurately match the content of each OS, but the actual information shown on the computer monitor may differ from the content of this manual due to future OS version upgrades, modifications, and other changes.
- Although every effort was made to prepare this manual with the utmost accuracy, Silex Technology will not be held liable for any damages as a result of errors, setting examples, or other content.

## **Trademarks**

- AMC Manager® is a registered trademark of silex technology.
- Microsoft and Windows are registered trademarks of Microsoft Corporation in the United States and/or other countries.
- Wi-Fi, Wi-Fi Protected Setup, Wi-Fi Protected Access (WPA), WPA2 are trademarks or registered trademarks of Wi-Fi Alliance.
- Other company names and product names contained in this manual are trademarks or registered trademarks of their respective companies.

## <span id="page-7-0"></span>1-2. Safety Instructions

This page provides the safety instructions for safe use of SX-BR-4600WAN2.

To ensure safe and proper use, please read the following information carefully before using SX-BR-4600WAN2. The safety instructions include important information on safe handling of SX-BR-4600WAN2 and on general safety issues.

< Meaning of the warnings >

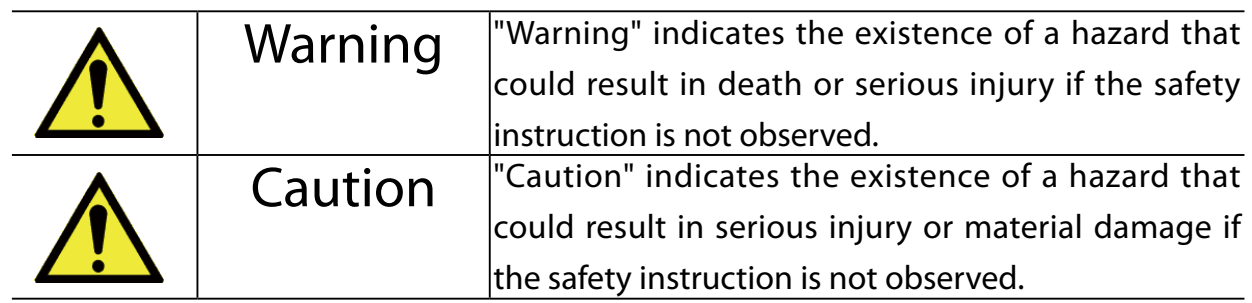

< Meaning of the symbols >

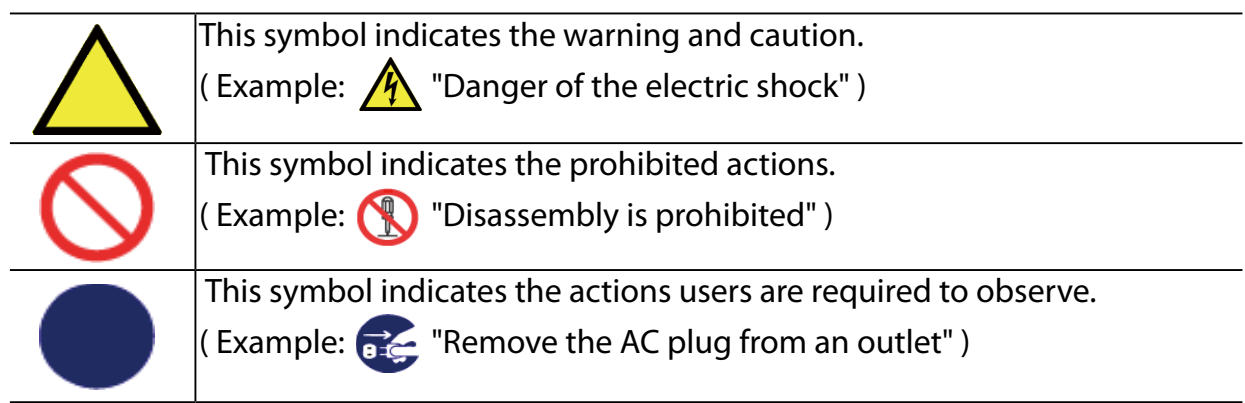

#### $\overline{\mathbb{A}}$ **Warning**

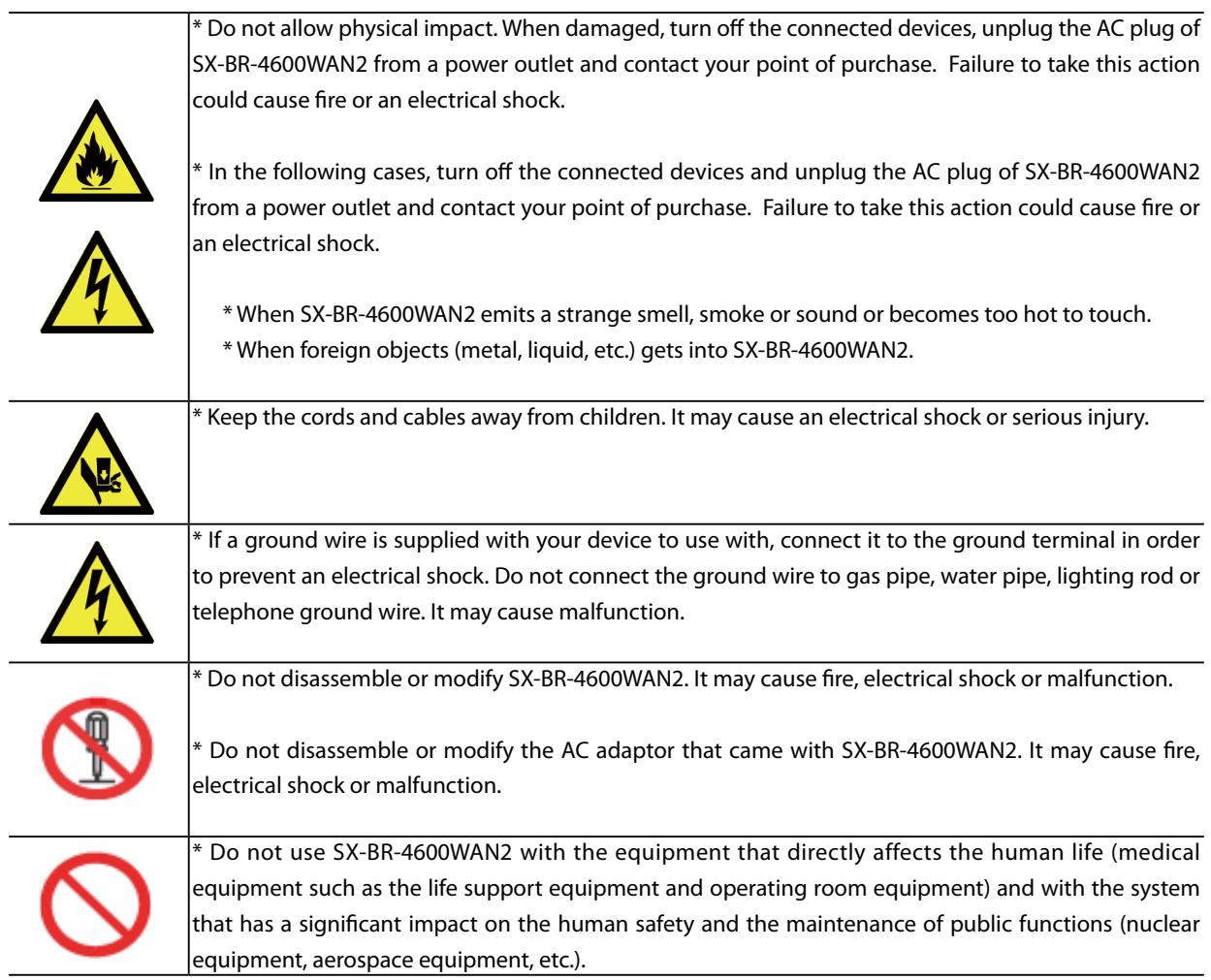

L

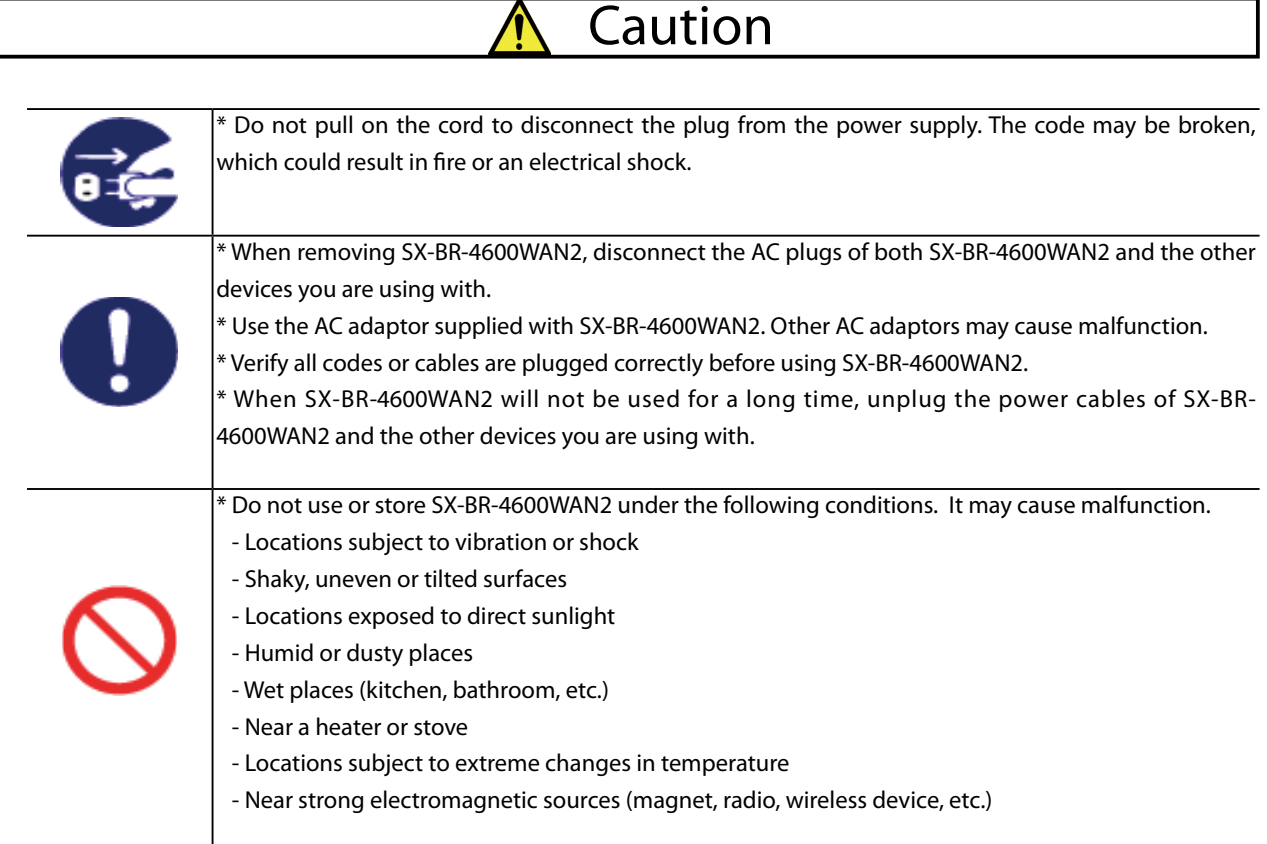

## <span id="page-10-0"></span>1-3. Product Information and Customer Services

## Product Information

The services below are available from the Silex Technology website. For details, please visit the Silex Technology website.

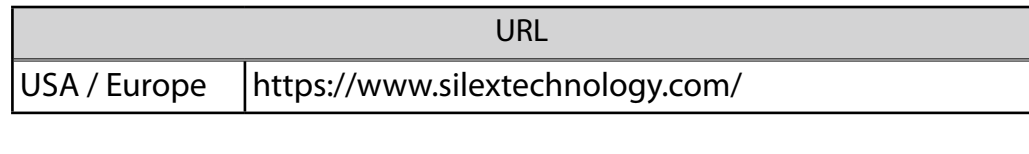

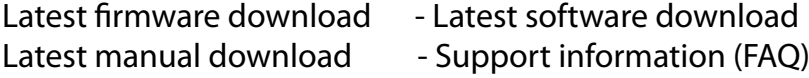

## Customer Support Center

Customer Support is available for any problems that you may encounter.

If you cannot find the relevant problem in this manual or on our website, or if the corrective procedure does not resolve the problem, please contact Silex Technology Customer Support.

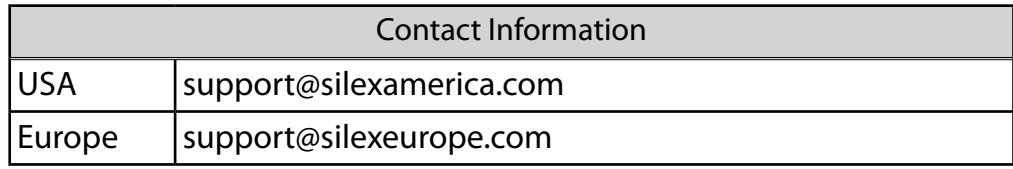

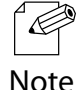

- Visit the Silex Technology website ([https://www.silextechnology.com/\)](https://www.silextechnology.com/) for the latest FAQ and product information.

Note

Blank page

# <span id="page-12-0"></span>*2.* About SX-BR-4600WAN2

SX-BR-4600WAN2 is the wireless bridge which allows to use a non-wireless device (10/100/1000BASE-T network device) as a wireless device. Various wired products, such as printers, PC peripheral devices, monitoring camera, etc. can be connected over a wireless network. The wireless security feature will ensure safe and secure communication over wireless network.

## <span id="page-13-0"></span>2-1. Features

SX-BR-4600WAN2 has the following features:

### **Giving unlimited locations for your non-wireless devices**

As you do not have to care wiring conditions in order to establish your environment, choices of location greatly expand in any kinds of scenes such as office, factory, school, commercial facility, etc. where the layout change is frequently required or effective layout of equipment needs to be carefully considered for a work line. Also, cost reductions is largely expected as you will no longer have to pay for wiring construction.

### **IEEE 802.11a/b/g/n**

SX-BR-4600WAN2 supports communications at both 2.4GHz/5GHz bands. Using 5GHz band will help to avoid radio interference with 2.4GHz band which is most commonly used in the market.

### **Gigabit Ethernet**

For connecting a non-wireless device, a LAN port (10/100/1000BASE-T auto-sensing) is installed.

## **Two types of operating mode**

## **[Single Client Mode]**

- Bridges a single non-wireless device connected to a LAN port of the SX-BR-4600WAN2 over wireless network.
- For the MAC address to use for wireless LAN connection, the MAC address of the device connected to a LAN port of the SX-BR-4600WAN2 will be used (MAC address transparent feature).
- Stops bridging when someone changed the device being connected to a wired LAN port of the SX-BR-4600WAN2 to the other one (security feature).

## **[Multi-Client Mode]**

- Up to 16 non-wireless devices can be bridged over wireless network if a HUB is connected to a LAN port of the SX-BR-4600WAN2.
- For the MAC address to use for wireless LAN connection, the MAC address of the SX-BR-4600WAN2 will be used.

### **Easy configuration (patented method)**

By using the network cable came with the SX-BR-4600WAN2, wireless configuration can easily be done.

### **Advanced security**

The following security features are supported:

- WEP (64bit/128bit)
- WPA2-PSK (AES)
- IEEE 802.1X EAP-TLS, EAP-TTLS, PEAP, EAP-FAST, LEAP

### **AMC Manager (non-free program) / AMC Finder (free program)**

SX-BR-4600WAN2 supports the total management software, "AMC Manager" and "AMC Finder". The AMC Manager provides the useful features as follows:

- Remote device control and monitoring
- Bulk configuration and firmware updates

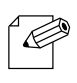

- To use the functions above, your Access Point or wireless router needs to support the same functions.
- For details on the "AMC Manager" and "AMC Finder", please visit our homepage.
- Note -To use the "AMC Manager" and "AMC Finder", an IP address needs to be configured to the SX-BR-4600WAN2.

## <span id="page-15-0"></span>2-2. Parts and Functions

The parts name and functions are as follows:

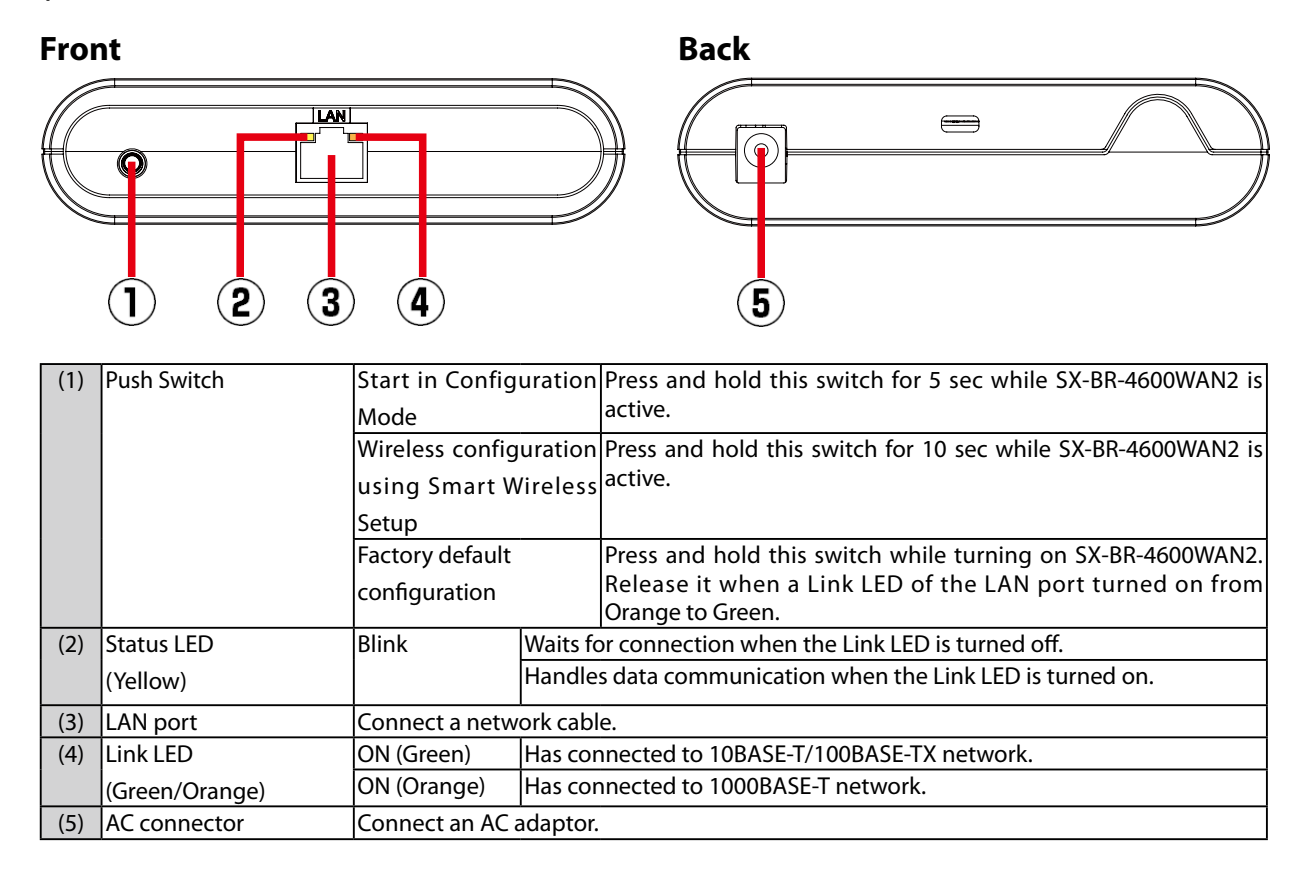

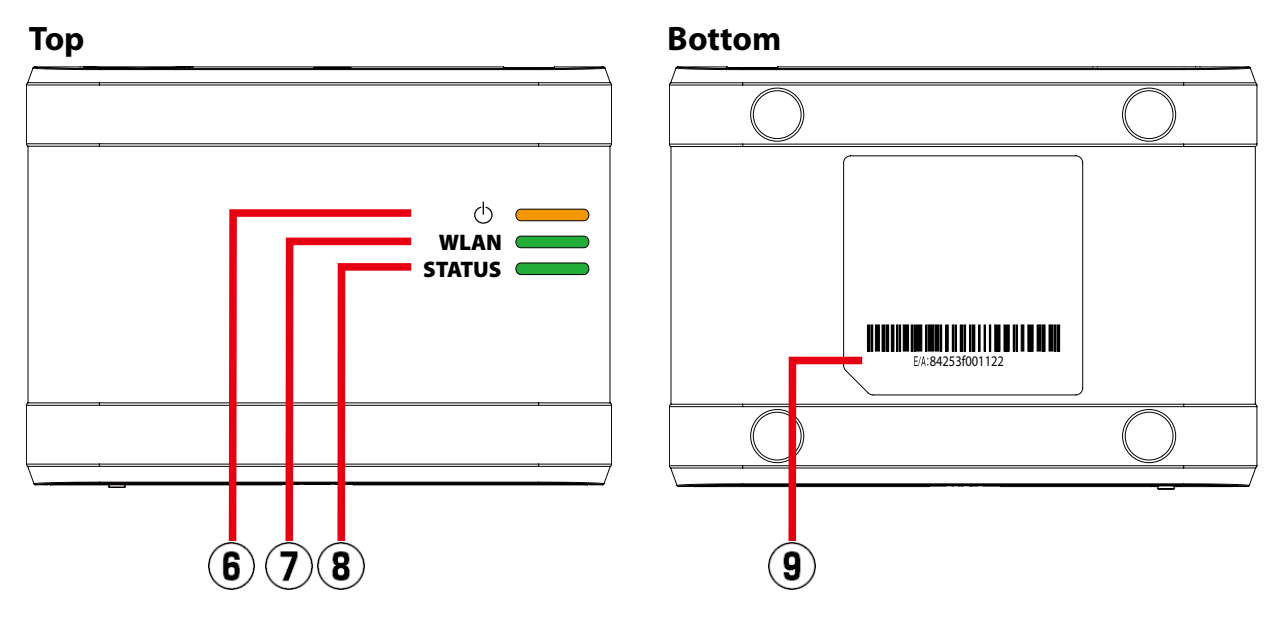

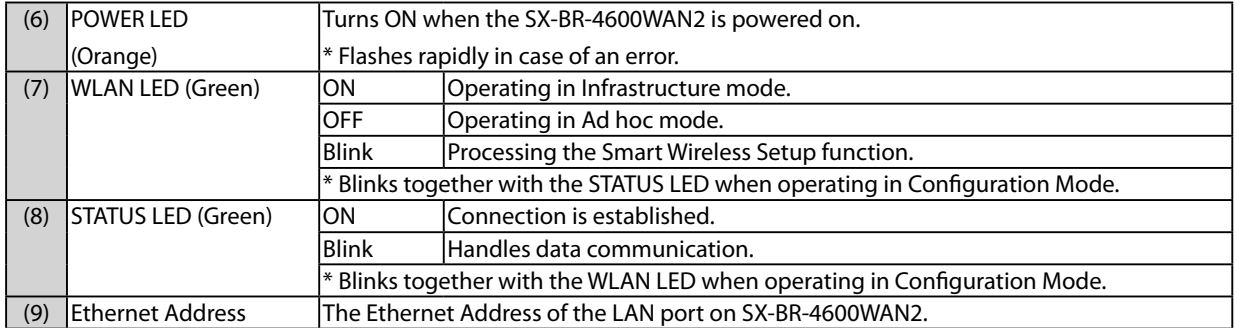

## <span id="page-17-0"></span>2-3. Hardware Specification

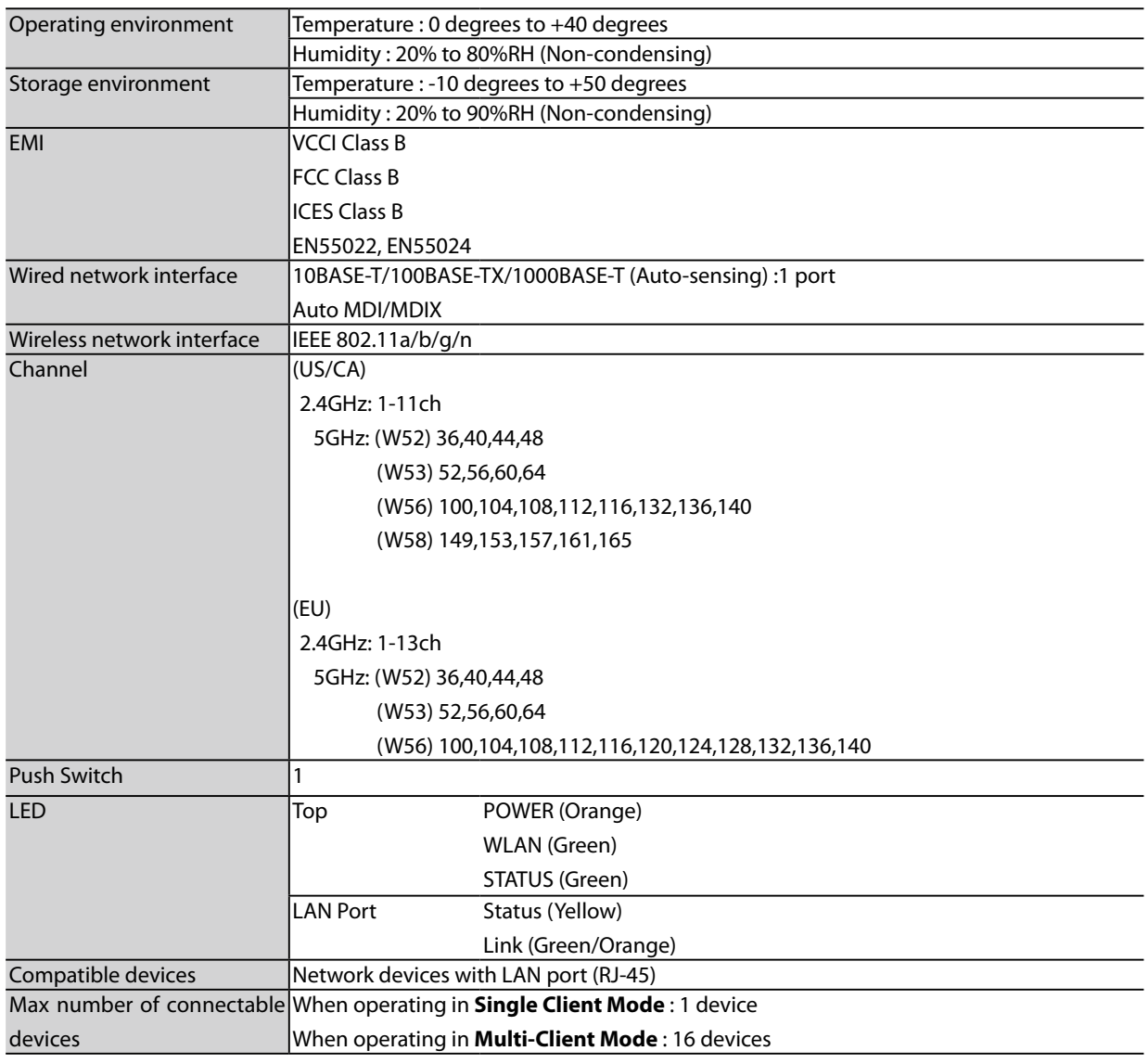

#### **Notice to US Customers**

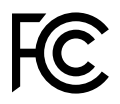

#### **Contains FCC ID : N6C-SXPCEAN2**

#### **FCC Rules Part 15 §15.19(a)(3)**

This device complies with part 15 of the FCC Rules. Operation is subject to the following two conditions: (1) This device may not cause harmful interference, and  $(2)$  this device must accept any interference received, including interference that may cause undesired operation.

#### **FCC Rules Part 15**

**FCC CAUTION**

Changes or modifications not expressly approved by the party responsible for compliance could void the user's authority to operate the equipment.

#### **FCC Rules Part 15 Subpart B §15.105(b)**

Note: This equipment has been tested and found to comply with the limits for a Class B digital device, pursuant to part 15 of the FCC Rules. These limits are designed to provide reasonable protection against harmful interference in a residential installation. This equipment generates, uses and can radiate radio frequency energy and, if not installed and used in accordance with the instructions, may cause harmful interference to radio communications. However, there is no guarantee that interference will not occur in a particular installation. If this equipment does cause harmful interference to radio or television reception, which can be determined by turning the equipment off and on, the user is encouraged to try to correct the interference by one or more of the following measures:

- Reorient or relocate the receiving antenna.
- Increase the separation between the equipment and receiver.
- Connect the equipment into an outlet on a circuit different from that to which the receiver is connected.
- Consult the dealer or an experienced radio/TV technician for help.

#### **FCC Rules Part 15 Subpart E §15.407(c)**

Data transmission is always initiated by software, which is the passed down through the MAC, through the digital and analog baseband, and finally to the RF chip. Several special packets are initiated by the MAC. These are the only ways the digital baseband portion will turn on the RF transmitter, which it then turns off at the end of the packet. Therefore, the transmitter will be on only while one of the aforementioned packets is being transmitted.

In other words, this device automatically discontinue transmission in case of either absence of information to transmit or operational failure.

#### **FCC Rules Part 15 Subpart E §15.407(g)**

Frequency Tolerance: +/-20 ppm

#### **FCC Rules Part 15 Subpart C §15.247(g) / Subpart E**

This device and its antenna(s) must not be co-located or operation in conjunction with any other antenna or transmitter.

#### **FCC Rules Part 15 Subpart C §15.247 and Subpart E**

This equipment complies with FCC radiation exposure limits set forth for an uncontrolled environment and meets the FCC radio frequency (RF) Exposure Guidelines. This equipment should be installed and operated keeping the radiator at least 20cm or more away from person's body.

#### **Notice to Canadian Customers**

#### **Contains IC : 4908A-SXPCEAN2**

#### **CAN ICES-3 (B)/NMB-3 (B)**

#### **RSS-Gen Issue 5 §8.4**

This device contains licence-exempt transmitter(s)/receiver(s) that comply with Innovation, Science and Economic Development Canada's licence-exempt RSS(s). Operation is subject to the following two conditions:

1. This device may not cause interference.

2. This device must accept any interference, including interference that may cause undesired operation of the device.

L'émetteur/récepteur exempt de licence contenu dans le présent appareil est conforme aux CNR d'Innovation, Sciences et Développement économique Canada applicables aux appareils radio exempts de licence. L'exploitation est autorisée aux deux conditions suivantes :

1. L'appareil ne doit pas produire de brouillage;

2. L'appareil doit accepter tout brouillage radioélectrique subi, même si le brouillage est susceptible d'en compromettre le fonctionnement.

#### **RSS-247 Issue 2 §6.2.2.2** for indoor use only (5150-5350 MHz)

Pour usage intérieur seulement (5150-5350 MHz)

#### **RSS-247 Issue 2 §6.4**

Data transmission is always initiated by software, which is the passed down through the MAC, through the digital and analog baseband, and finally to the RF chip. Several special packets are initiated by the MAC. These are the only ways the digital baseband portion will turn on the RF transmitter, which it then turns off at the end of the packet. Therefore, the transmitter will be on only while one of the aforementioned packets is being transmitted. In other words, this device automatically discontinue transmission in case of either absence of information to transmit or operational failure.

La transmission des données est toujours initiée par le logiciel, puis les données sont transmises par l'intermédiaire du MAC, par la bande de base numérique et analogique et, enfin, à la puce RF. Plusieurs paquets spéciaux sont initiés par le MAC. Ce sont les seuls moyens pour qu'une partie de la bande de base numérique active l'émetteur RF, puis désactive celui-ci à la fin du paquet. En conséquence, l'émetteur reste uniquement activé lors de la transmission d'un des paquets susmentionnés. En d'autres termes, ce dispositif interrompt automatiquement toute transmission en cas d'absence d'information à transmettre ou de défaillance.

#### **RSS-102 Issue 5 §2.6**

This equipment complies with ISED radiation exposure limits set forth for an uncontrolled environment and meets RSS-102 of the ISED radio frequency (RF) Exposure rules. This equipment should be installed and operated keeping the radiator at least 20cm or more away from person's body.

Cet équipement est conforme aux limites d'exposition aux rayonnements énoncées pour un environnement non contrôlé et respecte les règles d'exposition aux fréquences radioélectriques (RF) CNR-102 de l'ISDE. Cet équipement doit être installé et utilisé en gardant une distance de 20 cm ou plus entre le radiateur et le corps humain.

#### **Notice to European Customers**

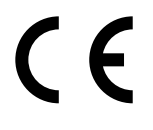

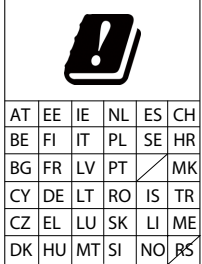

## <span id="page-20-0"></span>2-4. Software Specification

### **Configuration Mode**

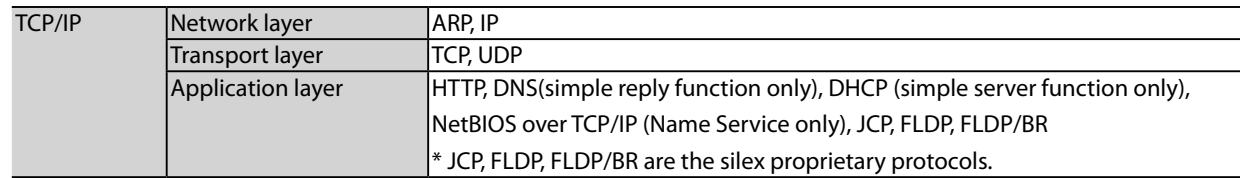

#### **Normal Mode (Single Client Mode)**

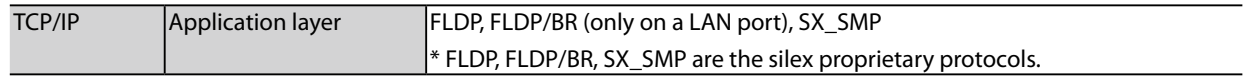

- This bridges other protocols.

#### **Normal Mode (Multi-Client Mode)**

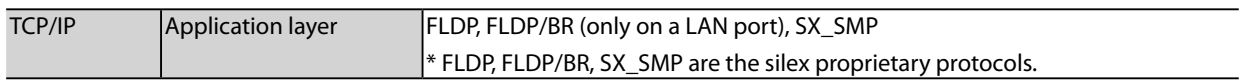

- This bridges TCP/IP (IPv4, IPv6) only.

## <span id="page-21-0"></span>2-5. Use of Radio Waves

## Notes on Usage

### **When using SX-BR-4600WAN2 near the medical devices**

The radio wave interference may adversely affect the operation of medical devices such as pacemakers. When using SX-BR-4600WAN2 near the medical devices that require a high level of safety and reliability, check with the manufacturer or distributor of each medical device about the effects of radio waves.

### **When using SX-BR-4600WAN2 near the following devices**

- Microwave oven, industrial/scientific equipment, etc.

The above devices use the same radio frequency band as the wireless LAN. Using SX-BR-4600WAN2 near the above devices may cause radio wave interference. As the result, communication may be lost, the speed may slow down, or the operation of the above devices may be adversely affected.

Before using SX-BR-4600WAN2, make sure that no radio wave interference occurs. For example, if there is a microwave oven near SX-BR-4600WAN2, check the proper communication beforehand while actually using the microwave oven.

### **Do not use SX-BR-4600WAN2 near a cellular phone, TV or Radio**

A cellular phone, TV and radio use a different radio band than our products. Generally, if they are used near SX-BR-4600WAN2, it will not cause any problems. However, when they approximate SX-BR-4600WAN2, sound or image noise may occur.

### **If there is reinforced concrete/metal between wireless devices, they may not connect**

SX-BR-4600WAN2 can connect through wood or glass, but may have troubles connecting through reinforced concrete/metal.

## **SX-BR-4600WAN2 complies with the certification of conformance to technical standards. Please pay attention to the following points:**

- Please do not disassemble or remodel the product. Such action is prohibited by law.

- Please do not remove the certificate label. Using the product without a label is prohibited.

### **Wireless devices using 2.4GHz band**

The same frequency band of SX-BR-4600WAN2 is used for a microwave, industry, science, medical equipment and licensed in room or low power (non-licensed) radio stations.

- Before you use SX-BR-4600WAN2, check that it does not interfere with other devices.
- If interference occurs, stop using SX-BR-4600WAN2 or change the wireless band. Please consider to create a wall between these devices to avoid interference. Contact us for possible solution.

\* The meaning of the symbols in the bottom of the unit:

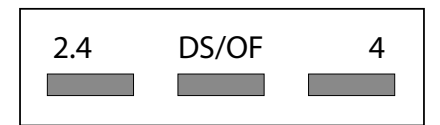

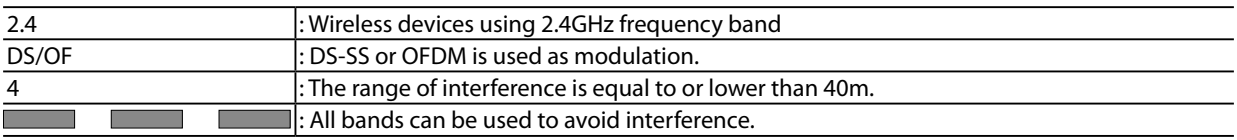

### **Notes on using 5GHz band**

- Use of 5.2GHz band (W52) and 5.3GHz band (W53) outdoors is prohibited by the radio regulations. Use only W56 channels then.
- SX-BR-4600WAN2 does not support Ad hoc mode at 5GHz band. Please use it in Infrastructure mode then.

Blank page

# <span id="page-24-0"></span>*3.* Before You Begin

This chapter explains each operating mode and available configuration methods for SX-BR-4600WAN2 as well as the wireless setting information you need to check out before the configuration.

## 3-1. Operating Mode

SX-BR-4600WAN2 has 2 operating modes below. Please use the one appropriate for your environment.

- Single Client Mode

- Multi-Client Mode

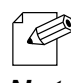

The operating mode can be configured on the Web configuration interface which can be accessed when the SX-BR-4600WAN2 operates in Configuration Mode.

- By defaults, the operating mode is set to **Single-Client Mode**. *Note*

## Single Client Mode

<span id="page-25-0"></span>Use this mode when you connect a single non-wireless device to the SX-BR-4600WAN2. As the MAC address and IP address of the connected device are used for wireless LAN connection, you can use the device as if it is directly connected to a wireless LAN.

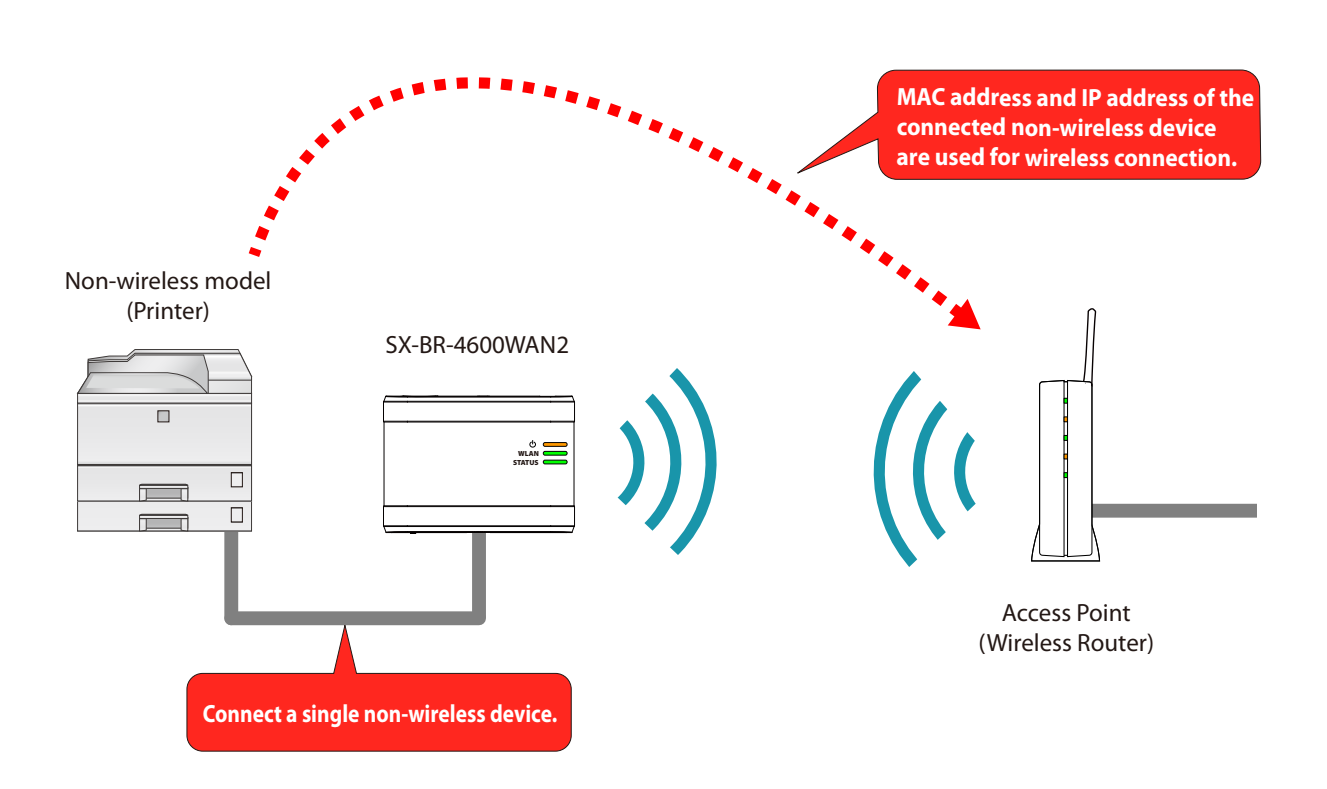

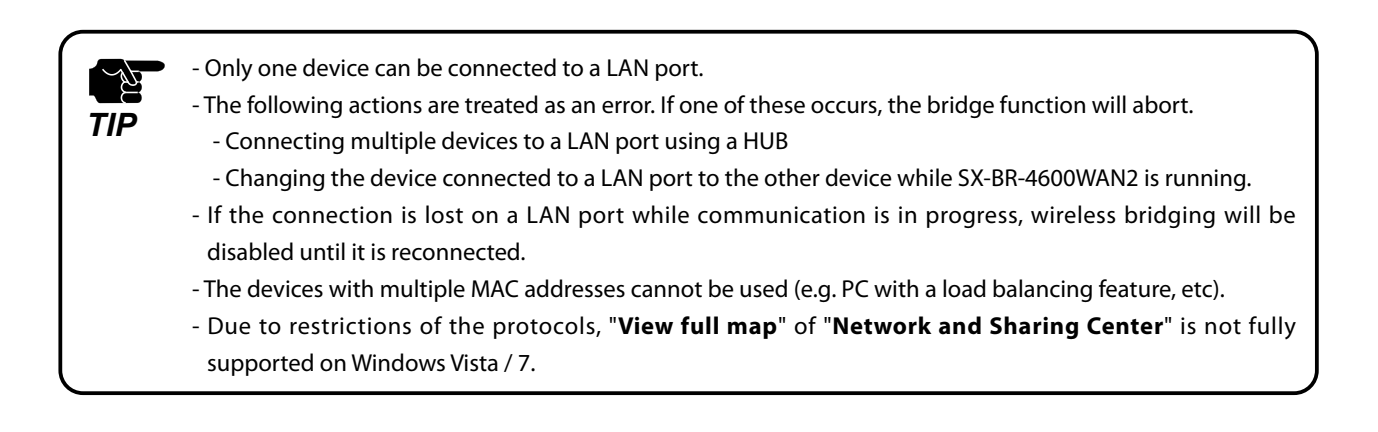

## Multi-Client Mode

<span id="page-26-0"></span>Use this mode when you connect multiple non-wireless devices to SX-BR-4600WAN2.

By using a HUB on the LAN port, up to 16 devices can be connected.

For wireless connection, the MAC address of SX-BR-4600WAN2 and IP addresses of the connected devices will be used.

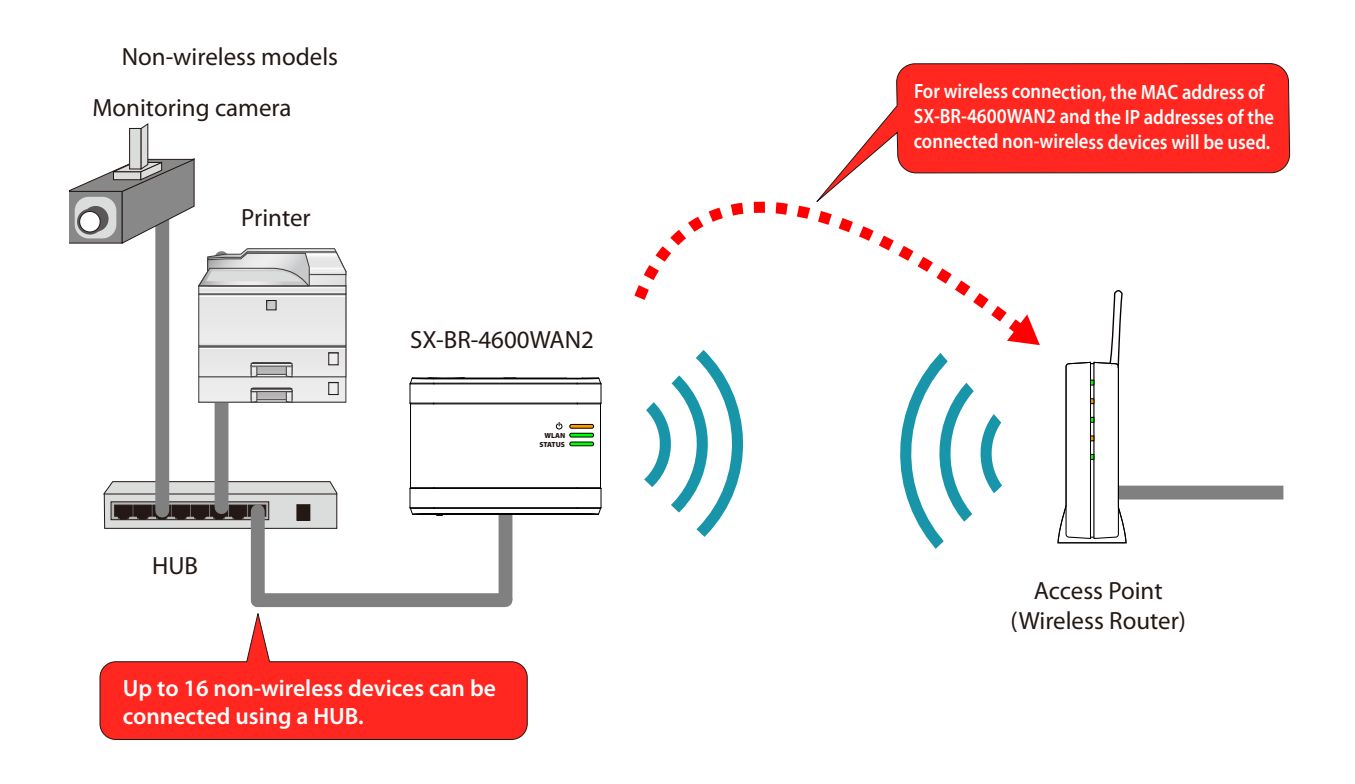

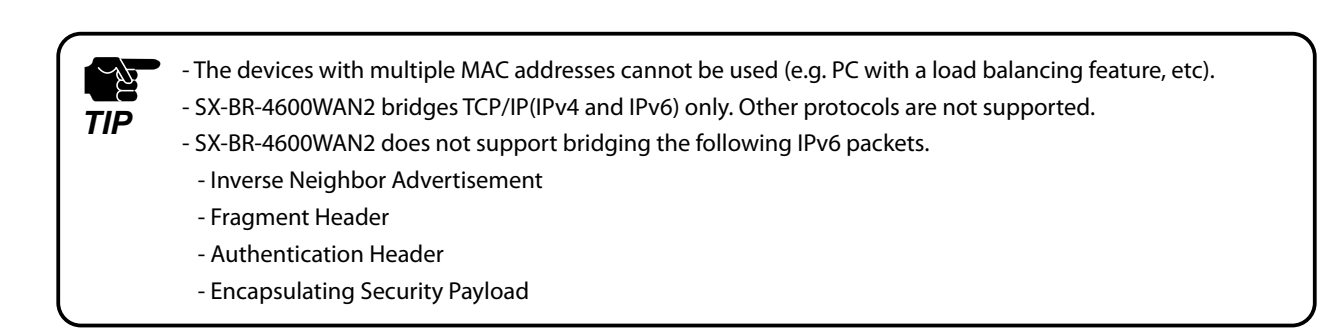

## <span id="page-27-0"></span>3-2. Configuration Method

There are 3 configuration methods as follows. Please select the one appropriate for your environment.

- Easy configuration using Configuration Mode
- Wireless configuration using Smart Wireless Setup (Push Switch)
- Wireless configuration using Smart Wireless Setup (PIN code)

## Easy Configuration Using Configuration Mode

<span id="page-28-0"></span>In this configuration method, you connect the SX-BR-4600WAN2 to a PC using a network cable to configure the settings from the PC.

By connecting the SX-BR-4600WAN2 to the PC and starting it in Configuration Mode, the Web configuration interface can be accessed. Select the Access Point the SX-BR-4600WAN2 should wirelessly connect to and enter the Network Key on the configuration interface. Depending on your environment, you may need to check the wireless LAN information beforehand.

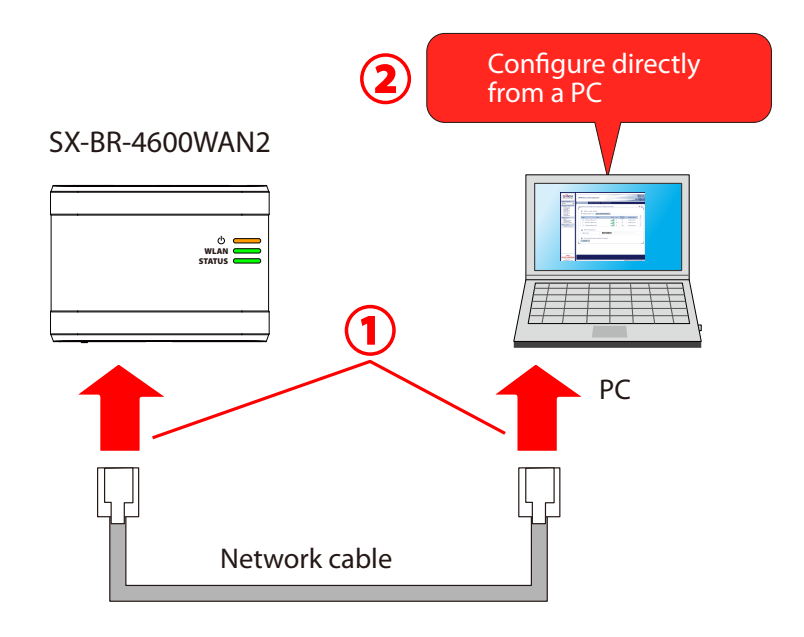

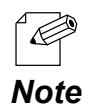

In this configuration method, only "**SSID**" and "**Network Key**" are needed to connect to a wireless LAN, however, further configuration is required in the following cases.

- Access Point is operating in a stealth mode.
- Access Point is using the Shared authentication
- Access Point is using the Open authentication and the WEP key index other than "1".
- Too many wireless networks are active (up to 32 wireless networks can be shown by SX-BR-4600WAN2).

## <span id="page-29-0"></span>Wireless Configuration Using Smart Wireless Setup (Push Switch)

In this configuration method, you can automatically configure the wireless settings by pressing the wireless connection button on your Access Point (wireless router) and the push switch on SX-BR-4600WAN2. You will not have to get wireless setting information beforehand, as configuration is automatically handled by the SX-BR-4600WAN2 and your Access Point.

For this configuration method, an Access Point supporting WPS(Wi-Fi Protected Setup) is required. To see if your Access Point supports WPS, refer to the operation manual that came with your Access Point or contact the manufacturer.

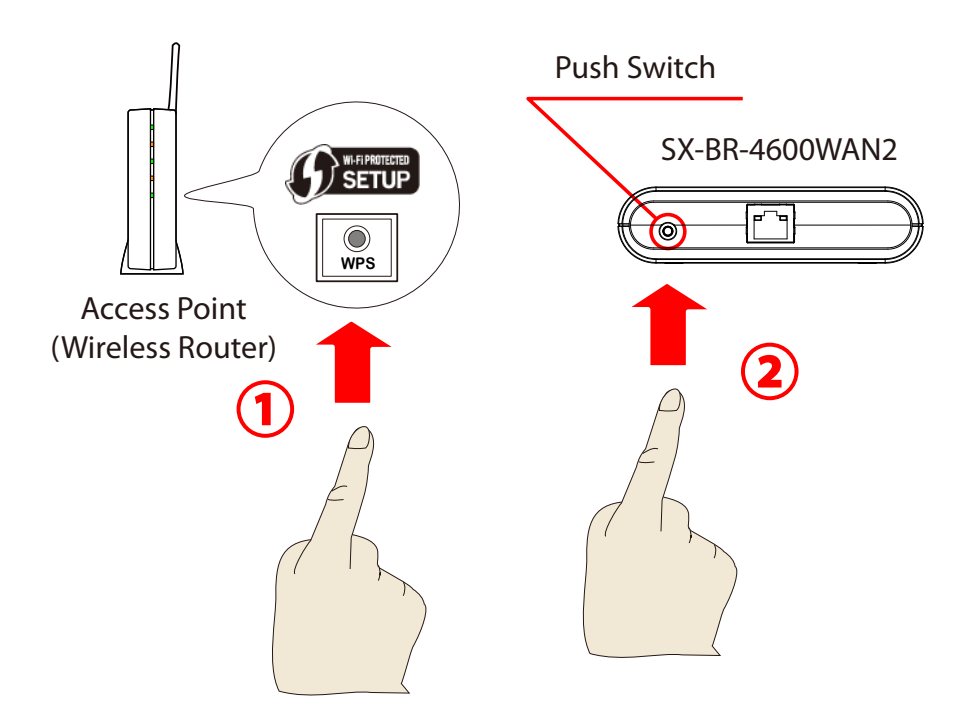

## <span id="page-30-0"></span>Wireless Configuration Using Smart Wireless Setup (PIN Code)

In this configuration method, you can automatically configure the wireless settings by entering the PIN code of SX-BR-4600WAN2 on your Access Point (wireless router).

The PIN code can be identified from the Web configuration interface of SX-BR-4600WAN2. To access the Web configuration interface, connect the SX-BR-4600WAN2 directly to a PC using a network cable and start it in Configuration Mode.

You will not have to get wireless setting information beforehand, as configuration is automatically handled by the SX-BR-4600WAN2 and your Access Point. For this configuration method, an Access Point supporting WPS(Wi-Fi Protected Setup) is required. To see if your Access Point supports WPS, refer to the operation manual that came with your Access Point or contact the manufacturer.

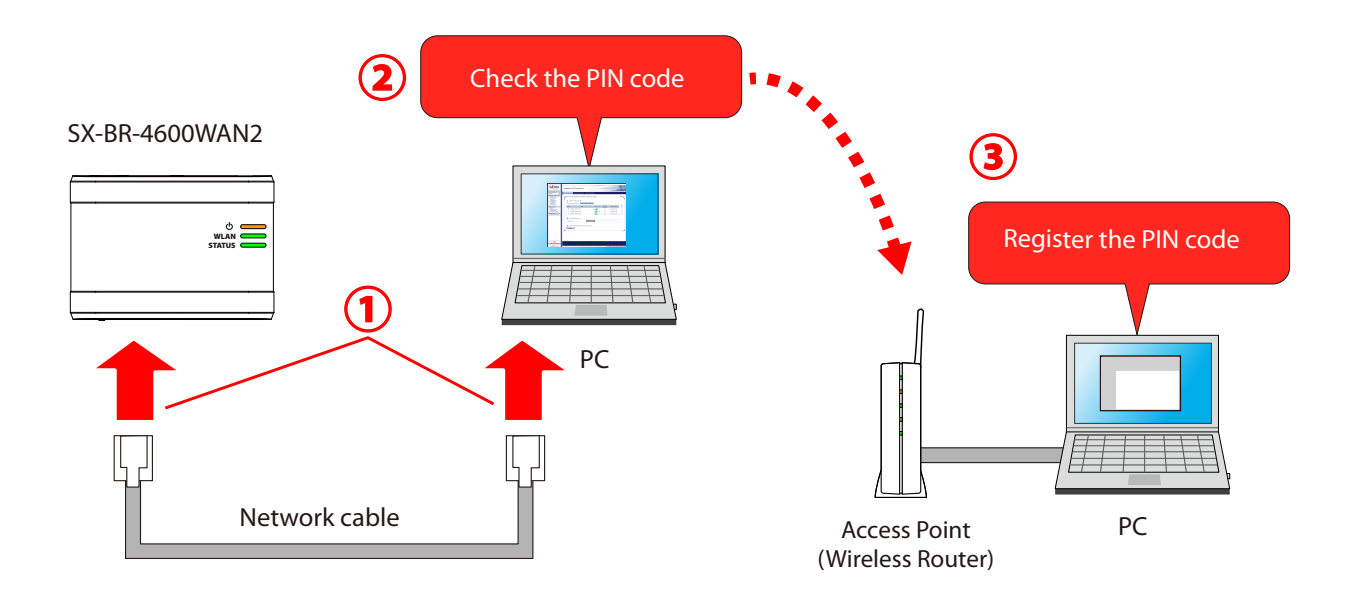

Two PCs are required for this configuration; one for the SX-BR-4600WAN2 and the other one for your Access Point.

*Note*

## <span id="page-31-0"></span>3-3. Necessary Wireless Setting Information

When you configure SX-BR-4600WAN2 using the Configuration Mode, the wireless settings need to be configured appropriately for your environment. As the same wireless settings must be configured for both SX-BR-4600WAN2 and your Access Point, you need to get the necessary setting information of your Access Point beforehand.

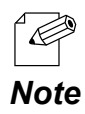

If you plan to configure the SX-BR-4600WAN2 using Smart Wireless Setup, you will not have to get the wireless setting information.

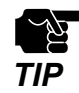

- The wireless setting information explained in this page is specific to your network and cannot be provided by Silex technical support. For how to confirm each setting, please refer to the operation manual that came with your router or contact the manufacturer.

- Depending on your Access Point, WPS may need to be enabled manually. For details, refer to the operation manual that came with your Access Point.

- If a security feature such as MAC Address filtering is enabled on your Access Point, change the setting so that SX-BR-4600WAN2 can communicate with your Access Point. For details, refer to the operation manual that came with your Access Point.

- For the IEEE802.1X authentication, refer to **5-2. IEEE802.1X Authentication**.

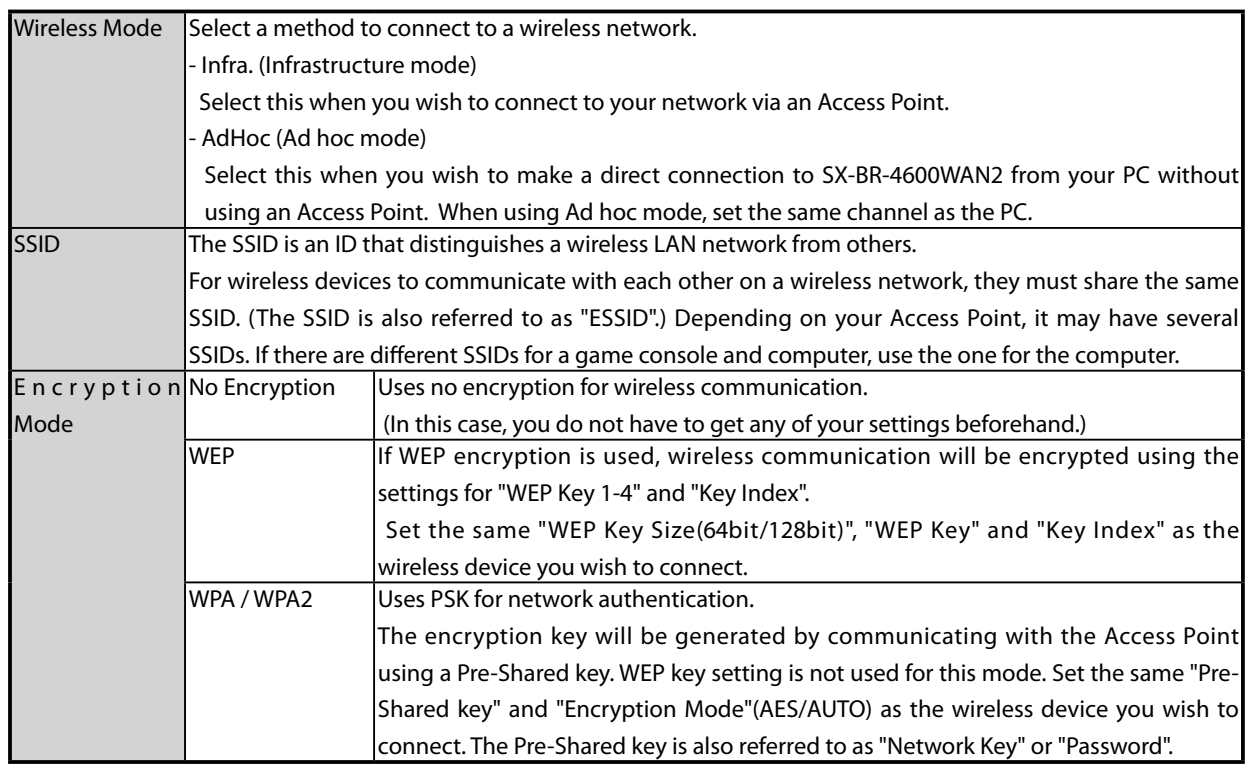

# <span id="page-32-0"></span>*4.* How to Configure SX-BR-4600WAN2

This chapter explains how to configure SX-BR-4600WAN2.

Following configuration methods are available:

- 1) Configuration using Configuration Mode
- 2) Configuration using Smart Wireless Setup (Push Switch)
- 3) Configuration using Smart Wireless Setup (PIN code)

- For details on each configuration method, refer to **3-2. Configuration Method**.

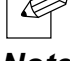

## <span id="page-33-0"></span>4-1. Easy Configuration Using Configuration Mode

How to configure SX-BR-4600WAN2 using the Configuration Mode is explained.

## Starting SX-BR-4600WAN2 in Configuration Mode

**1.** Connect SX-BR-4600WAN2 and the PC (to use for setup) using a network cable.

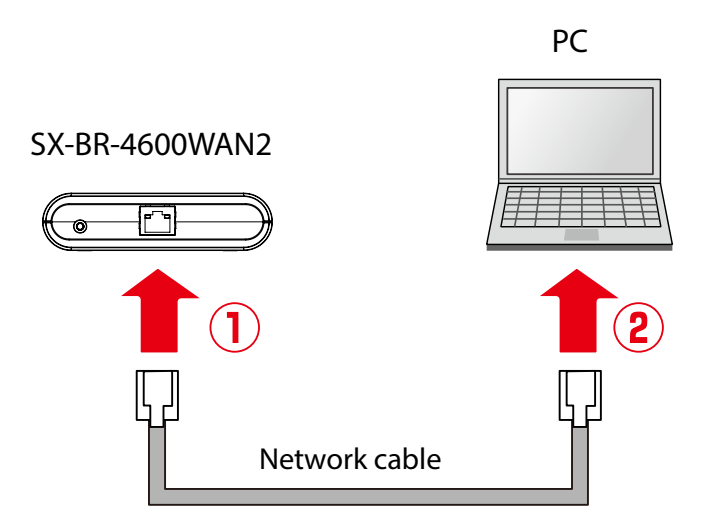

**2.** Connect the AC adaptor to SX-BR-4600WAN2, and the AC adaptor's plug to an electrical outlet.

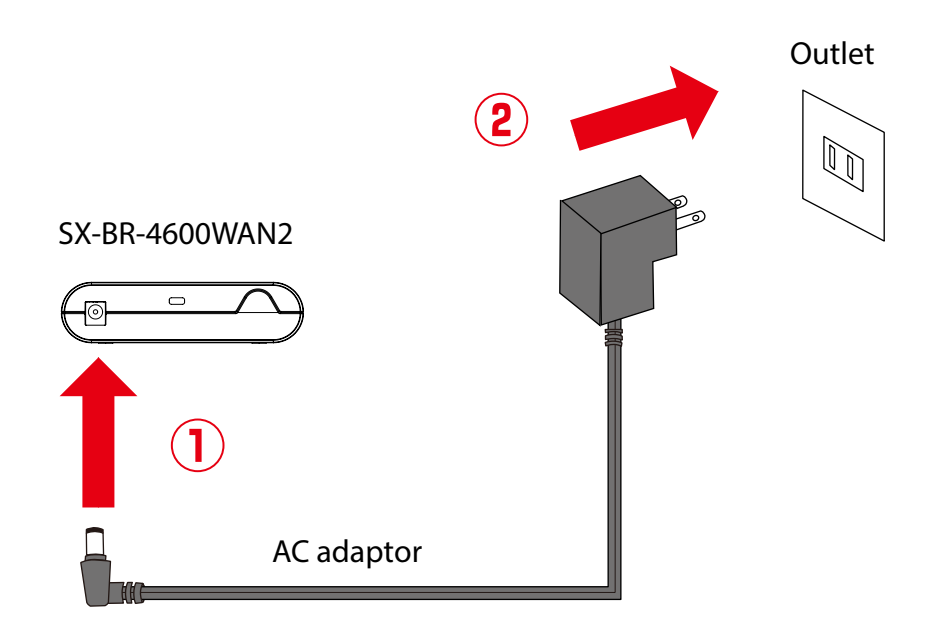

**3.** When the POWER LED on top of SX-BR-4600WAN2 turns on, press and hold the push switch on the front. Release the push switch when the WLAN LED and STATUS LED start blinking together (it may take 20sec until blinking). SX-BR-4600WAN2 will start operating in the Configuration Mode and you will be ready to configure SX-BR-4600WAN2 from the PC.

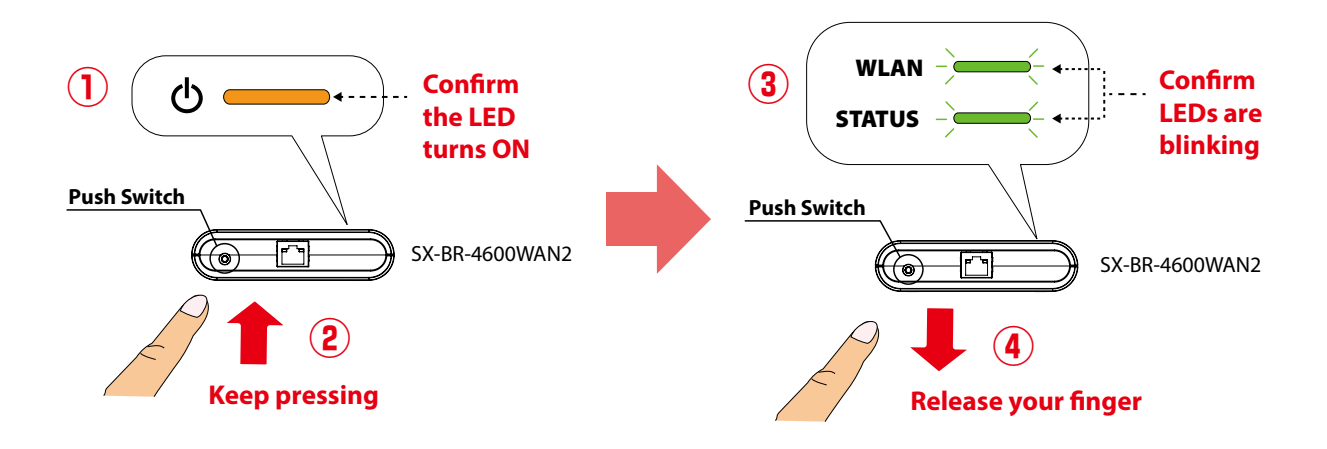

## Configuration

<span id="page-35-0"></span>**1.** Start a Web browser on the PC you are using for the setup. When the login password configuration page appears, enter the password to configure for SX-BR-4600WAN2 and click **Submit**.

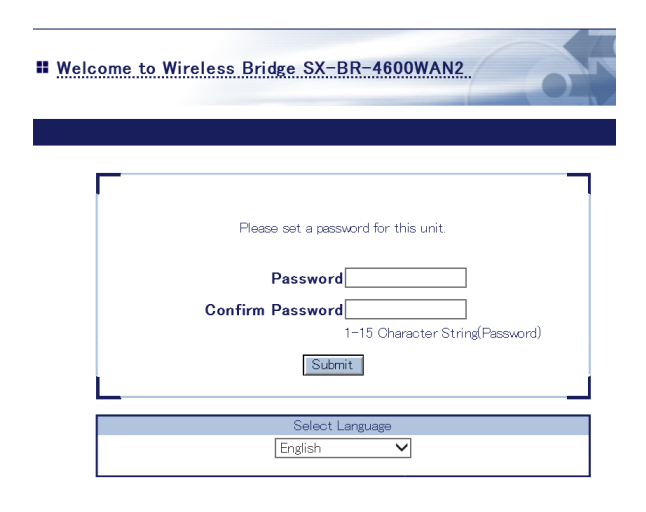

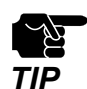

- The login password configuration page is displayed only when SX-BR-4600WAN2 is configured for the first time.

- The supported Web browsers are as follows:
	- Internet Explorer 8 or later
	- Safari 4.0.0 or later

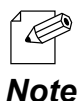

- If the Web page is not displayed, enter "**http://silex**" in the address bar of the Web browser and press the Enter key.

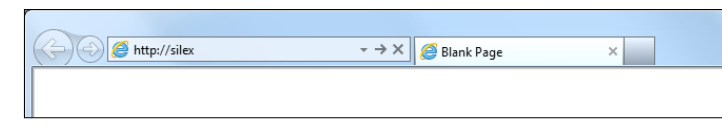
**2.** Enter the login password you have configured and click **Login**.

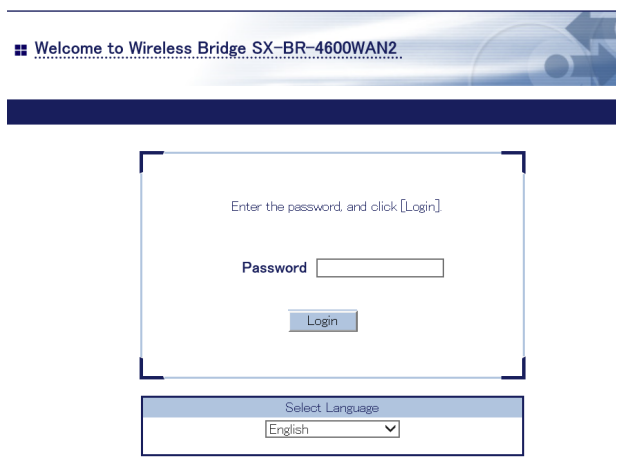

**3.** The Web page of SX-BR-4600WAN2 is displayed.

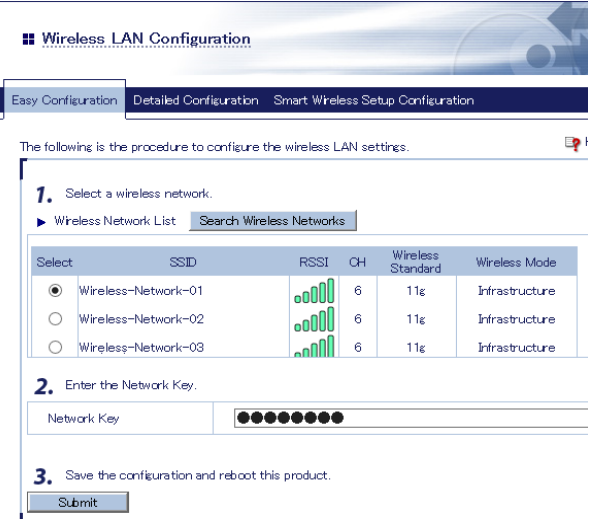

- -To start the configuration, the PC and SX-BR-4600WAN2 need to communicate each other properly.
- Confirm that an IP Address is correctly configured to the PC.
- If a wireless LAN is enabled on your PC, please disable it.

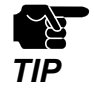

- If a static IP address is set to the PC, the Web configuration interface cannot be displayed in the following cases:
	- An IP address of the different segment is entered to the address bar, when the default gateway address is not configured to the PC.
	- A URL ("www.silextechnology.com", etc.) is entered to the address bar when the name resolution is disabled (DNS server address is not registered or NetBIOS is disabled).

**4.** In the Web configuration interface, select the Access Point from the **Wireless Network List** and enter the WEP key or Shared Key for the **Network Key**. Click **Submit** when finished.

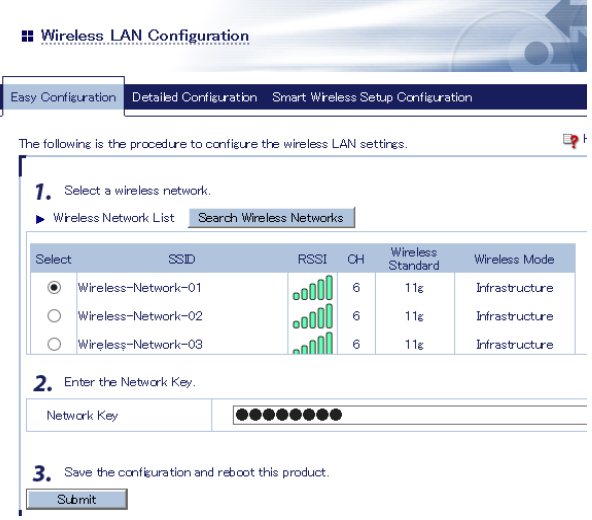

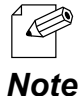

- For network key, usable characters will differ depending on the AP to connect.
- For WEP key, enter 5 or 13 characters or 10 or 26 digit hexadecimal value. For details, refer to **WEP Key 1-4** at **A-1. List of All Settings**.
- For Pre-Shared key, enter 8-63 characters or 64 hexadecimal value. For details, refer to **Pre-Shared Key** at **A-1. List of All Settings**.

- To connect multiple network devices using an Ethernet HUB, click **Advanced Configuration** and select **Multi-Client Mode** for **Client Mode**.

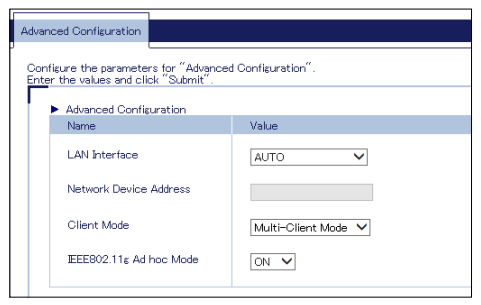

- If the Access Point is operating in a stealth mode, it is not displayed at **Wireless Network List**. In such a case, click **Detailed Configuration** on the top, enter the detailed setting information of the Access Point and click **Submit**. For details on each setting, please refer to the HELP on Web configuration interface.
- To use the IEEE802.1X authentication, click the **Detailed Configuration** on the top, enter the detailed setting information of the Access Point and click **Submit**. For details on each setting, please refer to the HELP on Web configuration interface.
- Up to 32 Access Points can be displayed at **Wireless Network List**.
- If the Access Point you wish to connect is not displayed in the list, you may have reached the maximum number of wireless devices that SX-BR-4600WAN2 can detect and show in the list. In that case, use the SSID filter to display the necessary Access Point only.

 To use the SSID filter, click the **Detailed Configuration** on the top, enter the SSID of the Access Point you wish to connect, select **ON** at **SSID Filter** and click **Submit**. The SSID filter will become active after the PC is restarted.

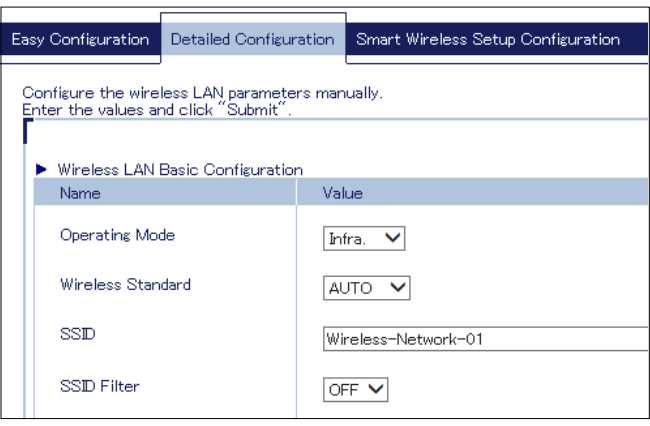

**5.** When the completion message is displayed on the Web configuration interface, finish the Web browser. The configuration has been completed.

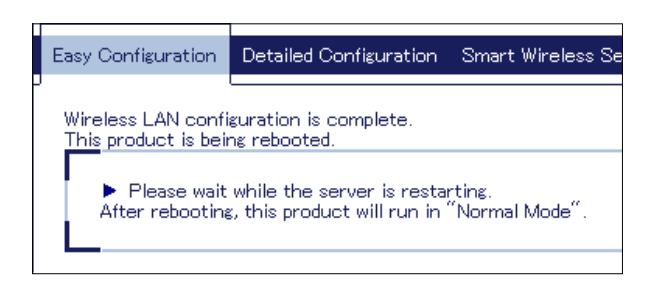

When you wish to bridge the PC used for this configuration wirelessly, restart the PC. To bridge another device wirelessly, turn off both SX-BR-4600WAN2 and PC, remove the SX-BR-4600WAN2 from the PC and connect the SX-BR-4600WAN2 to the device you wish to use wirelessly using a network cable. For details, refer to **Connecting Non-wireless Devices** in the next page.

## Connecting Non-wireless Devices

**1.** Turn off the non-wireless device that you wish to use wirelessly and connect the SX-BR-4600WAN2 to it using a network cable. The connection method will vary depending on each operating mode.

#### **How to Connect in Single Client Mode**

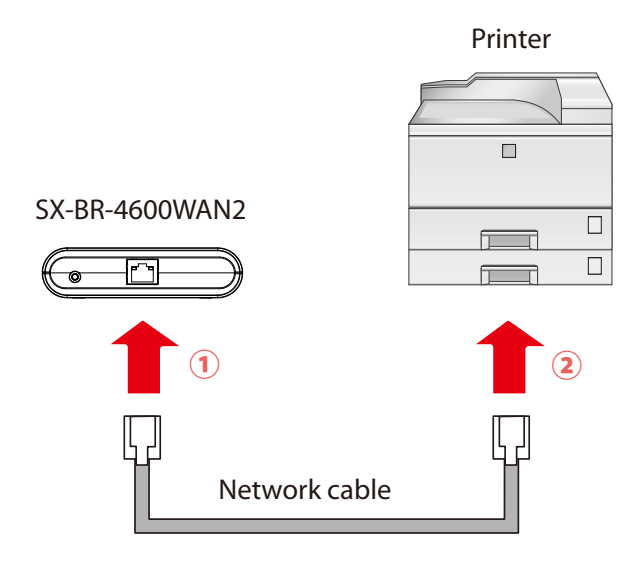

#### **How to Connect in Multi-Client Mode**

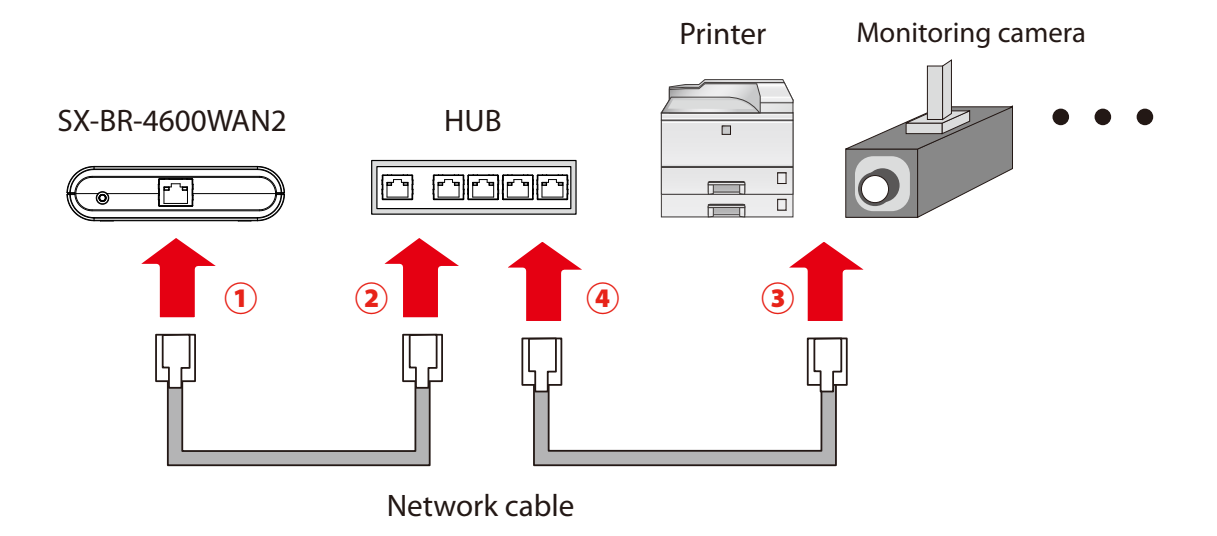

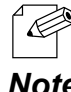

- For details on each operating mode, refer to **3.1 Operating Mode**.

*Note*

**2.** Connect the AC adaptor to the SX-BR-4600WAN2 and the AC plug to the outlet.

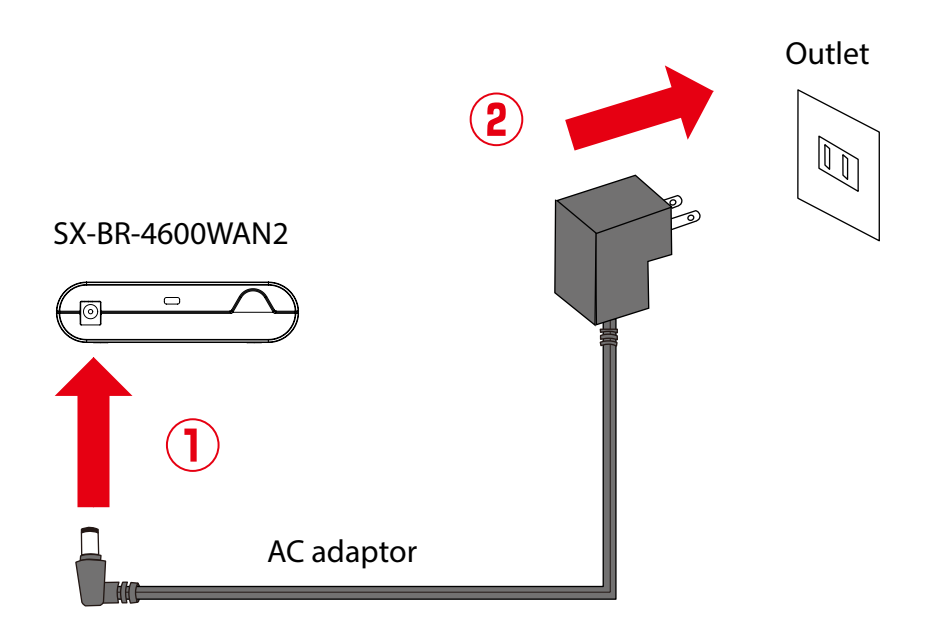

**3.** Turn on the non-wireless device connected to the SX-BR-4600WAN2. During the MAC address resolution, the WLAN LED and STATUS LED will flash alternately. When it is finished, the SX-BR-4600WAN2 will be ready to use. You can use the non-wireless device over a wireless network.

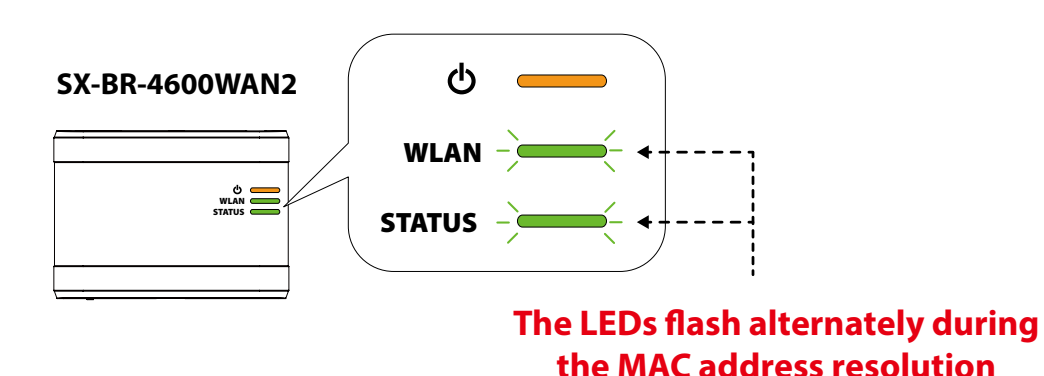

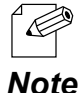

- Depending on the non-wireless device you have connected, further network settings may need to be configured to that device. In such a case, please configure it according to the operating manual that came with your device.

- When you turn on the SX-BR-4600WAN2 and your non-wireless device, be sure to turn on the SX-BR-4600WAN2 first. Do not press the push switch then.

## 4-2. Configuration Using Smart Wireless Setup (Push Switch)

The wireless settings can be configured easily using the push switch if your Access Point supports WPS(Wi-Fi Protected Setup). How to configure the wireless settings using the push switch is explained below.

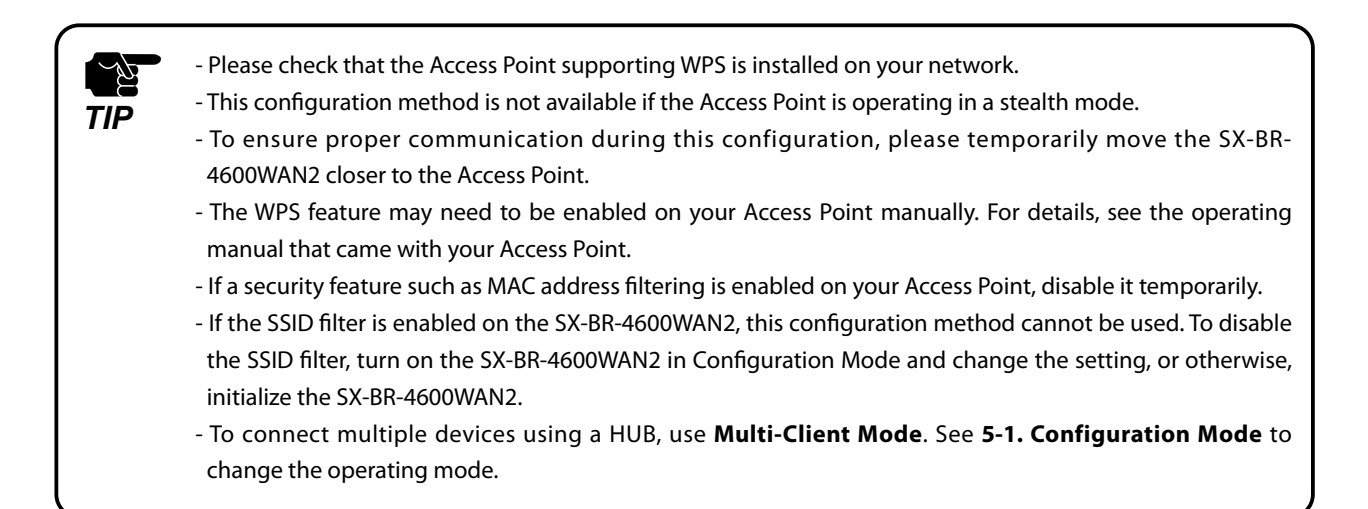

## Configuration

When the operating mode is **Single Client Mode**, you need to connect a non-wireless device to the SX-BR-4600WAN2 in order to start the configuration.

When the operating mode is **Multi-Client Mode**, you do not have to connect a nonwireless device. In such a case, start from **2** in this section.

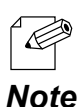

- By defaults, the operating mode is set to **Single Client Mode**.

- To see which operating mode your SX-BR-4600WAN2 is running on, start the SX-BR-4600WAN2 in the Configuration Mode and access the Web page.

**1.** Turn off the non-wireless device that you wish to use wirelessly and connect the SX-BR-4600WAN2 to it using a network cable.

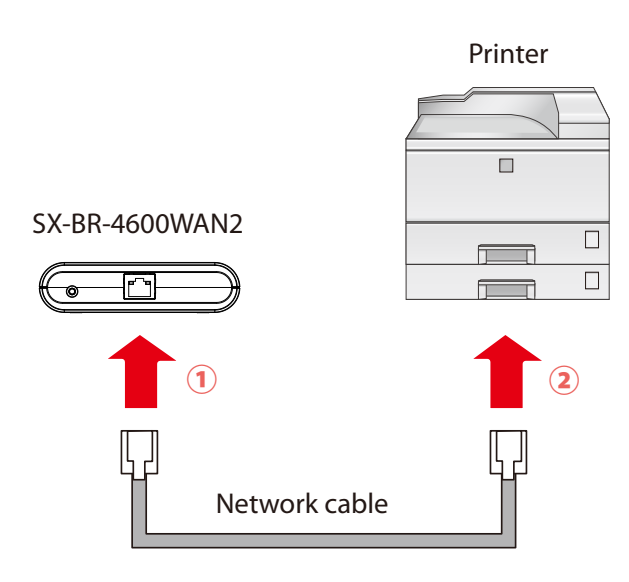

**2.** Connect the AC adaptor to the SX-BR-4600WAN2 and the AC plug to the outlet.

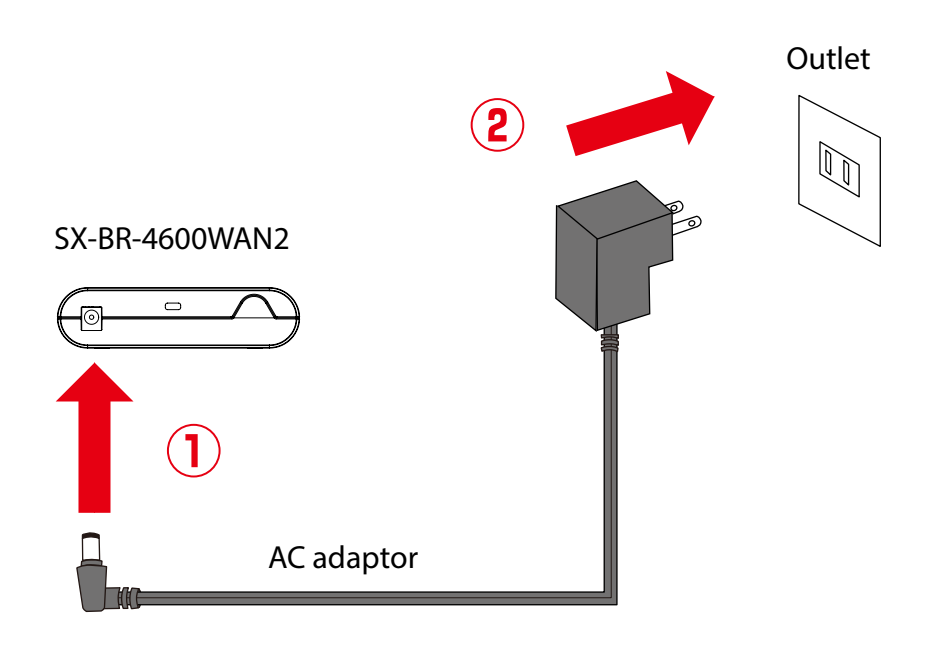

**3.** Turn on the non-wireless device connected to the SX-BR-4600WAN2.

During the MAC address resolution, the WLAN LED and STATUS LED will flash alternately. When it is finished, the SX-BR-4600WAN2 will be ready for configuration using Smart Wireless Setup.

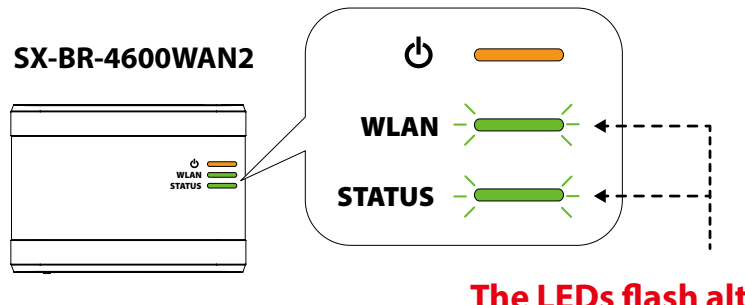

#### **The LEDs flash alternately during the MAC address resolution**

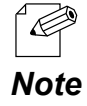

- Depending on the non-wireless device you have connected, further network settings may need to be configured to that device. In such a case, please configure it according to the operating manual that came with your device.
- When you turn on the SX-BR-4600WAN2 and your non-wireless device, be sure to turn on the SX-BR-4600WAN2 first. Do not press the push switch then.

**4.** Press the WPS button on your Access Point.

Confirm that your Access Point is ready for a wireless connection to be made.

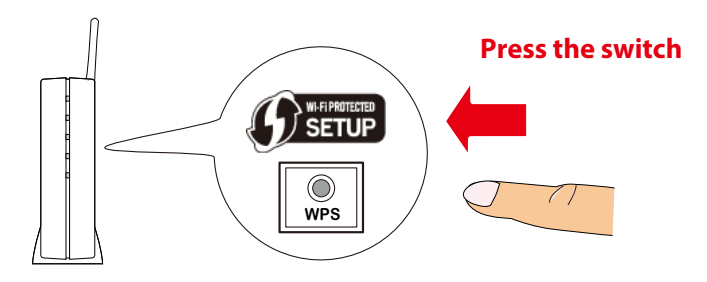

**Access Point**

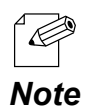

- The name, position and shape of the WPS button will differ depending on your Access Point.

For details, refer to the operation manual that came with your Access Point.

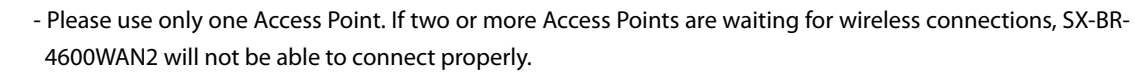

**5.** Press and hold the push switch on the SX-BR-4600WAN2. The WLAN LED and STATUS LED will start to blink together.

When the WLAN LED blinks while STATUS LED turns off, release the push switch (it may take 15 sec until the STATUS LED turns off after the WLAN and STATUS LEDs blink together).

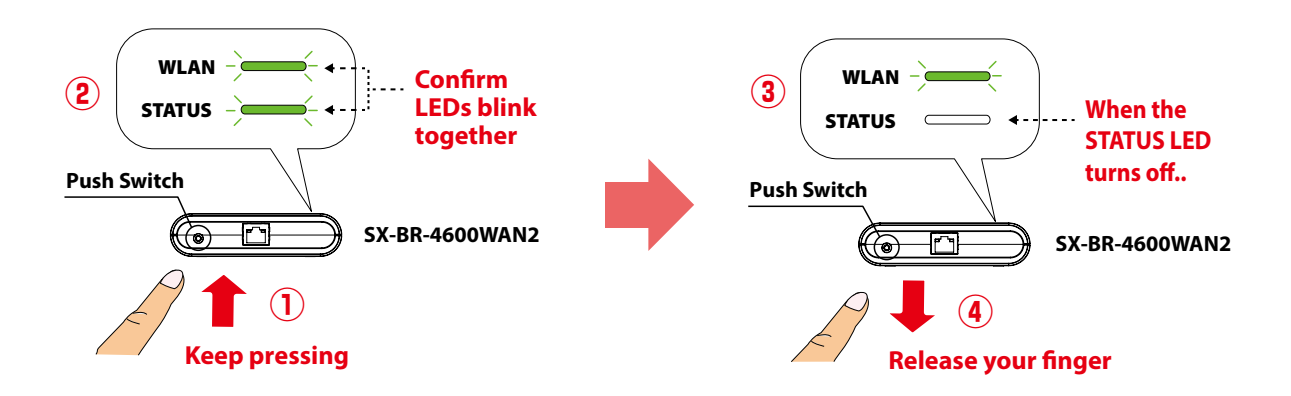

**6.** The SX-BR-4600WAN2 and the Access Point will start to communicate each other. When the configuration finished successfully, the STATUS LED turns on or blinks.

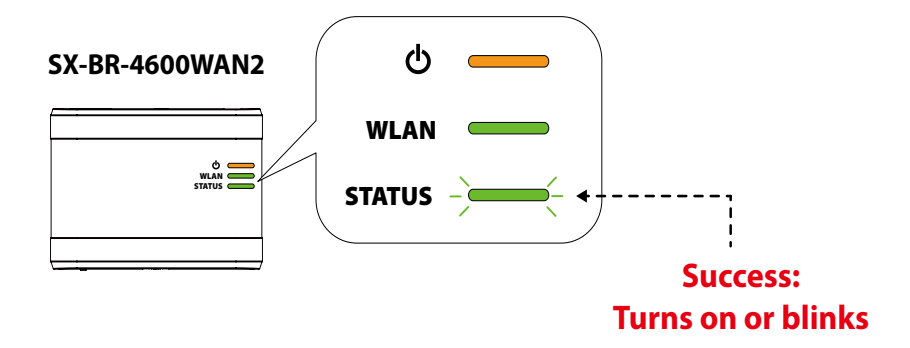

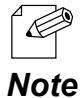

- It may take up to 2 min to finish the wireless configuration depending on your environment.

- If the wireless configuration is finished in failure, the WLAN LED will flash rapidly for 10 sec.

**Note** In such a case, read the instructions carefully and start from **4** again.

If you plan to use SX-BR-4600WAN2 in **Single Client Mode**, you can keep using the connected non-wireless device to use it wirelessly.

To replace it with the other non-wireless device, turn off the SX-BR-4600WAN2 and replace the connected non-wireless device to it. See **Connecting Non-wireless Devices** in the next page for how to connect the SX-BR-4600WAN2 and non-wireless device using a network cable.

To change the operating mode, start the SX-BR-4600WAN2 in configuration mode. For details, refer to **5-1. Configuration Mode**.

### Connecting Non-wireless Devices

**1.** Turn off the non-wireless device that you wish to use wirelessly and connect the SX-BR-4600WAN2 to it using a network cable. The connection method will vary for each operating mode.

#### **How to Connect in Single Client Mode**

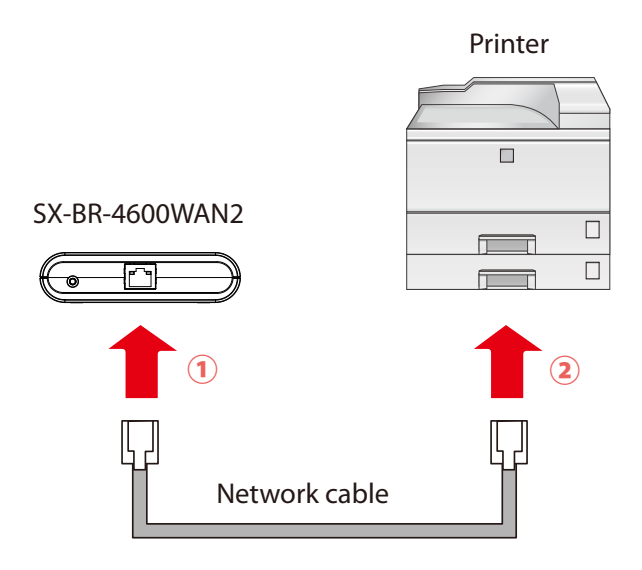

#### **How to Connect in Multi-Client Mode**

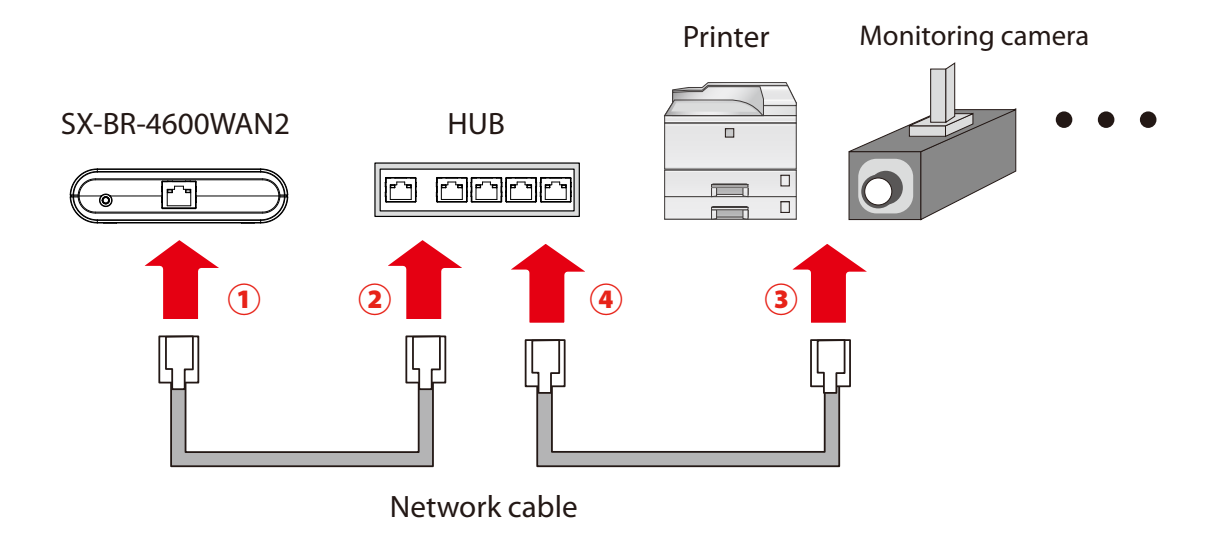

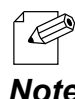

- For details on each operating mode, refer to **3.1 Operating Mode**.

*Note*

**2.** Connect the AC adaptor to the SX-BR-4600WAN2 and the AC plug to the outlet.

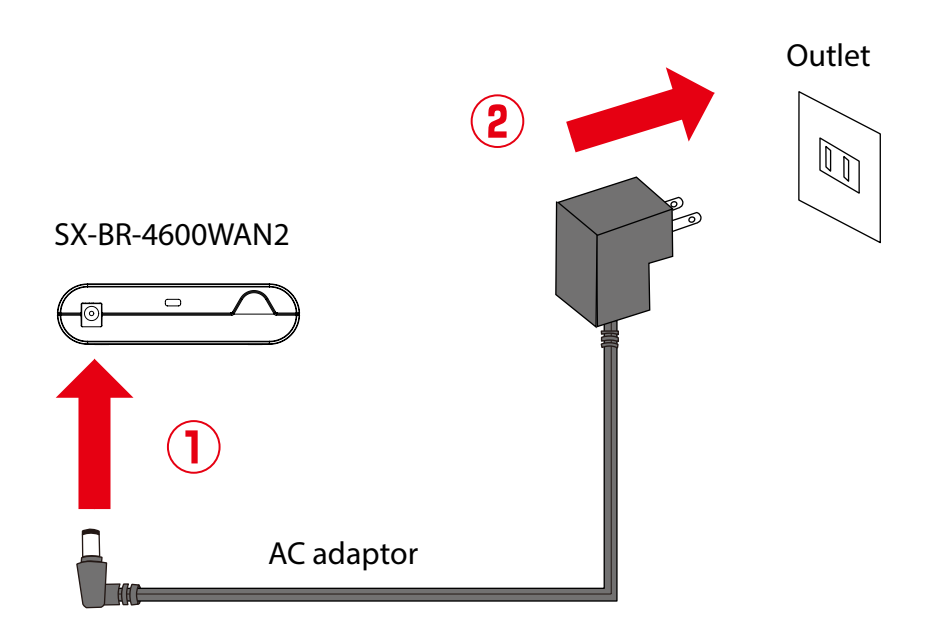

**3.** Turn on the non-wireless device connected to the SX-BR-4600WAN2.

During the MAC address resolution, the WLAN LED and STATUS LED will flash alternately. When the LED status has changed from it, the SX-BR-4600WAN2 will be ready to use. You can use the non-wireless device over a wireless network.

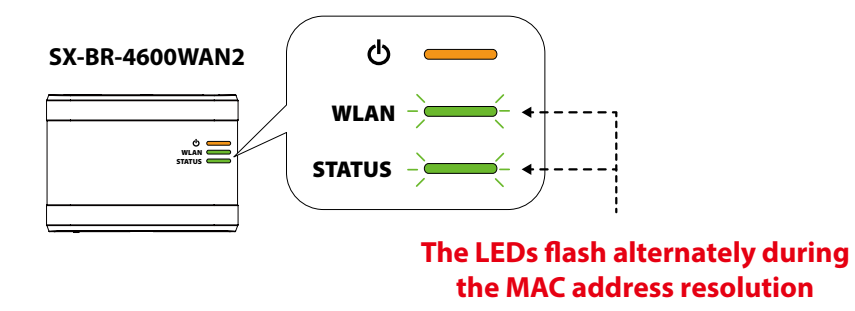

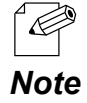

- Depending on the non-wireless device you have connected, further network settings may need to be configured to that device. In such a case, please configure it according to the operating manual that came with your device.
- When you turn on the SX-BR-4600WAN2 and your non-wireless device, be sure to turn on the SX-BR-4600WAN2 first. Do not press the push switch then.

# 4-3. Configuration Using Smart Wireless Setup (Pin Code)

The wireless settings can be configured easily using the PIN code when your Access Point supports WPS(Wi-Fi Protected Setup). How to configure the wireless settings using the PIN code is explained below.

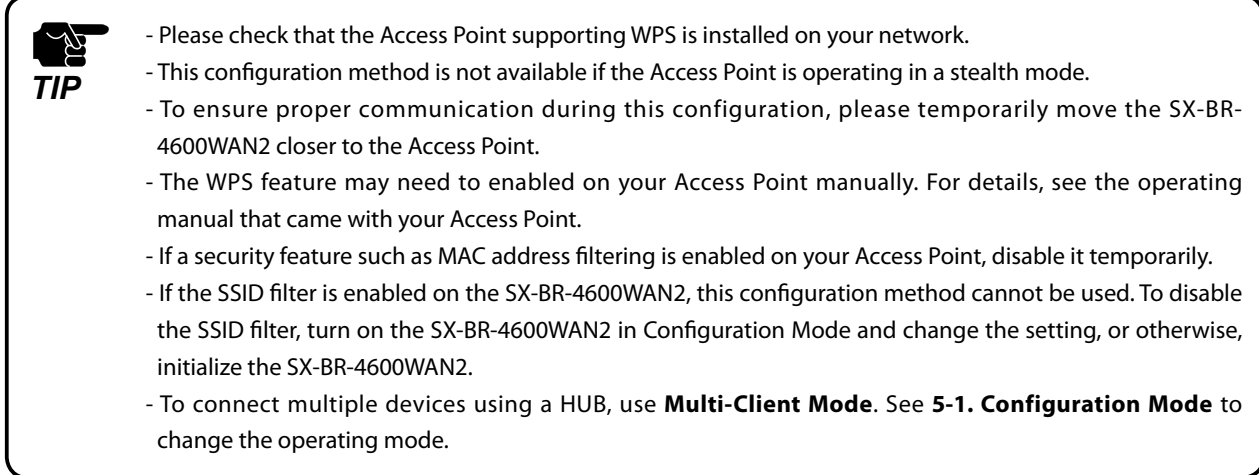

## Starting SX-BR-4600WAN2 in Configuration Mode

**1.** Connect SX-BR-4600WAN2 and the PC (to use for setup) using a network cable.

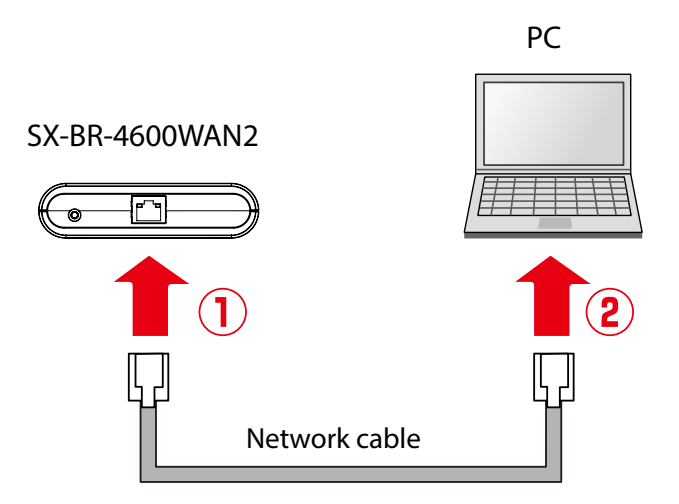

**2.** Connect the AC adaptor to SX-BR-4600WAN2, and the AC adaptor's plug to an electrical outlet.

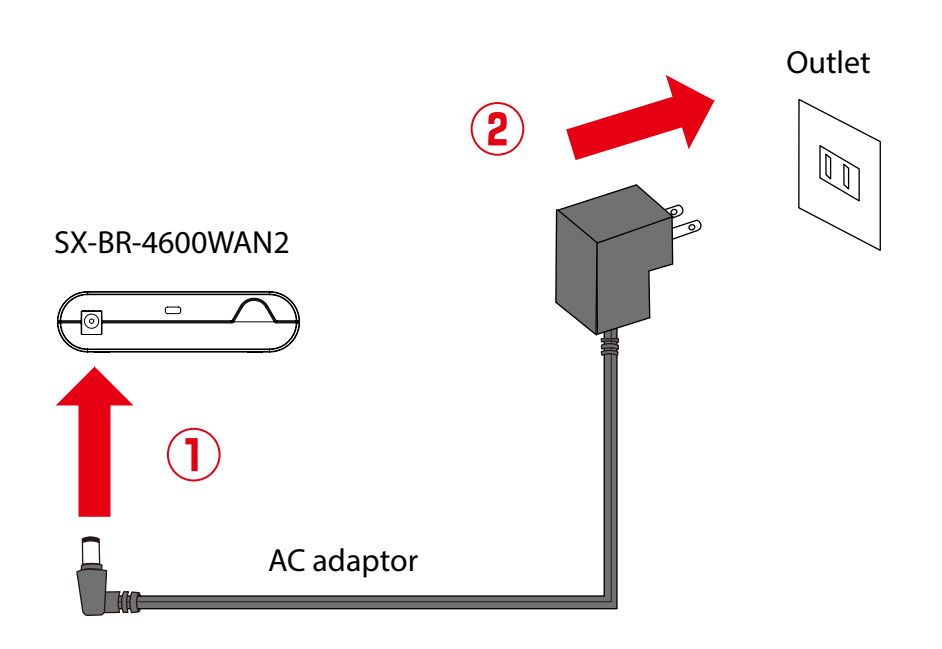

**3.** When the POWER LED on top of SX-BR-4600WAN2 turns on, press and hold the push switch on the front. Release the push switch when the WLAN LED and STATUS LED start blinking together (it may take 20sec until blinking). SX-BR-4600WAN2 will start operating in the Configuration Mode and you will be ready to configure SX-BR-4600WAN2 from the PC.

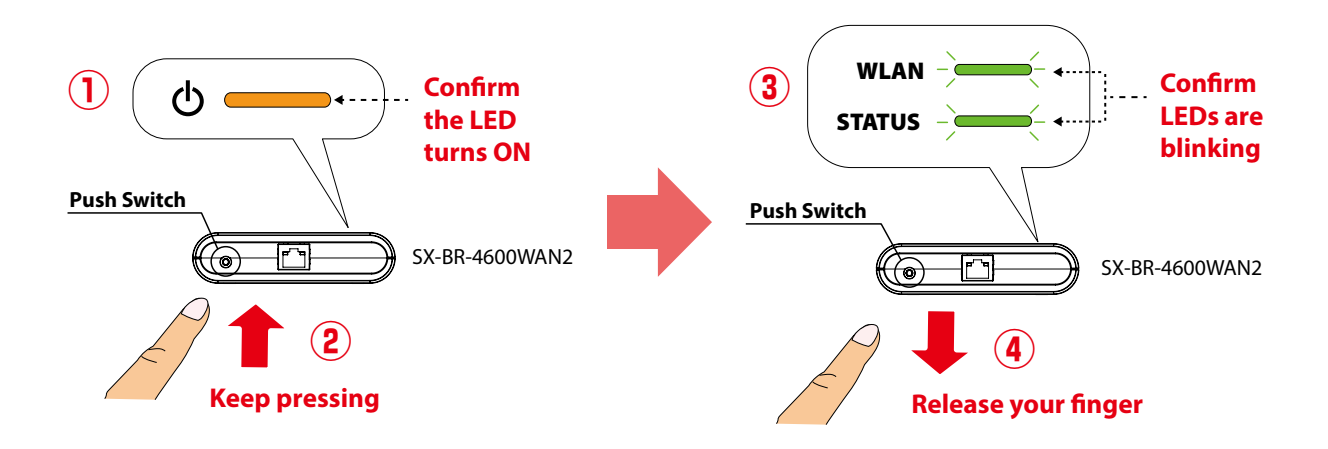

### Checking a PIN Code

**1.** Start a Web browser on the PC you are using for the setup. When the login password configuration page appears, enter the password to configure for SX-BR-4600WAN2 and click **Submit**.

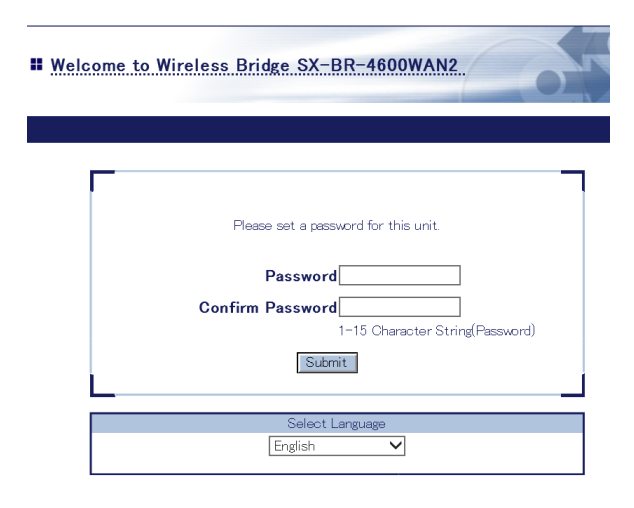

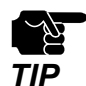

- The login password configuration page is displayed only when SX-BR-4600WAN2 is configured for the first time.

- The supported Web browsers are as follows:
	- Internet Explorer 8 or later
	- Safari 4.0.0 or later

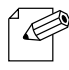

- If the Web page is not displayed, enter "**http://silex**" in the address bar of the Web browser and press the Enter key.

*Note*

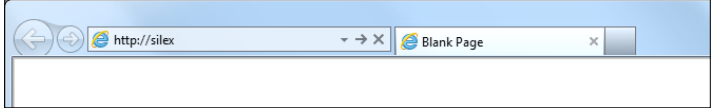

**2.** Enter the login password you have configured and click **Login**.

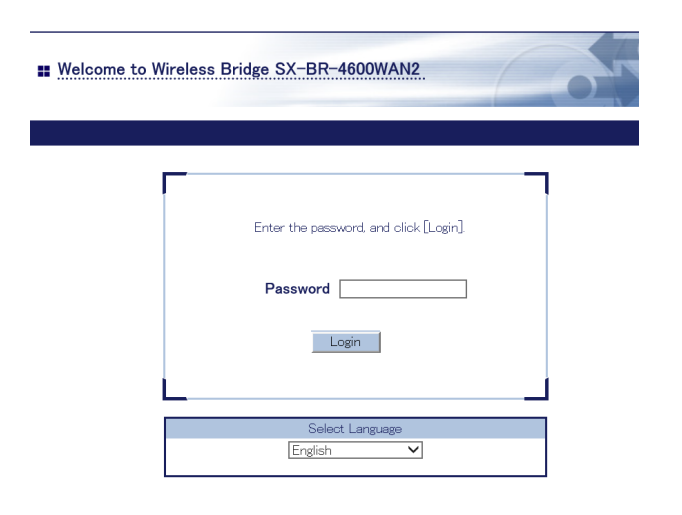

**3.** The Web page of SX-BR-4600WAN2 is displayed.

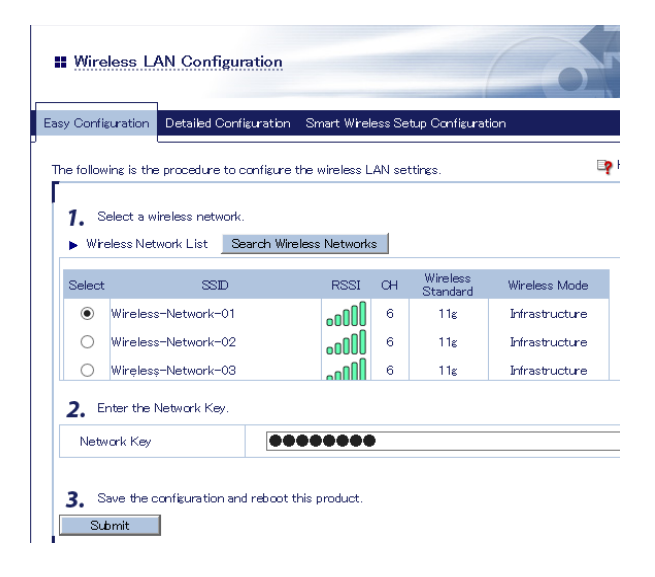

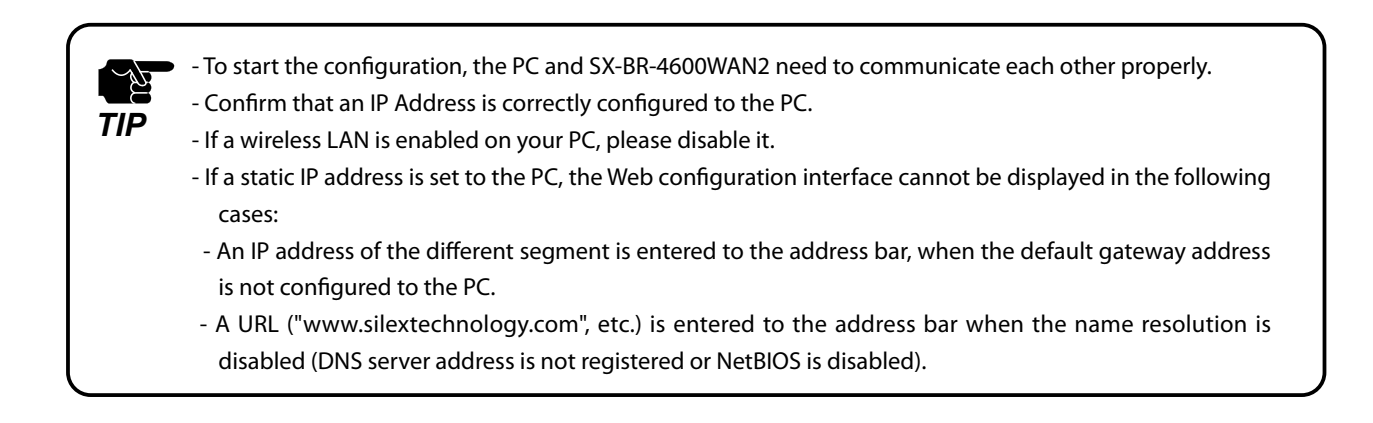

**4.**In the Web configuration interface, click **Wireless LAN Configuration** - **Smart Wireless Setup Configuration** and check the PIN code. Keep this screen displayed as it will be used again at **Configuration** in the next page. Do not click the **Smart Wireless Setup Execution** button yet.

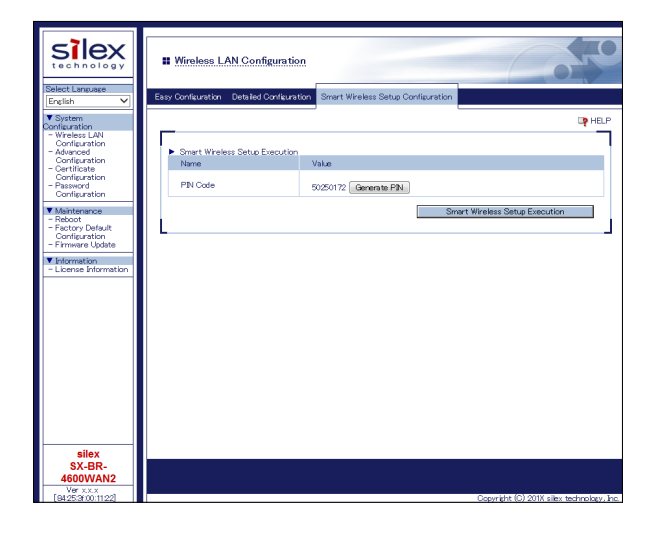

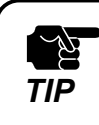

- Do not click the **Smart Wireless Setup Execution** button yet. It will need to be clicked at **Configuration** in the next page.

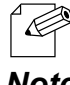

- To change the PIN code, click the **Generate PIN** button. A new PIN code will be generated automatically.

*Note*

## Configuration

**1.** Access the Web configuration interface of the Access Point using a Web browser (Internet Explorer, Safari, etc) on your PC. Enter the PIN code and start the WPS connection from the Access Point.

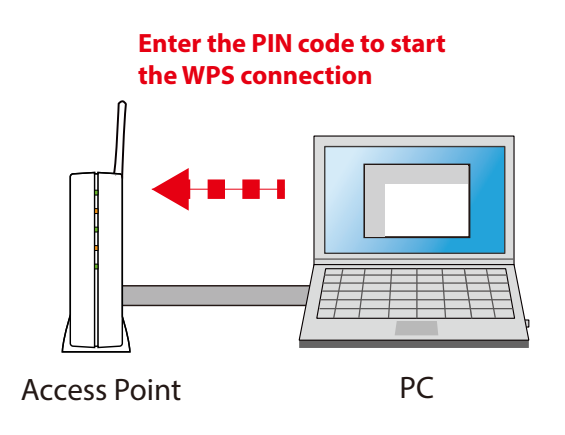

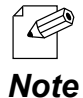

- The method to enter the PIN code on Access Point will differ depending on each Access Point. For details, refer to the operating manual that came with your Access Point.

**2.** Go back to the **Smart Wireless Setup Configuration** page of the SX-BR-4600WAN2 and click the **Smart Wireless Setup Execution** button.

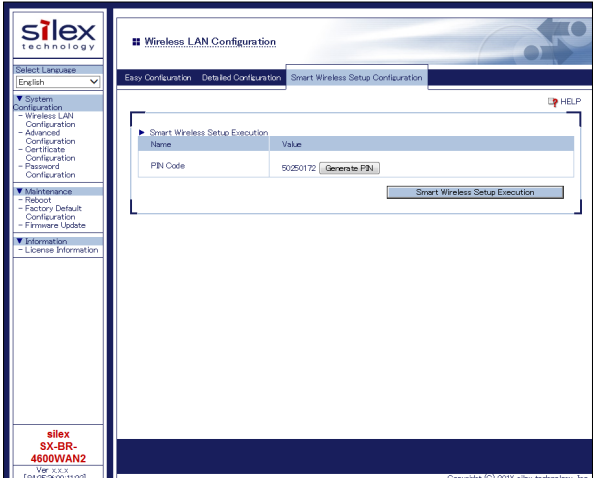

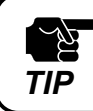

If Smart Wireless Setup is started on the SX-BR-4600WAN2 earlier than the Access Point, the configuration may fail.

**3.** The SX-BR-4600WAN2 and the Access Point will start to communicate each other. The wireless configuration is successfully completed when the STATUS LED turns on or blinks.

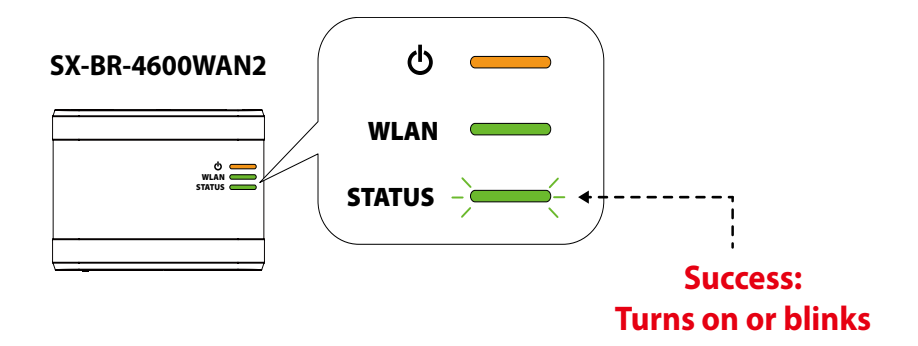

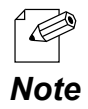

- It may take up to 2 min to finish the wireless configuration depending on your environment.

- If the wireless configuration failed, the WLAN LED will flash rapidly for 10 sec.

In such a case, read the instructions carefully and start from **1** again.

- To change the PIN code, see **Checking a PIN Code**.

If you plan to use the PC wirelessly (the one you have been using for this configuration), restart the PC. To use the other non-wireless device wirelessly, turn off the SX-BR-4600WAN2 and the PC, and connect the SX-BR-4600WAN2 to the non-wireless device using a network cable.

For details, refer to **Connecting Non-wireless Devices** in the next page.

### Connecting Non-wireless Devices

**1.** Turn off the non-wireless device that you wish to use wirelessly and connect the SX-BR-4600WAN2 to it using a network cable. The connection method will vary for each operating mode.

#### **How to Connect in Single Client Mode**

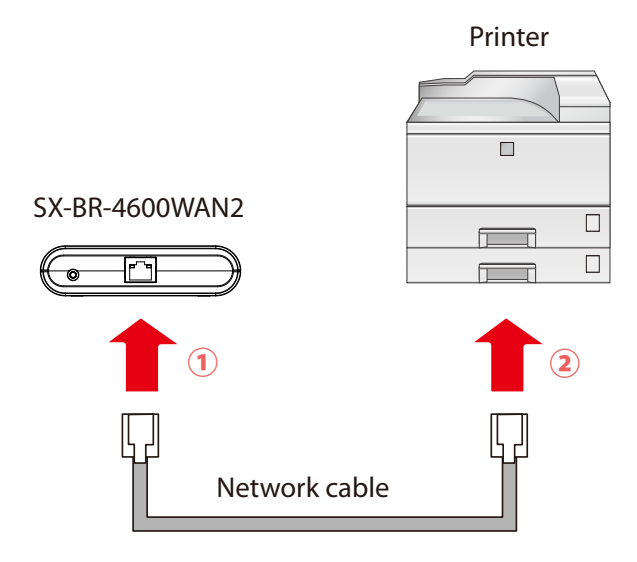

#### **How to Connect in Multi-Client Mode**

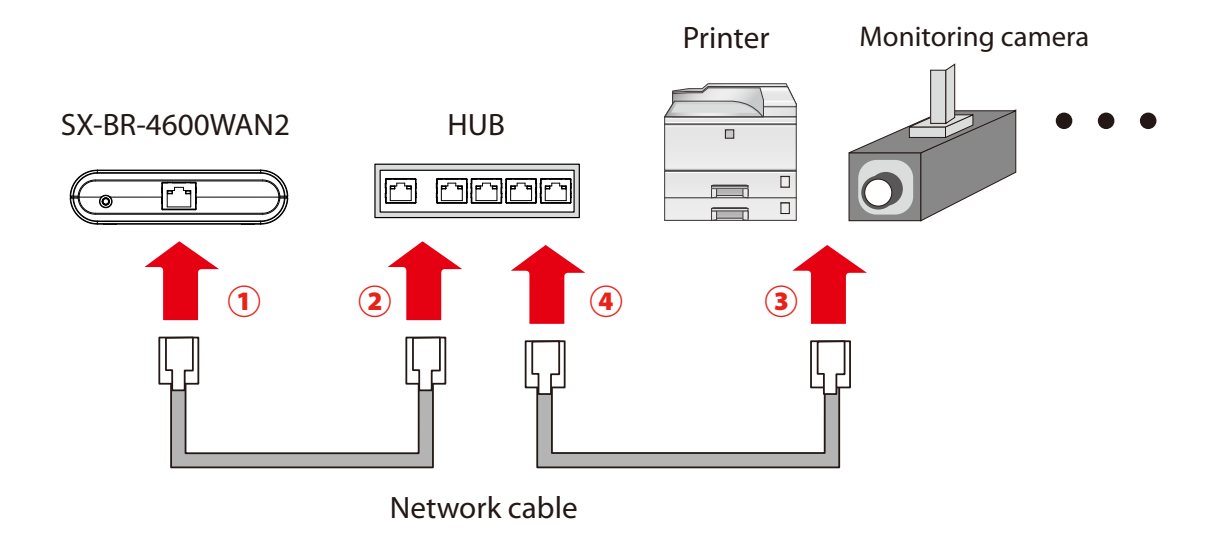

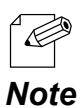

- For details on each operating mode, refer to **3.1 Operating Mode**.

**2.** Connect the AC adaptor to the SX-BR-4600WAN2 and the AC plug to the outlet.

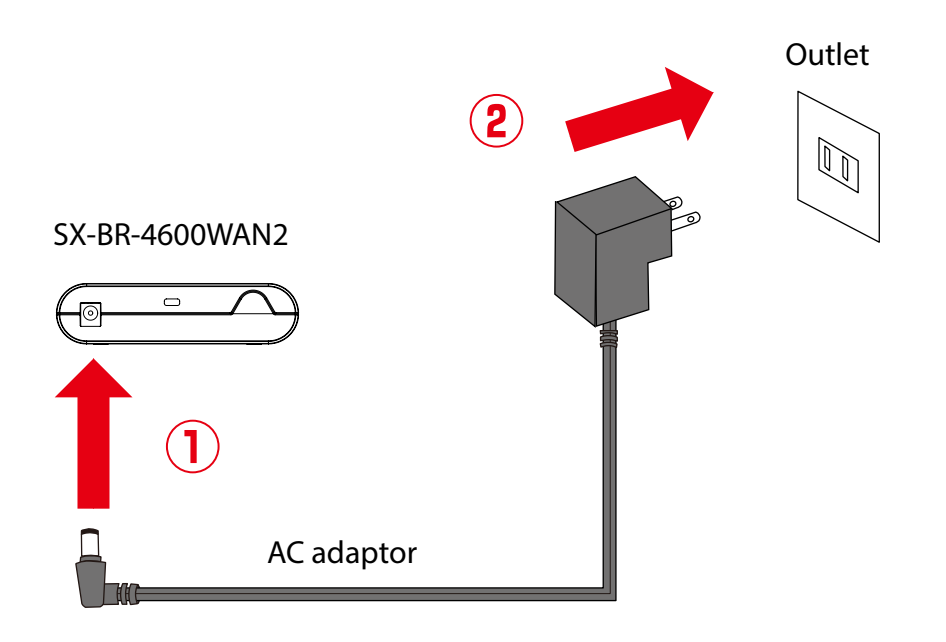

**3.** Turn on the non-wireless device connected to the SX-BR-4600WAN2.

During the MAC address resolution, the WLAN LED and STATUS LED will flash alternately. When the LED status has changed from it, the SX-BR-4600WAN2 will be ready to use. You can use the non-wireless device over a wireless network.

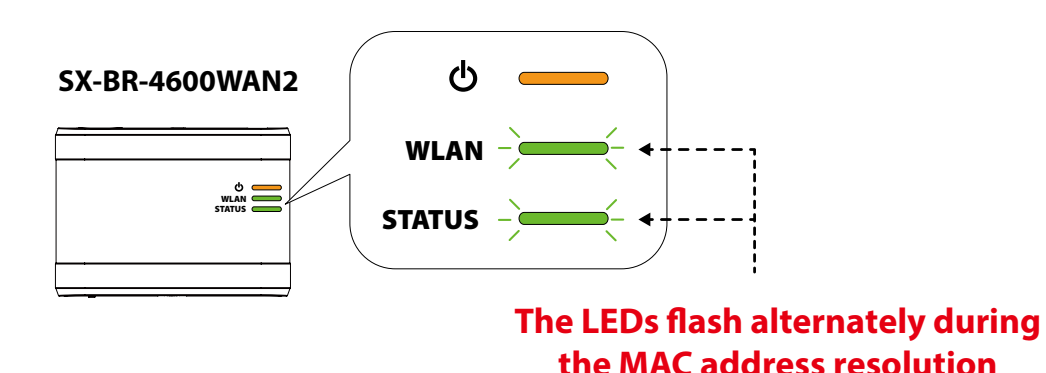

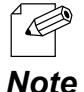

- Depending on the non-wireless device you have connected, further network settings may need to be configured to that device. In such a case, please configure it according to the operating manual that came with your device.
- When you turn on the SX-BR-4600WAN2 and your non-wireless device, be sure to turn on the SX-BR-4600WAN2 first. Do not press the push switch then.

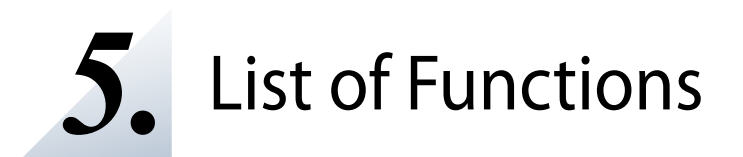

This chapter explains the SX-BR-4600WAN2 functions.

# 5-1. Configuration Mode

The Configuration Mode is used when you access the Web configuration interface of SX-BR-4600WAN2. In the Web configuration interface, each setting can be configured. How to start the SX-BR-4600WAN2 in Configuration Mode as well as access the Web configuration interface are explained.

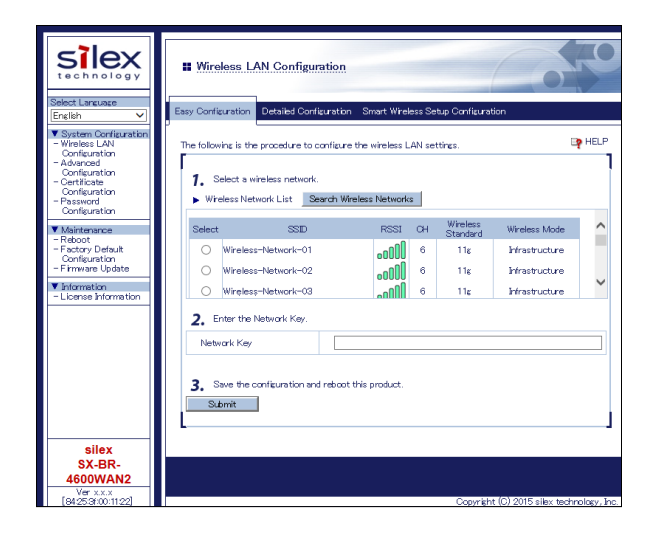

## Starting SX-BR-4600WAN2 in Configuration Mode

**1.** Connect SX-BR-4600WAN2 and the PC (to use for setup) using a network cable.

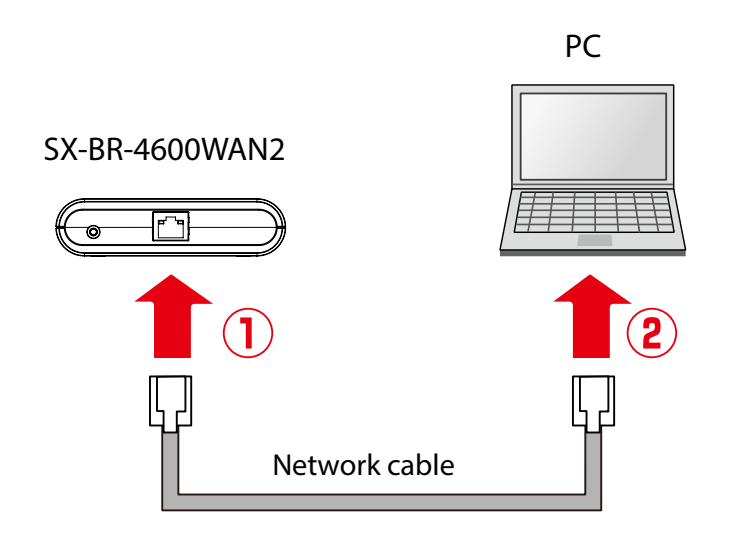

- To start the configuration, the PC and SX-BR-4600WAN2 need to communicate each other properly.

- Confirm that an IP Address is correctly configured to the PC.
- If a wireless LAN is enabled on your PC, please disable it.
- **2.** Connect the AC adaptor to SX-BR-4600WAN2, and the AC adaptor's plug to an electrical outlet.

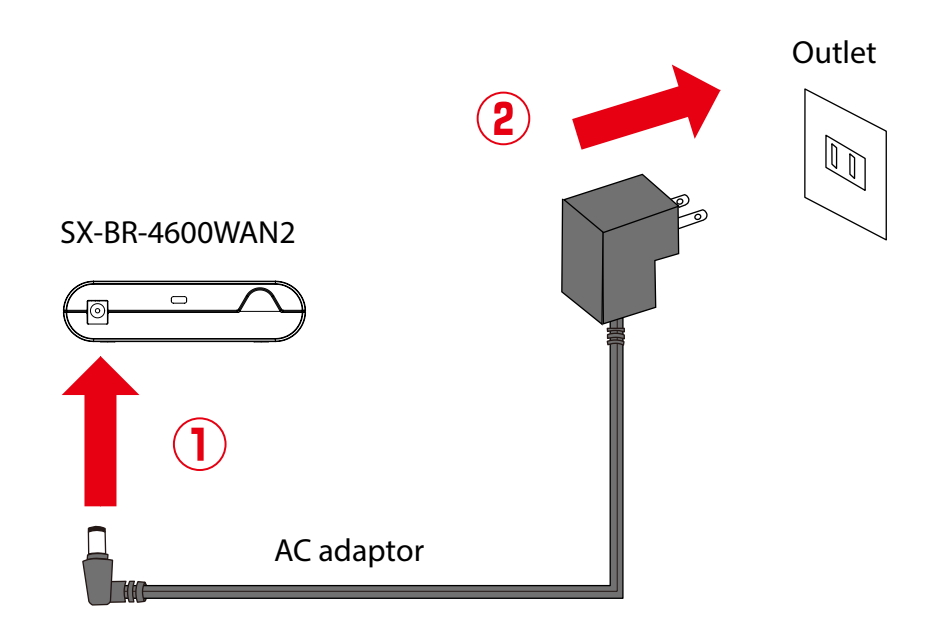

 $\mathbb{Z}^\sim$ *TIP* **3.** When the POWER LED on top of SX-BR-4600WAN2 turns on, press and hold the push switch on the front. Release the push switch when the WLAN LED and STATUS LED start blinking together (it may take 20sec until blinking). SX-BR-4600WAN2 will start operating in the Configuration Mode and you will be ready to configure SX-BR-4600WAN2 from the PC.

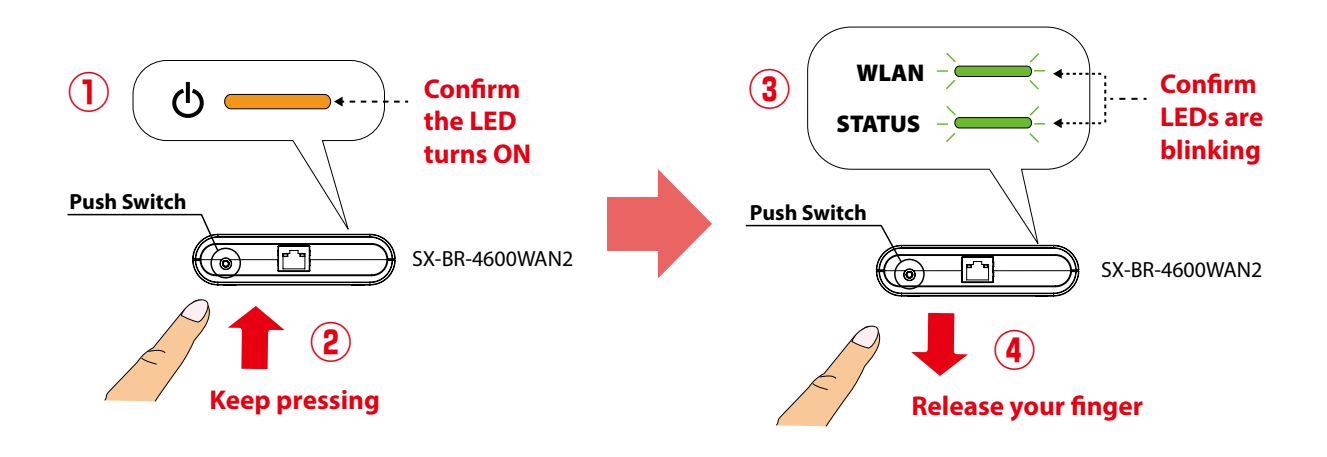

## Configuration via Web Configuration Interface

Start a Web browser (Internet Explorer, Safari) on the PC you are using for the setup. **1.**When the login page appears, enter the password of SX-BR-4600WAN2 and click **Login**.

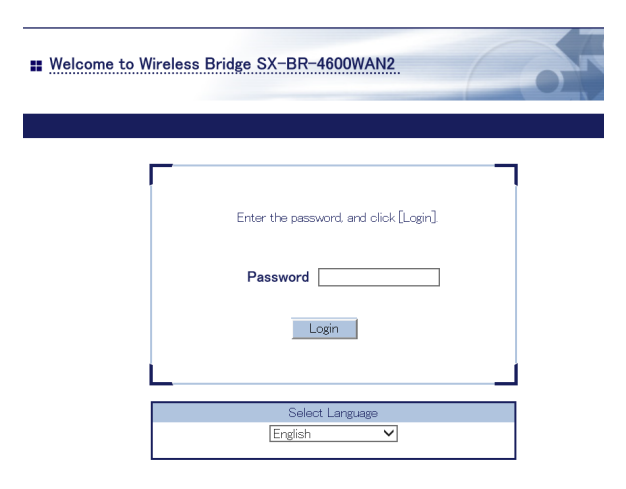

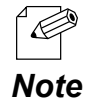

- If the Web page is not displayed, enter "**http://silex**" in the address bar of the Web browser and press the Enter key.

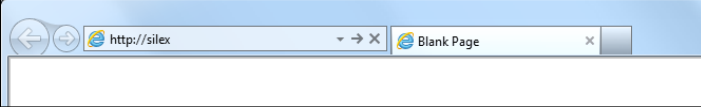

**2.** The Web configuration interface of SX-BR-4600WAN2 is displayed. In the Web configuration interface, the operating mode, wireless setting, etc. can be changed.

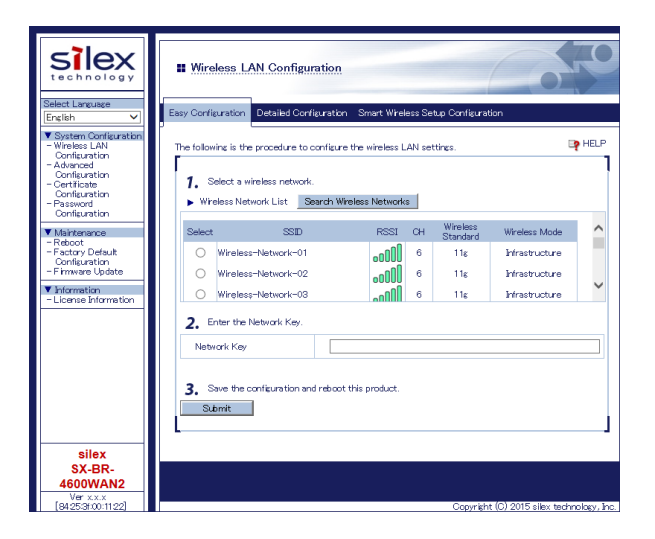

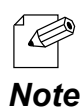

- SX-BR-4600WAN2 needs to be restarted to take effect of the new setting.

# 5-2. IEEE802.1X Authentication

SX-BR-4600WAN2 supports the IEEE802.1X authentication. To use the IEEE802.1X authentication, a RADIUS server is needed.

## Network Configuration

Connect the SX-BR-4600WAN2 to a network as below when you use the IEEE802.1X authentication. The RADIUS server identifies the reliability of SX-BR-4600WAN2 as an authentication host, while SX-BR-4600WAN2 identifies the reliability of RADIUS server as an authentication client to identify the reliability of the network to connect to.

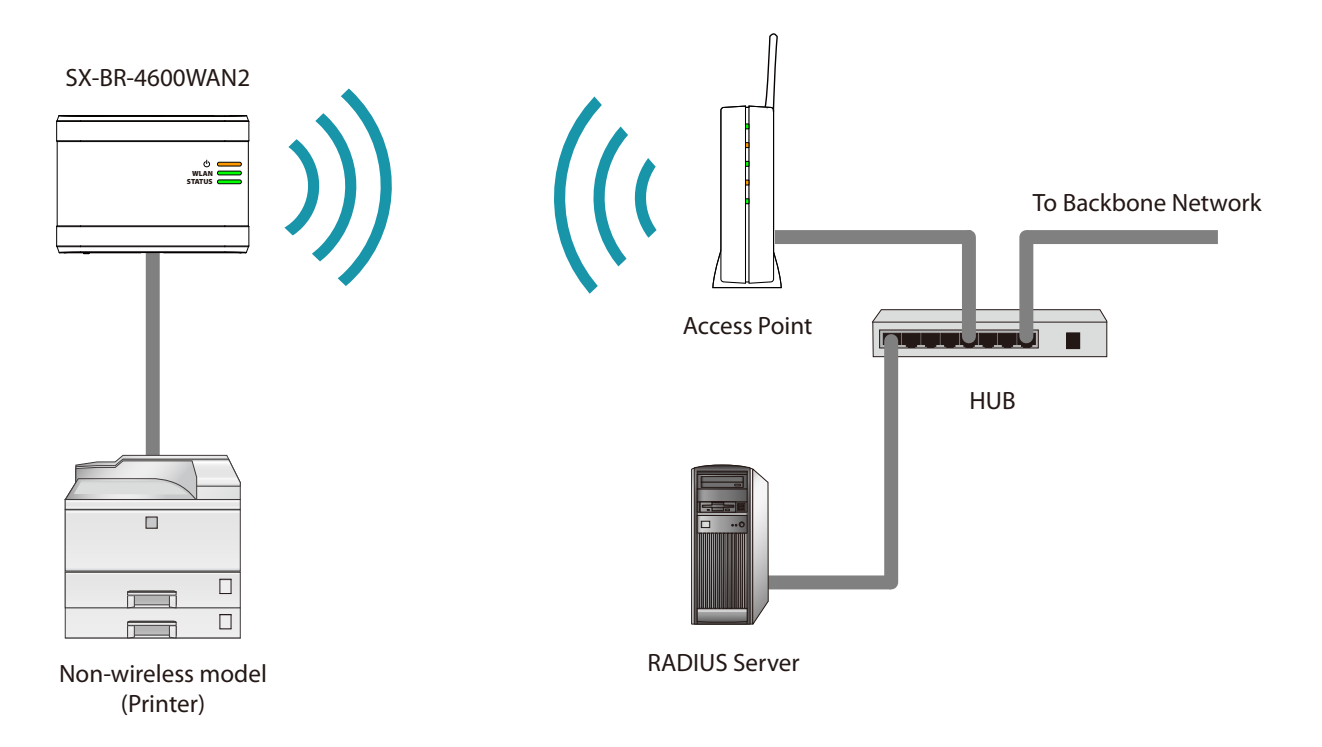

When using the authentication method that requires a certificate, get the necessary certificate issued by the certificate authority and import it to the SX-BR-4600WAN2. To use this function, register the MAC address of non-wireless device with SX-BR-4600WAN2. The reliability of non-wireless devices connected to SX-BR-4600WAN2 is identified using the MAC address filtering.

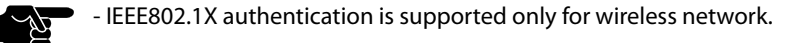

*TIP*

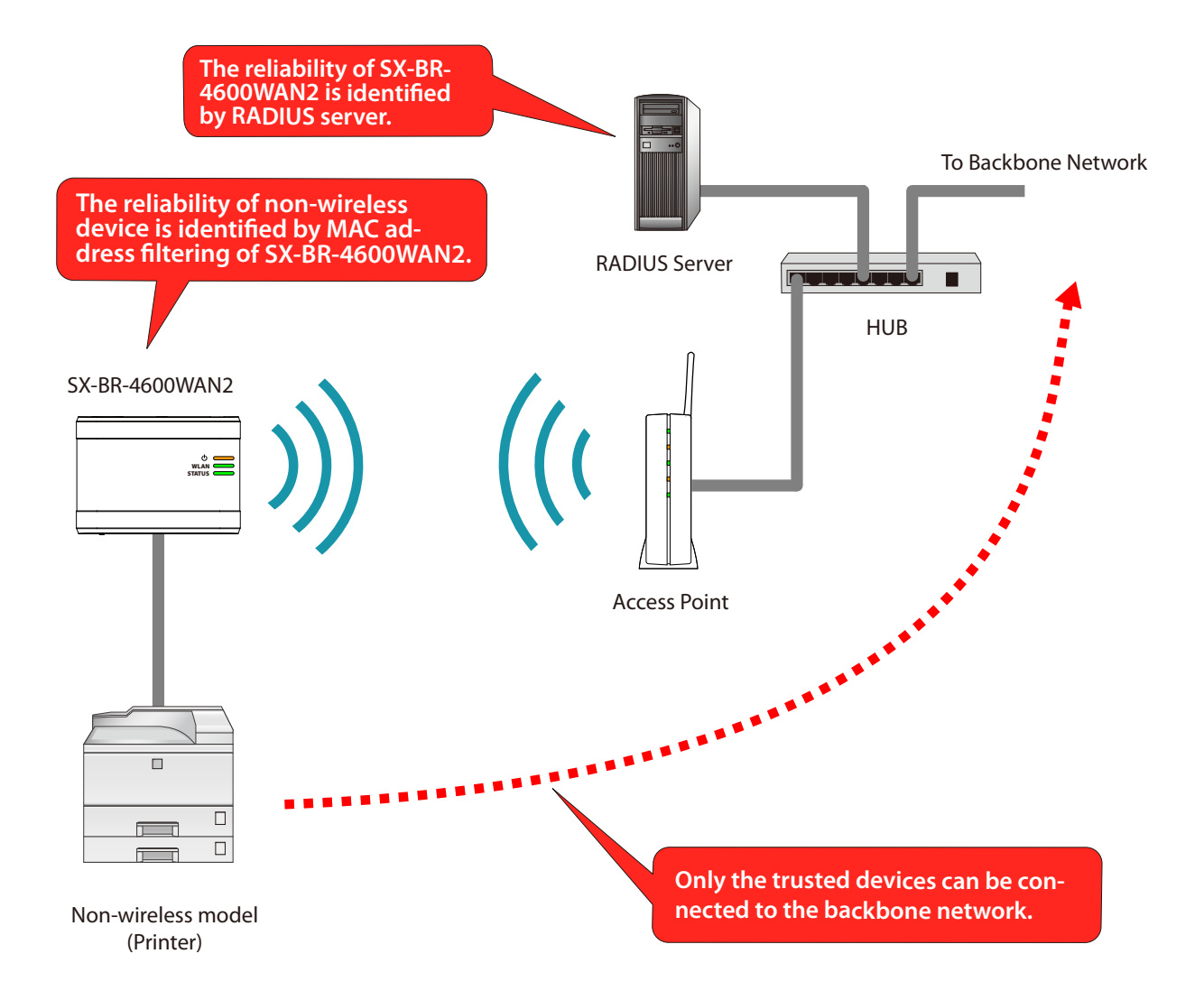

### IEEE802.1X Authentication

SX-BR-4600WAN2 supports the following IEEE802.1X authentication methods. In the Web configuration interface of SX-BR-4600WAN2, select **ON** at **IEEE802.1X Authentication** and select the authentication mode at **IEEE802.1X Authentication Type**.

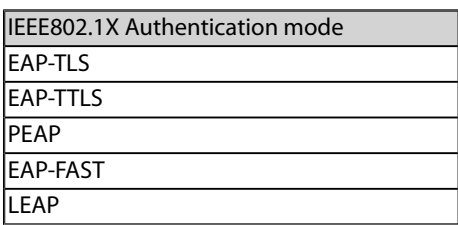

#### **Settings on each authentication mode**

The compatible settings on each authentication mode are as follows.

For details, refer to **Appendix A-1. List of All Settings**.

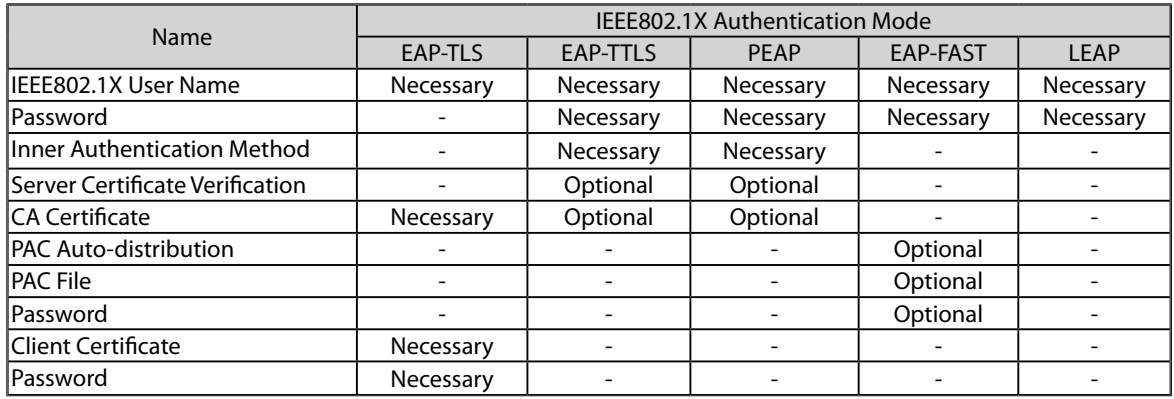

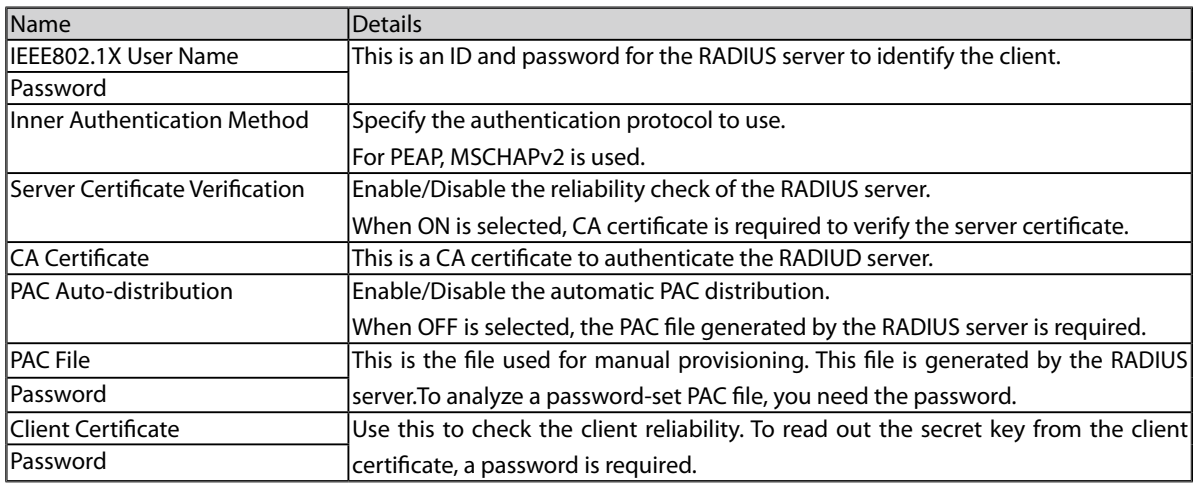

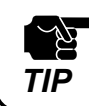

Please create the client certificate and the CA certificate separately. SX-BR-4600WAN2 does not support The certificate composed of multiple certificate files.<br>**TIP** the certificate composed of multiple certificate files.

#### Certificate Standard

When using the authentication mode which uses a certificate, get the necessary certificate issued from the certificate authority and import it to the SX-BR-4600WAN2. The SX-BR-4600WAN2 supports the following certificates:

#### **Certificate Standard**

The certificate supports the standards as follows:

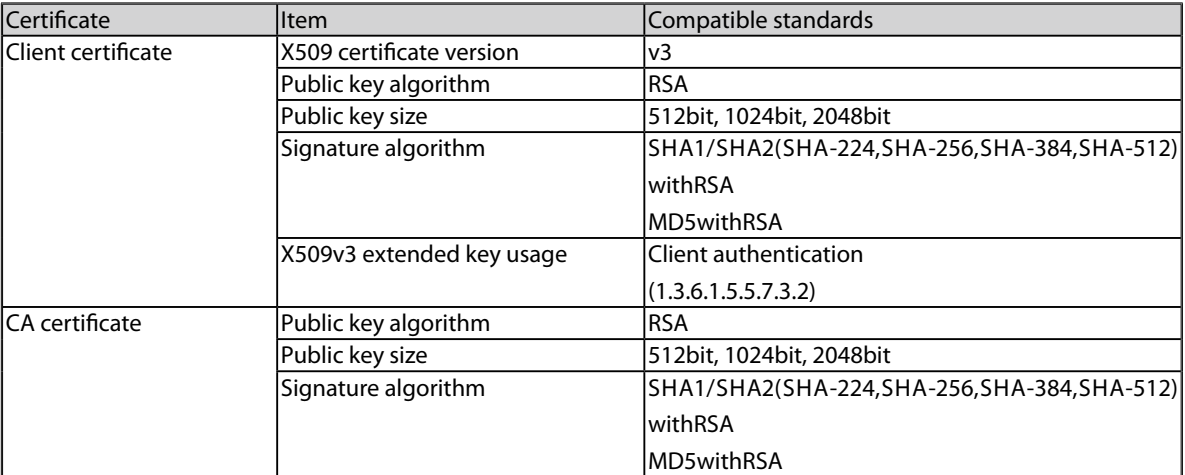

#### **Certificate Saving Format**

The following saving formats are supported:

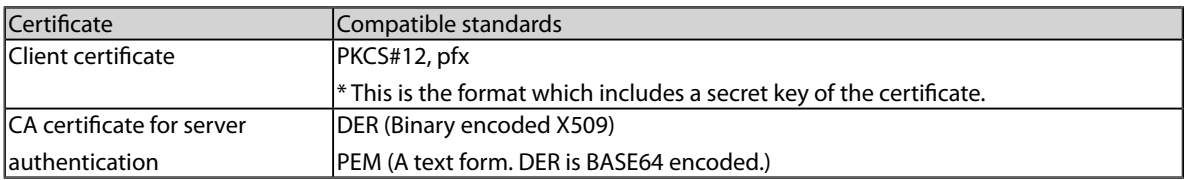

## MAC Address Filtering

When the IEEE802.1X authentication is used, access to the SX-BR-4600WAN2 from nonwireless devices needs to be restricted so that access from unauthorized devices can be blocked. Check the MAC address of the non-wireless device you want to allow an access from and register it with the SX-BR-4600WAN2 at **Network Device Address** of **IEEE802.1X Network Device Configuration** in the Web configuration interface.

## Before Using the IEEE802.1X Authentication

In order to use the IEEE802.1X authentication on SX-BR-4600WAN2, the information below will be required.

(1) User name and password to access the RADIUS server

To access the RADIUS server, the user name and password are required. Also, when using the authentication method that requires a certificate, the certificate file will be needed.

(2) MAC address of the non-wireless device

SX-BR-4600WAN2 allows bridging only for those with the registered MAC address. The MAC address information is required to allow them to be bridged using SX-BR-4600WAN2.

### IEEE802.1X Authentication Settings

How to configure the IEEE802.1X authentication setting is explained. To use the authentication method that requires a certificate, import the certificate file.

**1.** In the Web configuration interface of the SX-BR-4600WAN2, click **Wireless LAN Configuration** - **Detailed Configuration**.

In the **Detailed Configuration** page, enter the settings for the IEEE802.1X authentication and the MAC address of the non-wireless device you want to use wirelessly, and click **Submit**.

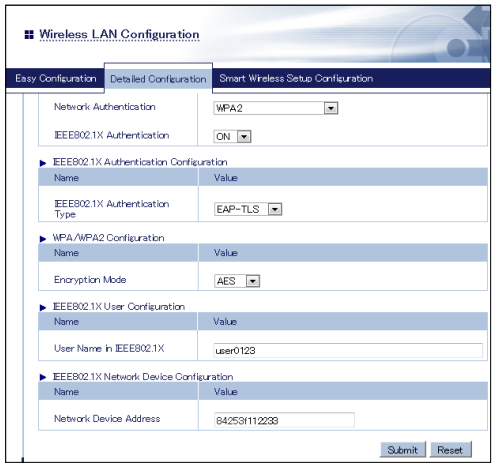

- \* Settings will vary depending on the IEEE802.1X authentication mode you select.
- When the IEEE802.1X authentication is used, access to the SX-BR-4600WAN2 from non-wireless devices needs to be restricted so that access from unauthorized devices can be blocked.
- The SX-BR-4600WAN2 bridges only the devices whose MAC address is registered to **Network Device Address**. Check the MAC address of the non-wireless device to bridge and register it to **Network Device Address**.

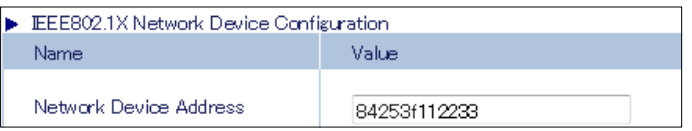

- Please configure this even when you connect only one non-wireless device in a **Single Client Mode**.
- In **Mutli-Client Mode**, register the MAC addresses of all non-wireless devices connected to the SX-BR-4600WAN2 (up to 16 addresses).

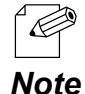

*TIP*

- When the MAC address is registered to **Network Device Address** of **Advanced Configuration** page, such setting will automatically take effect on this setting.
- The following MAC addresses cannot be used for this setting:
	- Broadcast address
	- Multicast address
	- The address composed of 12 zeros
	- Duplicated address (when operating in Multi-Client Mode)

**2.** The message below is displayed after the setting is updated. When a certificate will be used for the selected authentication mode, click **OK**. When not, click **Cancel** and go on to **5**.

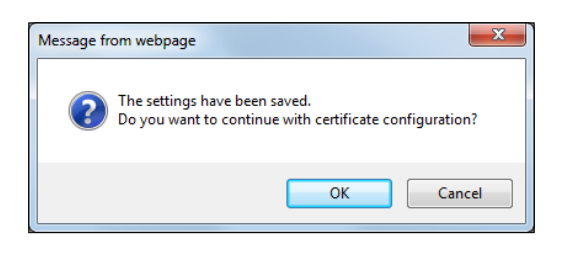

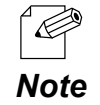

- If **Cancel** is clicked, the SX-BR-4600WAN2 will be restarted.

**3.** In the certificate configuration page, click **Browse** to specify the certificate file to use. After the certificate file is specified, click **Submit**.

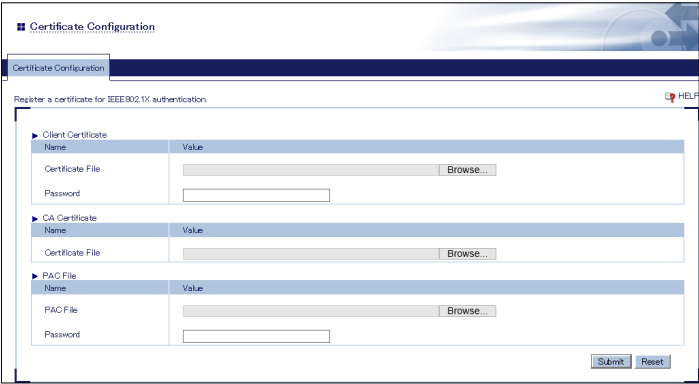

\* The certificate will differ depending on the IEEE802.1X authentication mode you select.

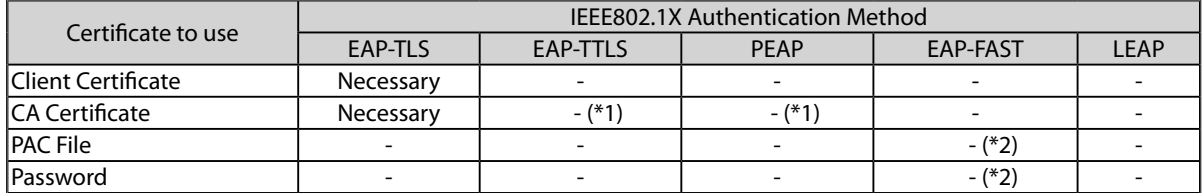

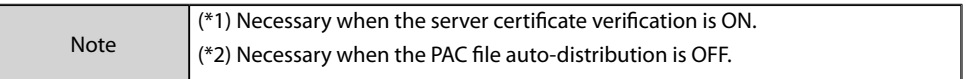

**4.** After the certificate is registered, the message below is displayed. Click **Cancel**.

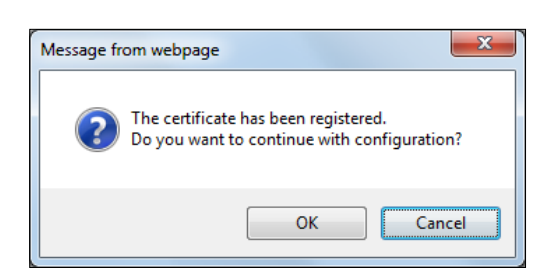

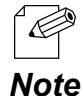

- To continue the configuration, click **OK**. If **OK** is clicked, the SX-BR-4600WAN2 will not be restarted.

**5.** The SX-BR-4600WAN2 will be restarted and the IEEE802.1X authentication will take effect.

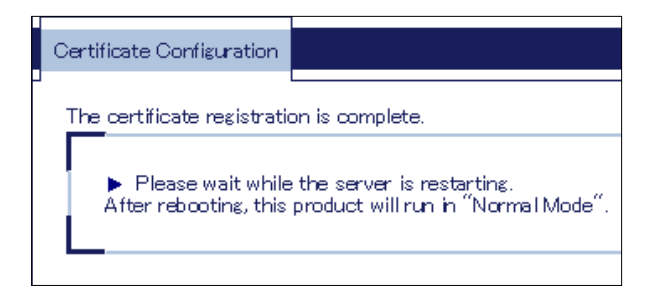

Turn off the SX-BR-4600WAN2 and connect it to the non-wireless device using a network cable. Refer to **Connecting Non-wireless Devices** for details.

# 5-3. Address Management Table

In **Multi-Client Mode**, up to 16 non-wireless devices can be shared over network by saving combination of MAC address and IP Address of such devices to SX-BR-4600WAN2. The combination information is saved automatically when SX-BR-4600WAN2 started communication with non-wireless devices, but if the address management table feature is used, it is possible to manually add or delete the combination information.

### About Address Management Table Feature

How to register combination of MAC address and IP address will differ depending on whether the address management table feature is enabled or disabled (ON/OFF). Following shows the detailed registration method for each case.

#### **When Address Management Table Feature is OFF**

When SX-BR-4600WAN2 is turned on, combination of MAC address and IP address is not registered. Such information is automatically registered when SX-BR-4600WAN2 started communication with the non-wireless device.

When the connected non-wireless device has been idle for a certain amount of time (5mins), combination information of such device is deleted. After it is deleted, bridge from wireless network will no longer continue for that device.

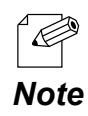

• When the connected non-wireless device has a sleep mode and communication from that device is lost due to sleep mode for 5 mins, SX-BR-4600WAN2 cuts communication from it. To avoid this problem, disable the sleep mode on the non-wireless device or enable the address management table feature on SX-BR-4600WAN2.
#### **When Address Management Table Feature is ON**

When SX-BR-4600WAN2 is turned on, information of management tables (IPv4/IPv6) is used as combination of MAC address and IP address.

The combination information is automatically registered when SX-BR-4600WAN2 started communication with the non-wireless device and it is also possible to manually add or delete the combination information. When the combination information is updated, it is registered to the management table. Once registered, the combination information will not be deleted automatically.

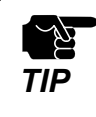

Up to 16 sets of combination information can be registered to the management table. If 16 sets of information have already been registered, no more devices can be bridged using SX-BR-4600WAN2. Please be sure to delete unnecessary information.

#### Registering Address to Management Table

Following explains how to register combination of MAC address and IP address to management tables (IPv4/IPv6).

**1.** In the Web configuration interface of the SX-BR-4600WAN2, click **Advanced Configuration**.

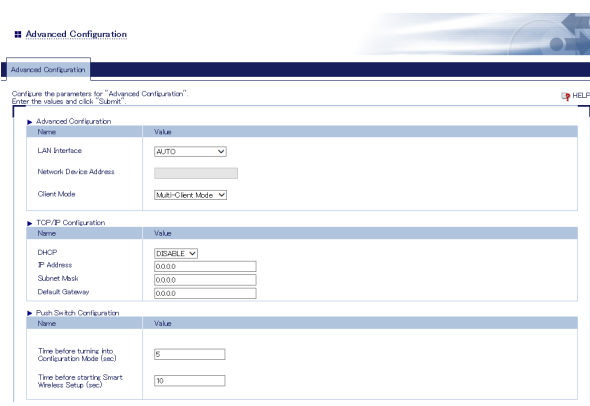

**2.** At the address management table, enter the MAC address and IP address and click **Add**. Repeat the same process to register more sets of information.

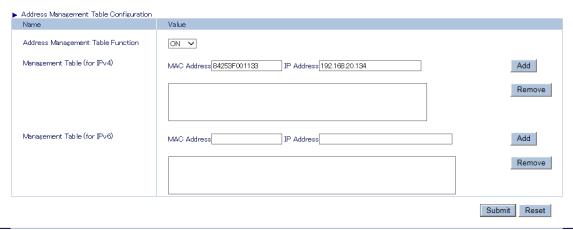

**3.** The added combination information is displayed in the list. Click **Submit**.

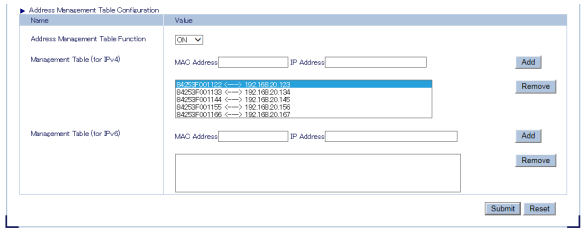

#### Deleting Address from Management Table

Following explains how to delete combination of MAC address and IP address from management tables (IPv4/IPv6).

**1.** In the Web configuration interface of the When SX-BR-4600WAN2, click **Advanced Configuration**.

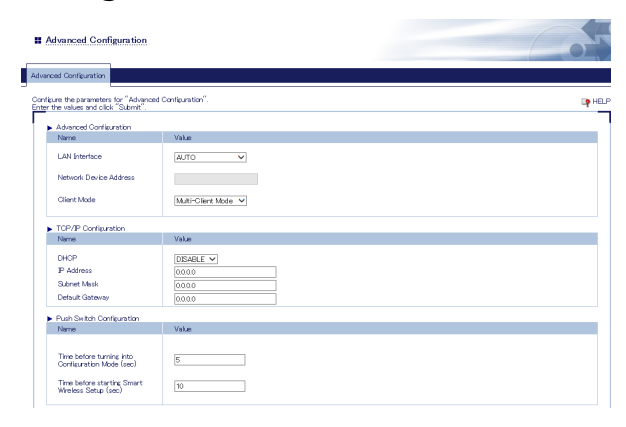

**2.** At the address management table, select combination of MAC address and IP address from the list and click **Remove**. Repeat the same process to delete more sets of information.

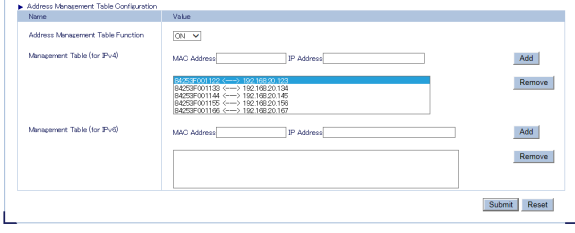

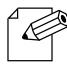

To select multiple items, hold down the Ctrl key to select them.

*Note*

## **3.** Click **Submit**.

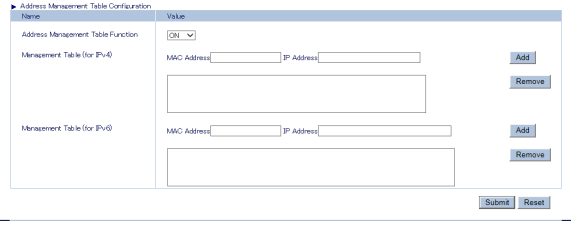

# 5-4. Maintenance

## Restarting

#### **How to restart SX-BR-4600WAN2 by unplugging the AC adaptor:**

**1.** Unplug the AC adaptor of SX-BR-4600WAN2 from the outlet.

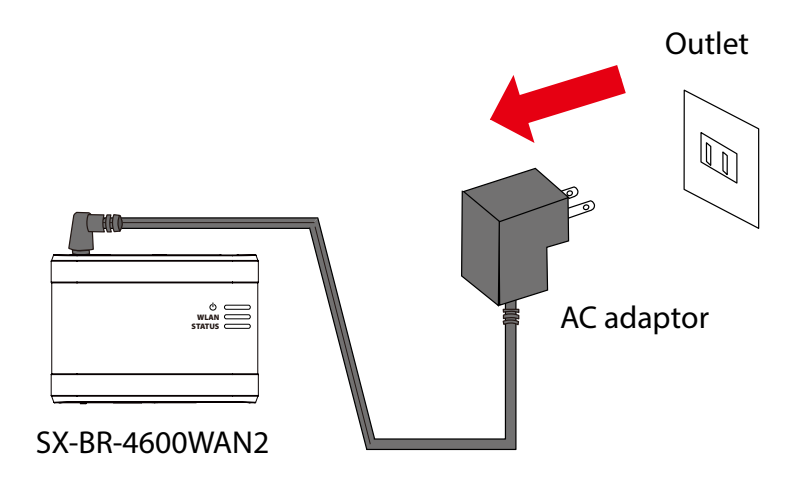

**2.** Plug the AC adaptor back into the outlet.

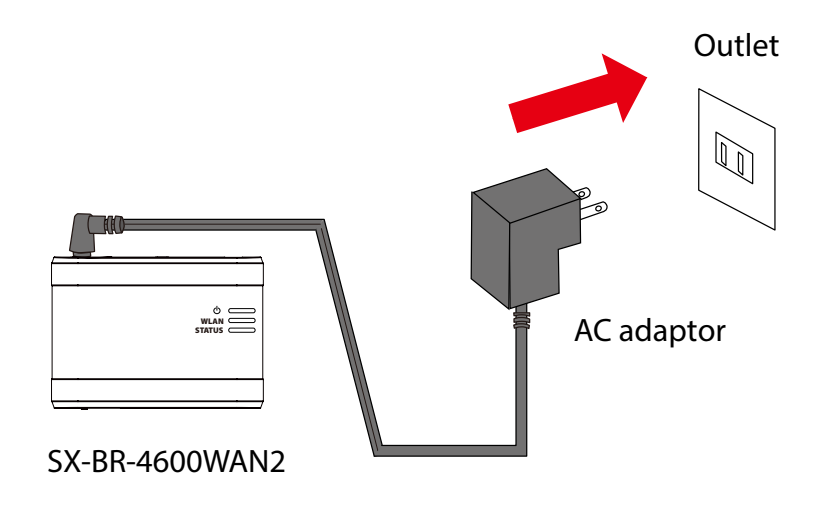

**3.** When the POWER LED turns to Orange, the restart is completed. After the restart, the SX-BR-4600WAN2 will start in a normal mode.

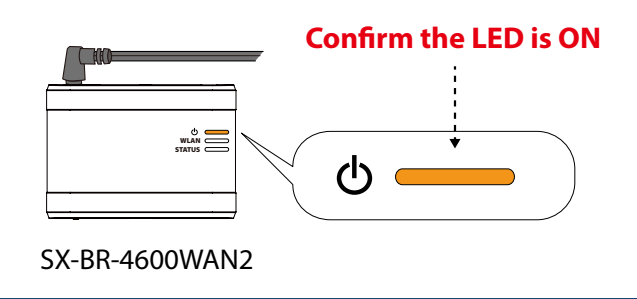

#### **How to restart SX-BR-4600WAN2 using the Web configuration interface:**

**1.** Start the SX-BR-4600WAN2 in **Configuration Mode** and login to the Web configuration interface using your Web browser.

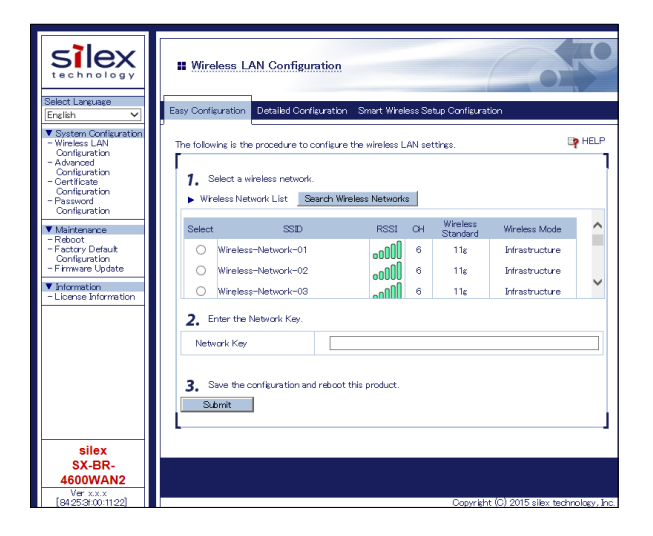

**2.** From the left menu on the Web configuration interface, click **Maintenance** - **Restart**. In the page displayed, click **Yes**.

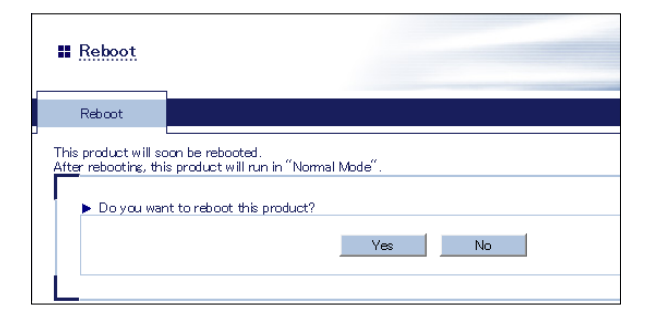

**3.** When the POWER LED turns to Orange after all LEDs turn off, the restart is completed. After the restart, the SX-BR-4600WAN2 will start in a normal mode.

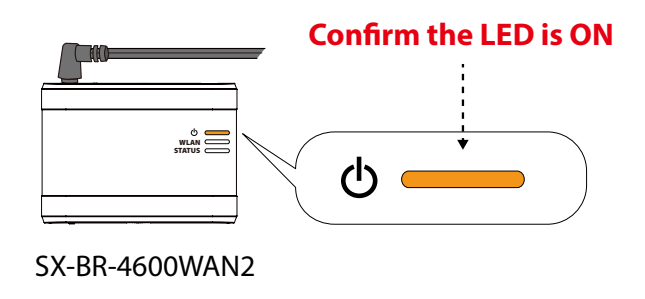

#### Factory Default Configuration

#### **How to reset SX-BR-4600WAN2 to factory defaults using the Push Switch:**

**1.** Unplug the AC adaptor of SX-BR-4600WAN2 from the outlet.

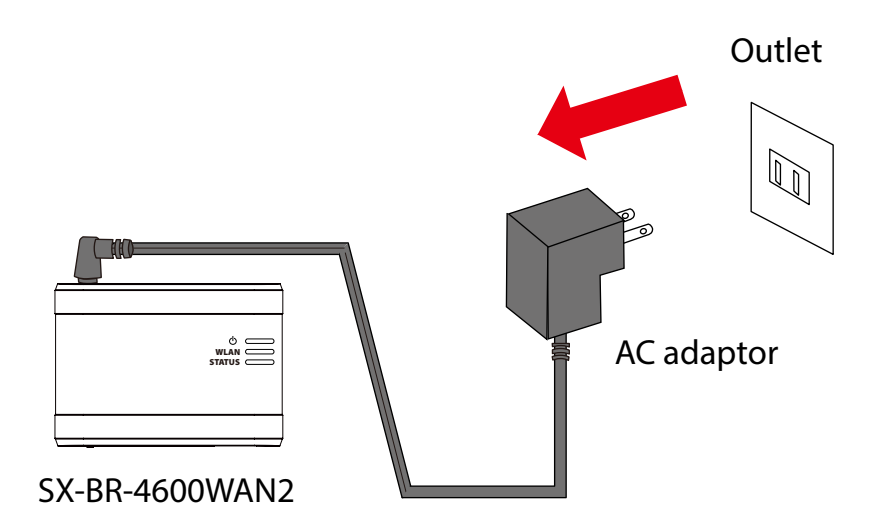

**2.** Press and hold the push switch on the front while inserting the AC adaptor back into the electrical outlet.

When the Link LED on the LAN port turns to Green, the factory default configuration is completed. Release the push switch then.

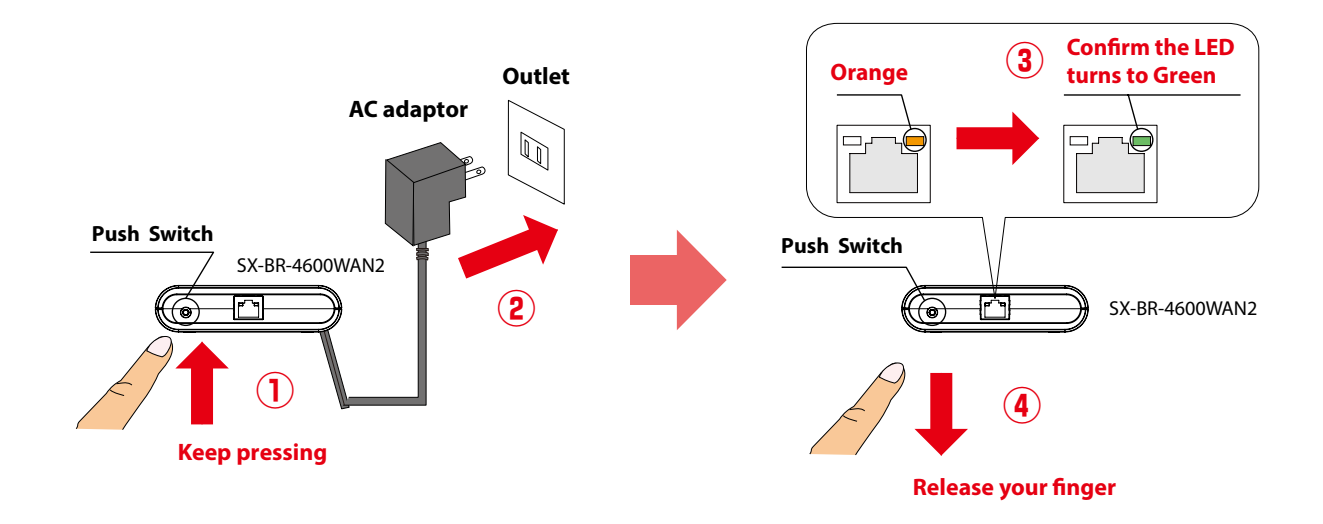

#### **How to reset SX-BR-4600WAN2 to factory defaults using the Web configuration interface:**

**1.** Start the SX-BR-4600WAN2 in **Configuration Mode** and login to the Web configuration interface using your Web browser.

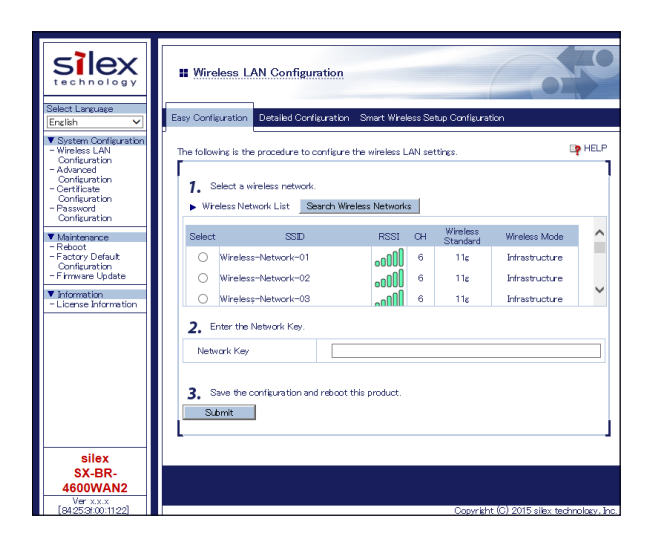

**2.** From the left menu on the Web page, click **Maintenance** - **Initialize System Configuration**. In the page displayed, click **Yes**.

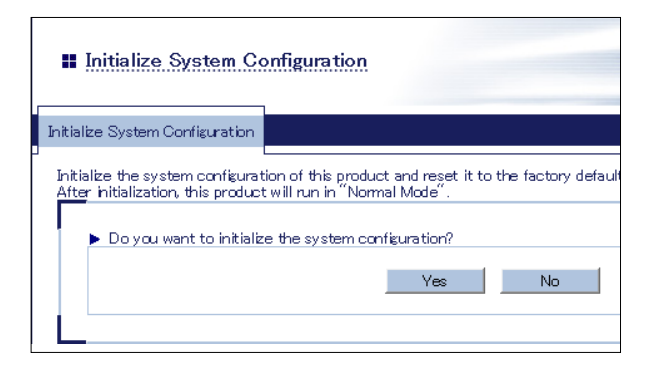

**3.** After the factory default configuration is completed, the SX-BR-4600WAN2 will automatically restart.

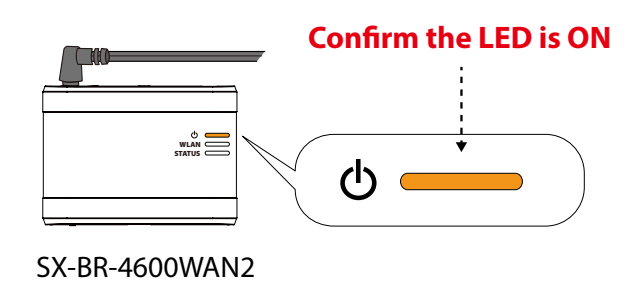

## Firmware Update

The latest firmware file can be downloaded from our website.

See the instructions below to download the firmware file. For how to upload the firmware file to SX-BR-4600WAN2, refer to the firmware update procedure sheet file contained in the firmware file you download.

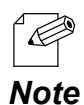

- The current firmware version can be identified at the bottom left of the Web configuration interface.

#### **How to download the firmware file:**

**1.** Access our website below.

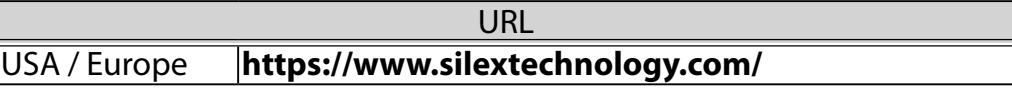

**2.** Go to the support section and download the firmware file.

Blank page

# *A.* Appendix

# A-1. List of All Settings

The SX-BR-4600WAN2 has the following configuration items:

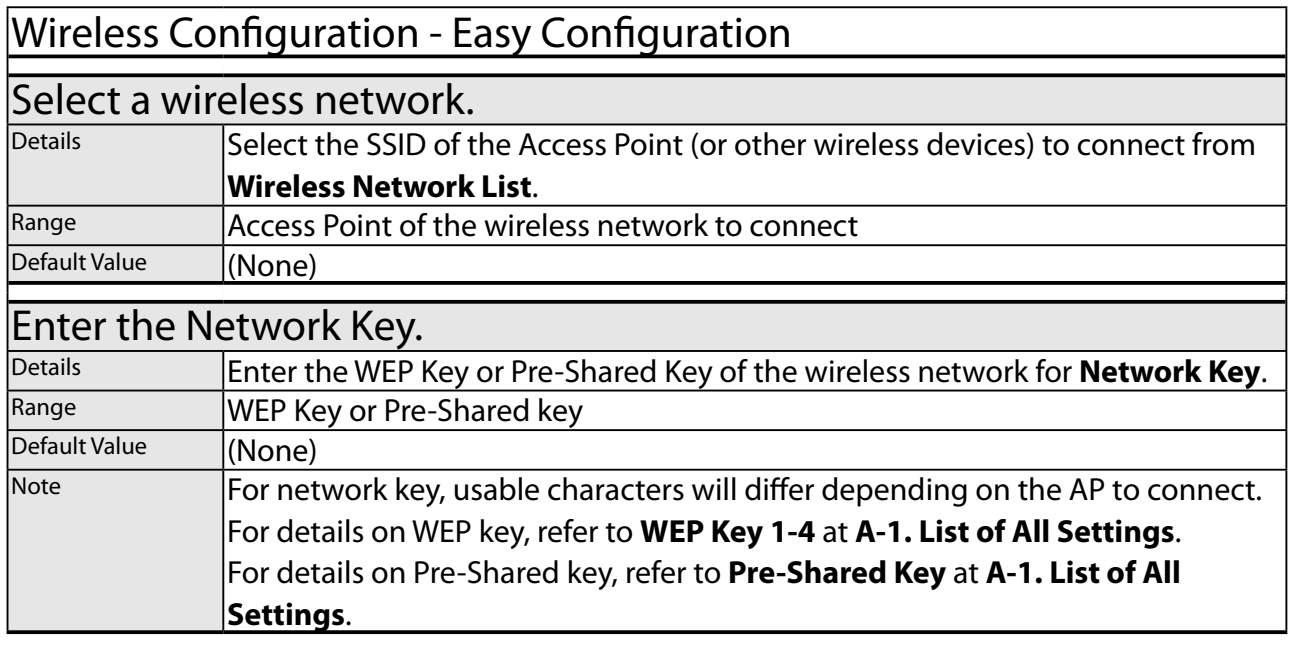

# Wireless LAN Configuration - Wireless LAN Basic Configuration

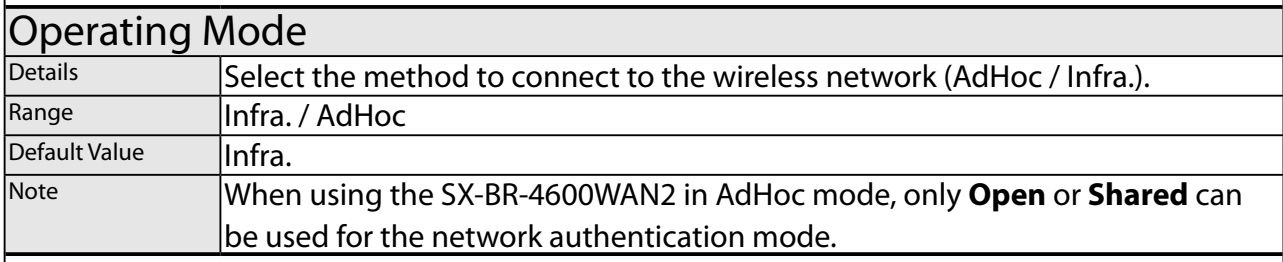

# **SSID**

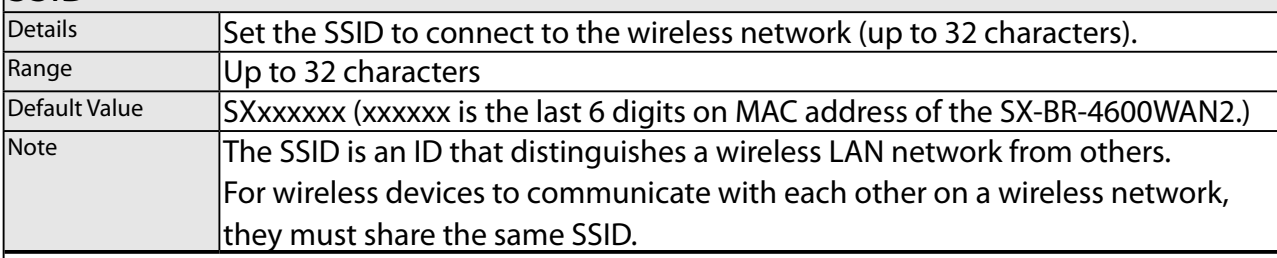

## SSID Filter

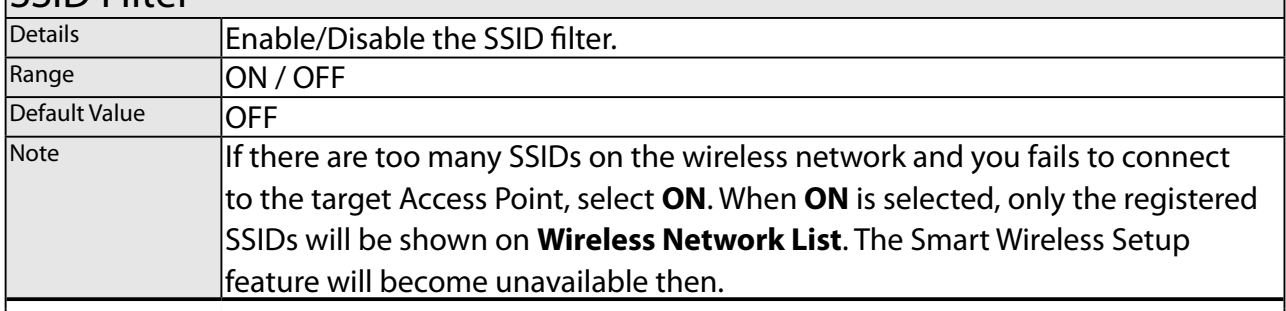

#### Channel

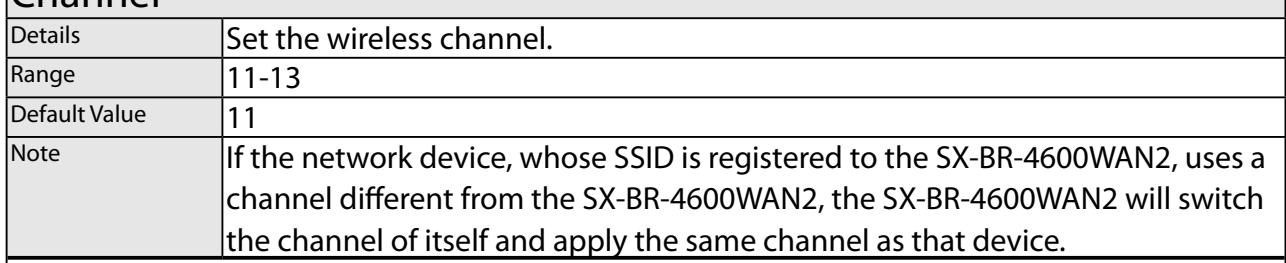

# Network Authentication

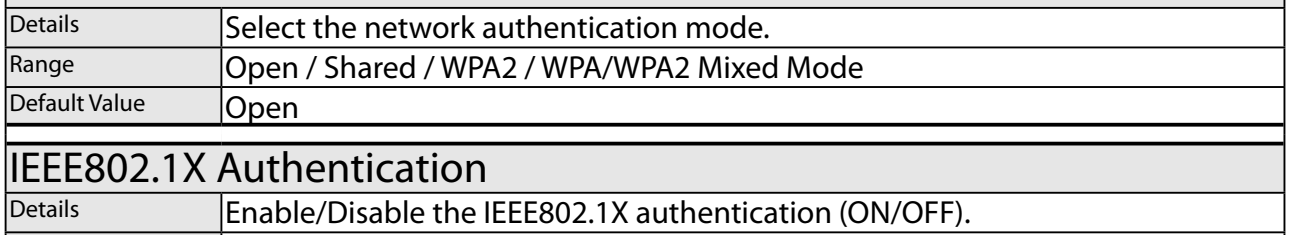

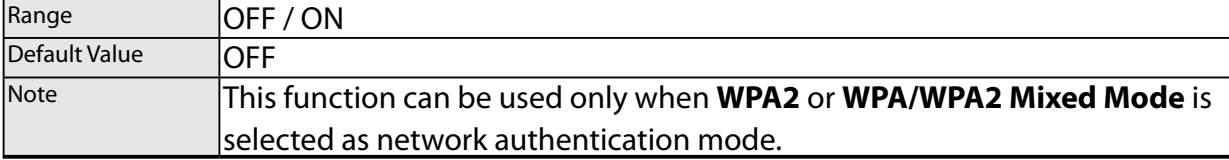

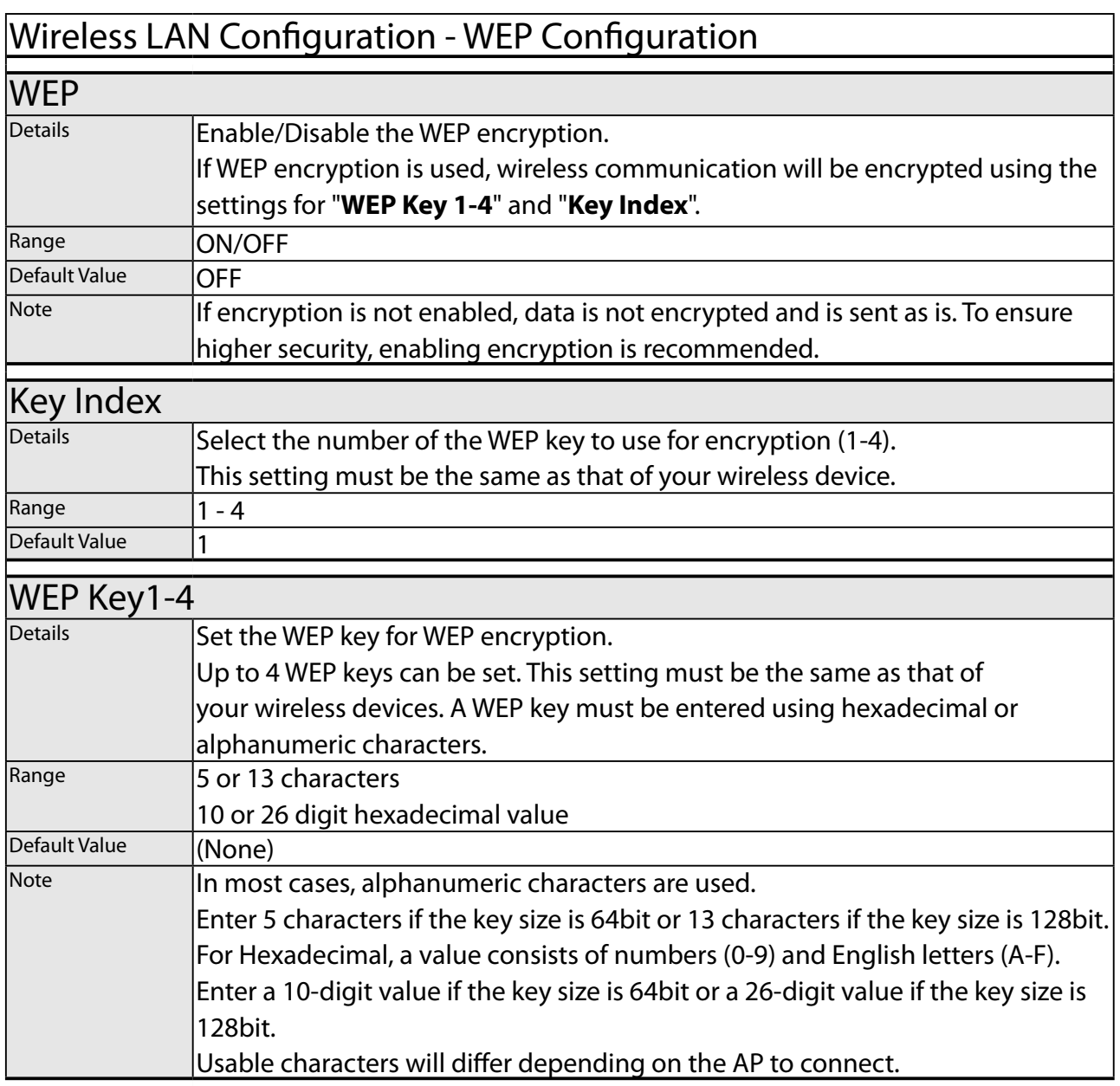

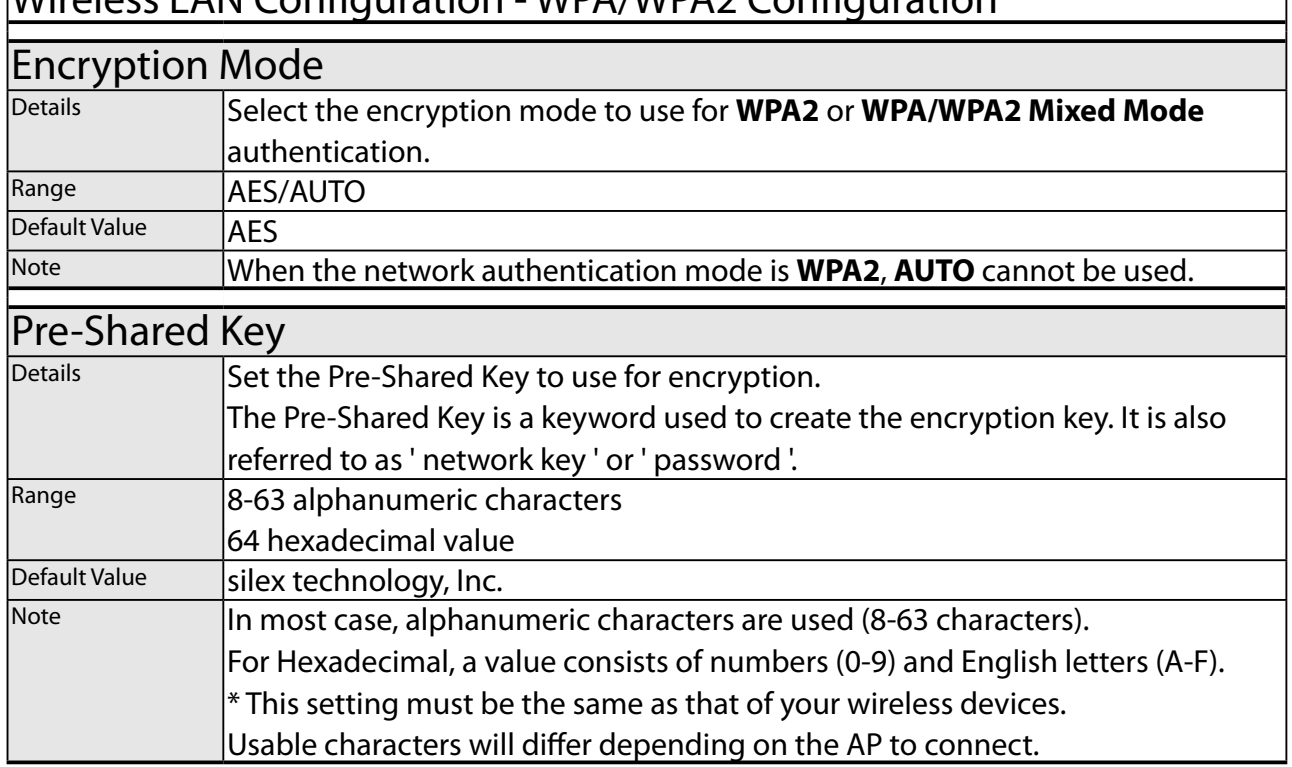

٦

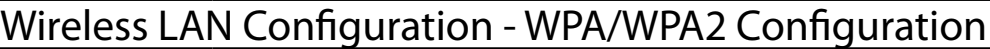

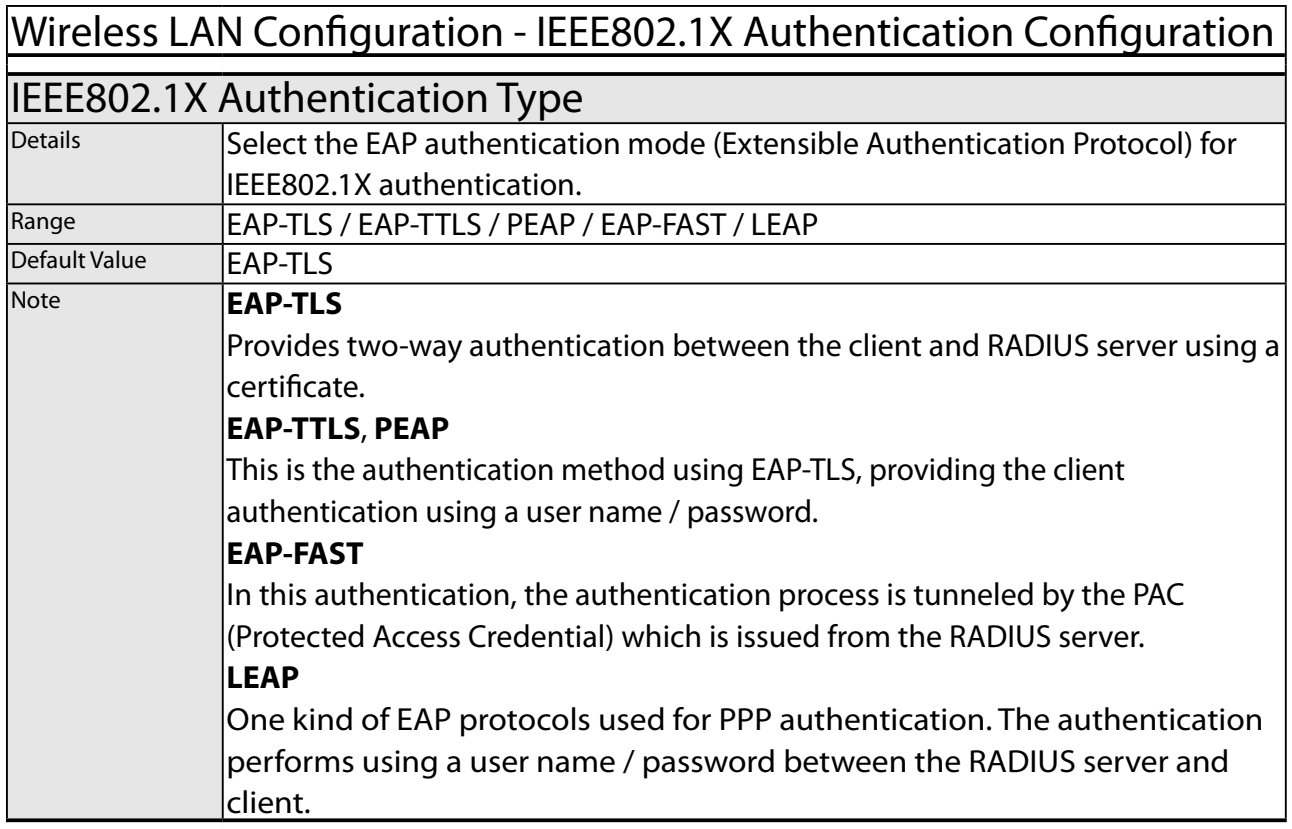

## Wireless LAN Configuration - Inner Authentication Method Configuration

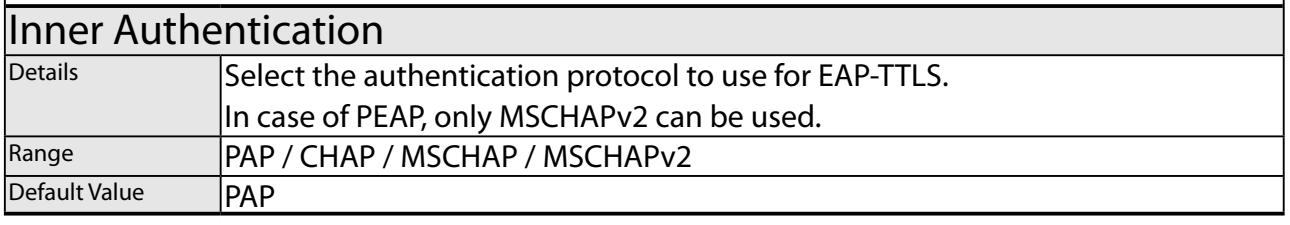

## Wireless LAN Configuration - Server Certificate Verification Configuration

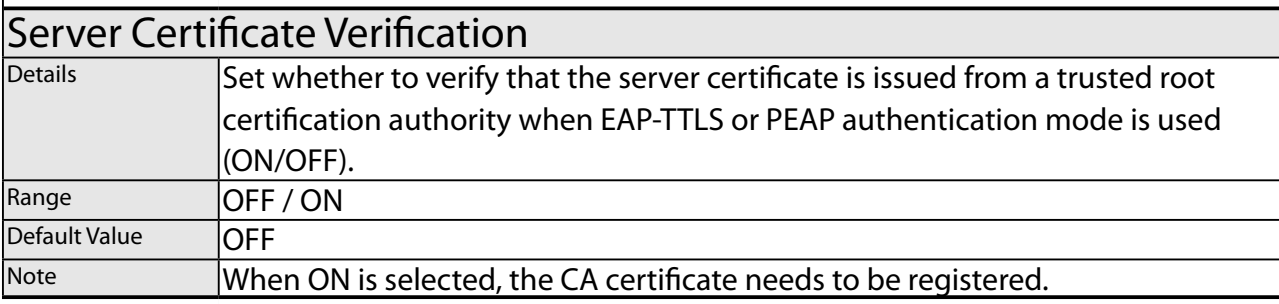

# Wireless LAN Configuration - IEEE802.1X User Configuration

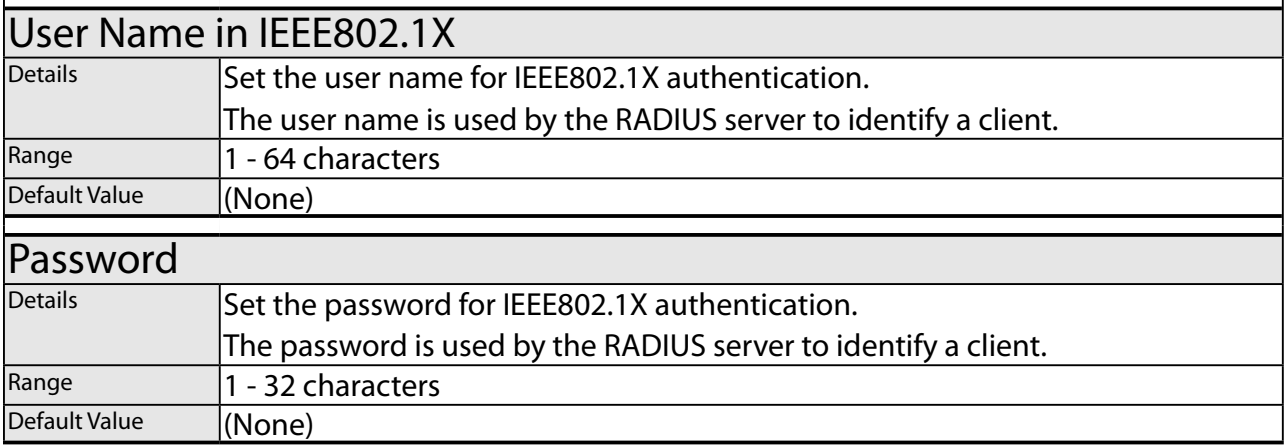

## Wireless LAN Configuration - EAP-FAST Configuration

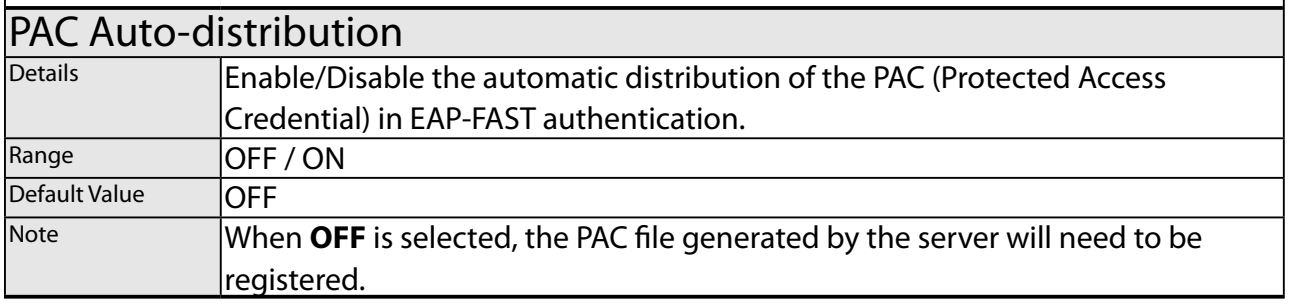

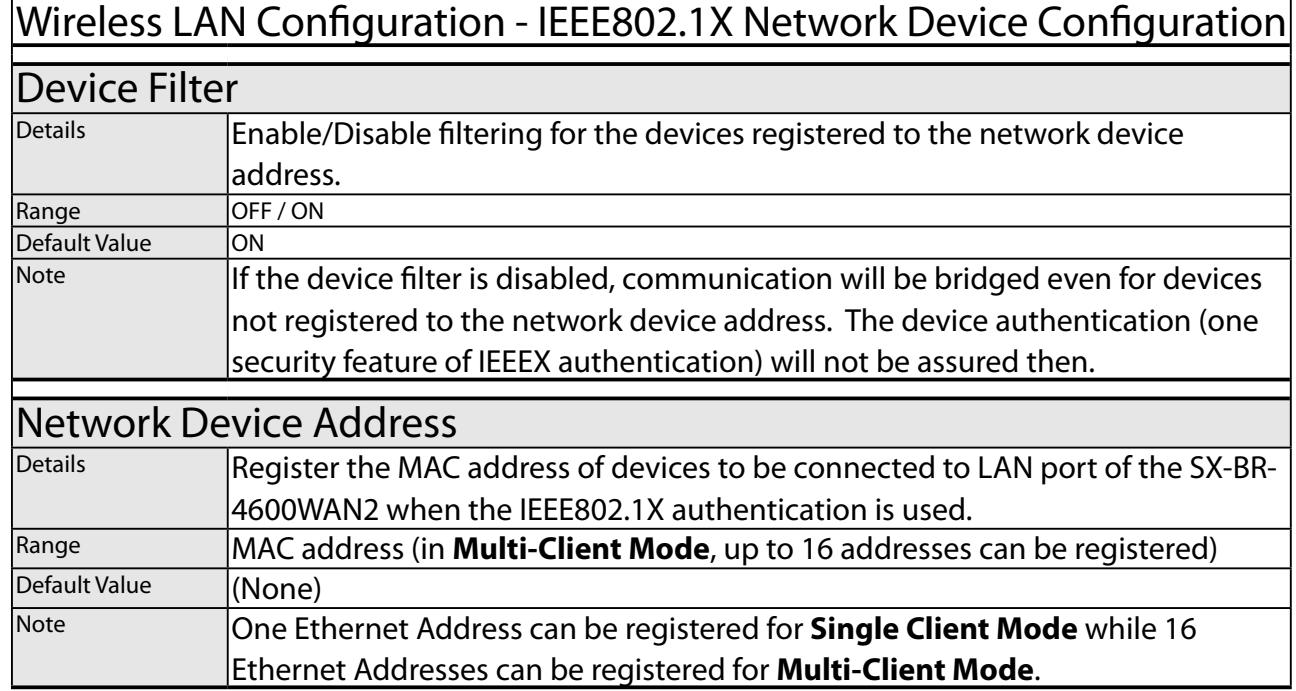

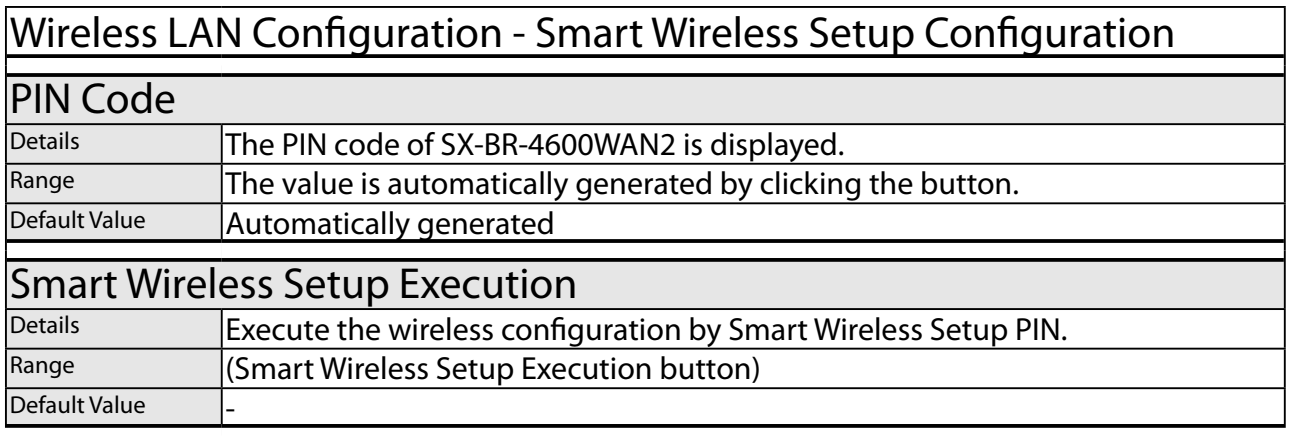

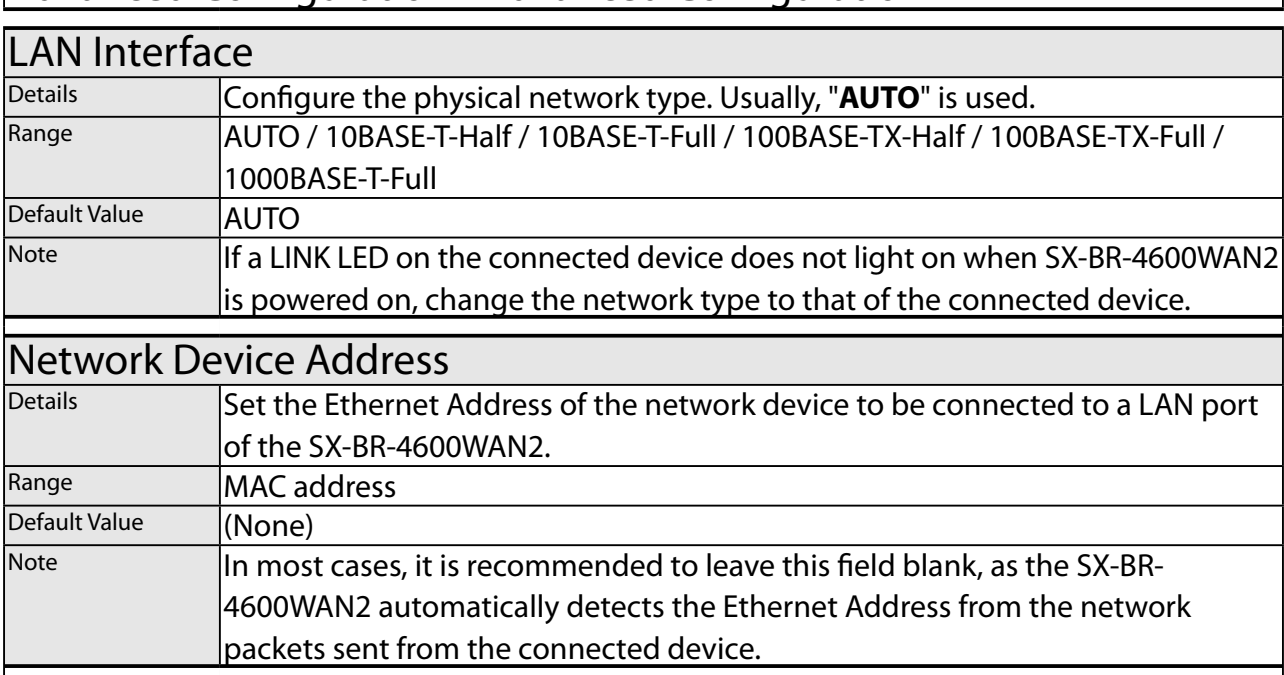

# Advanced Configuration - Advanced Configuration

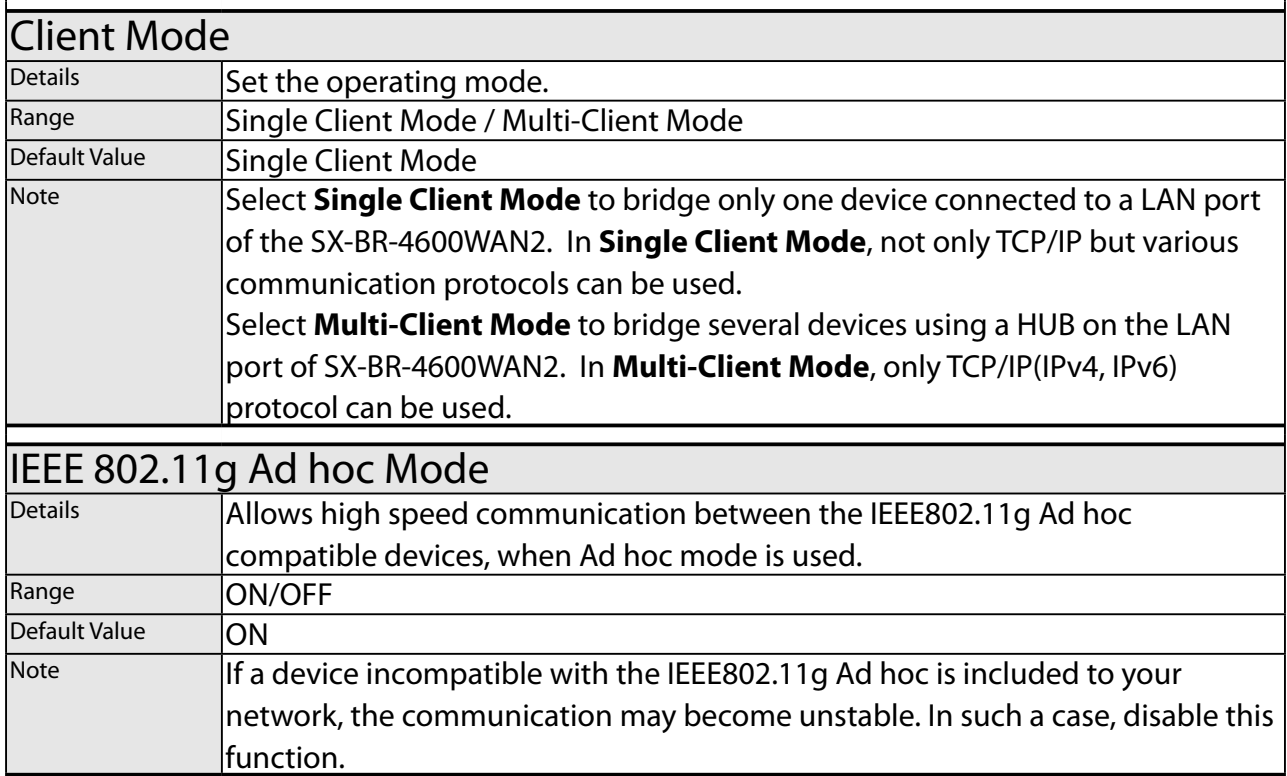

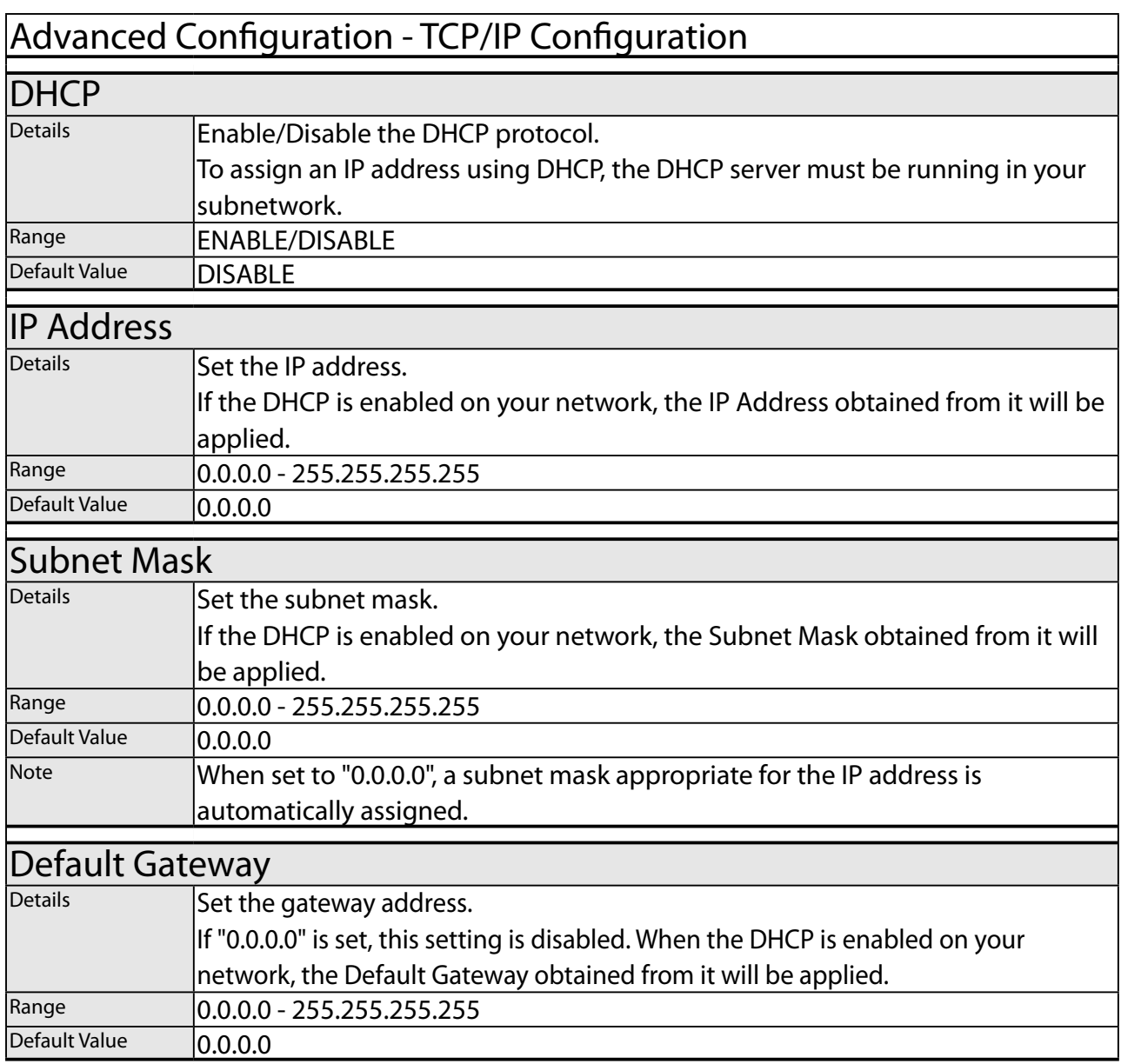

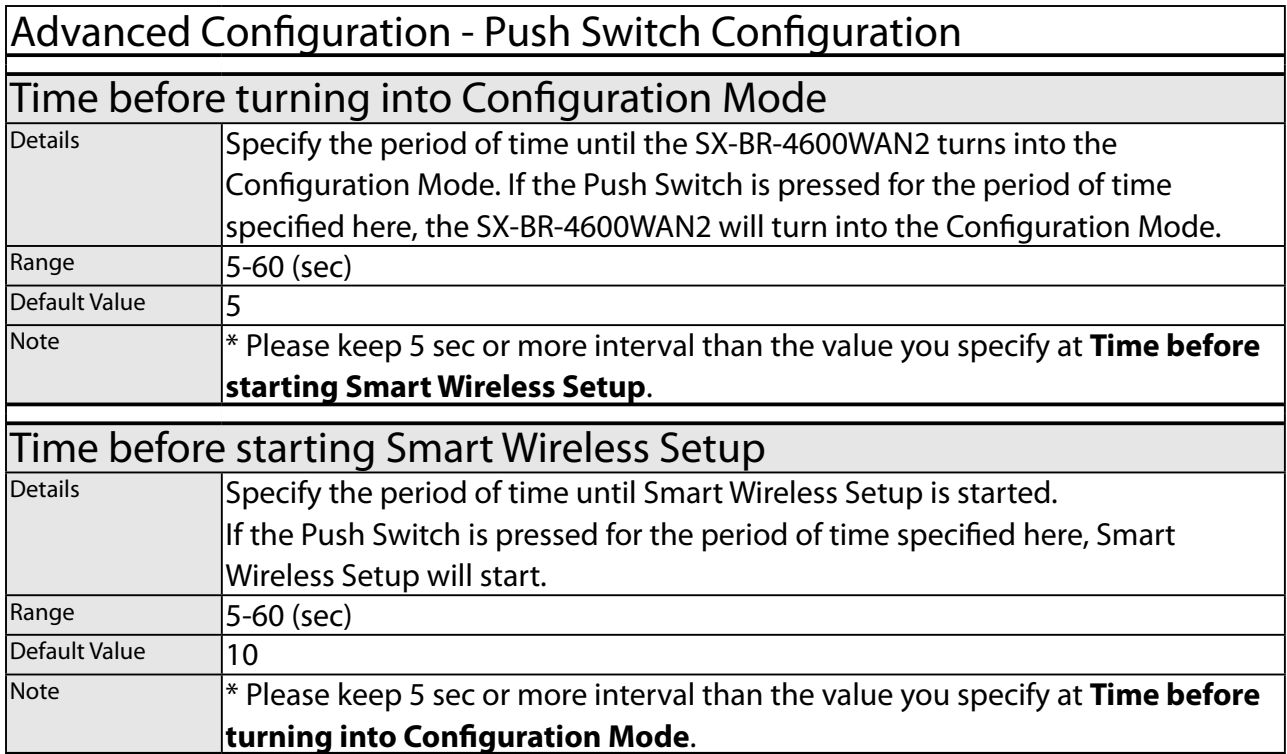

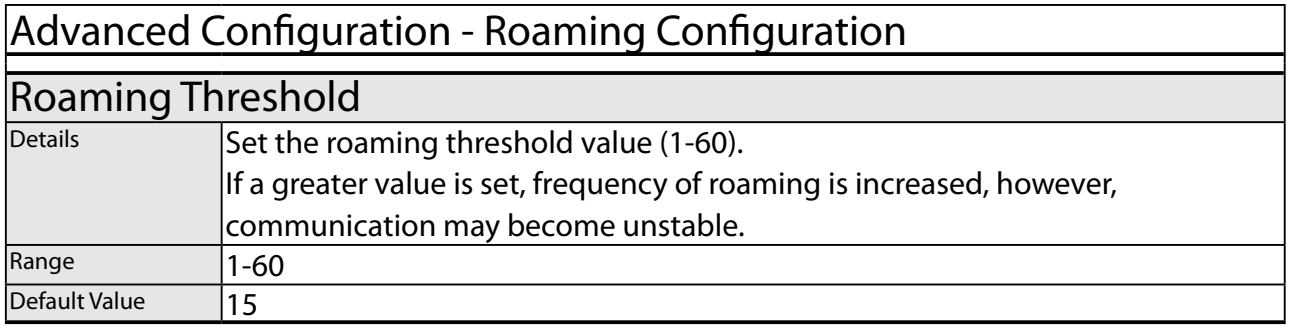

# Advanced Configuration - Address Management Table Configuration

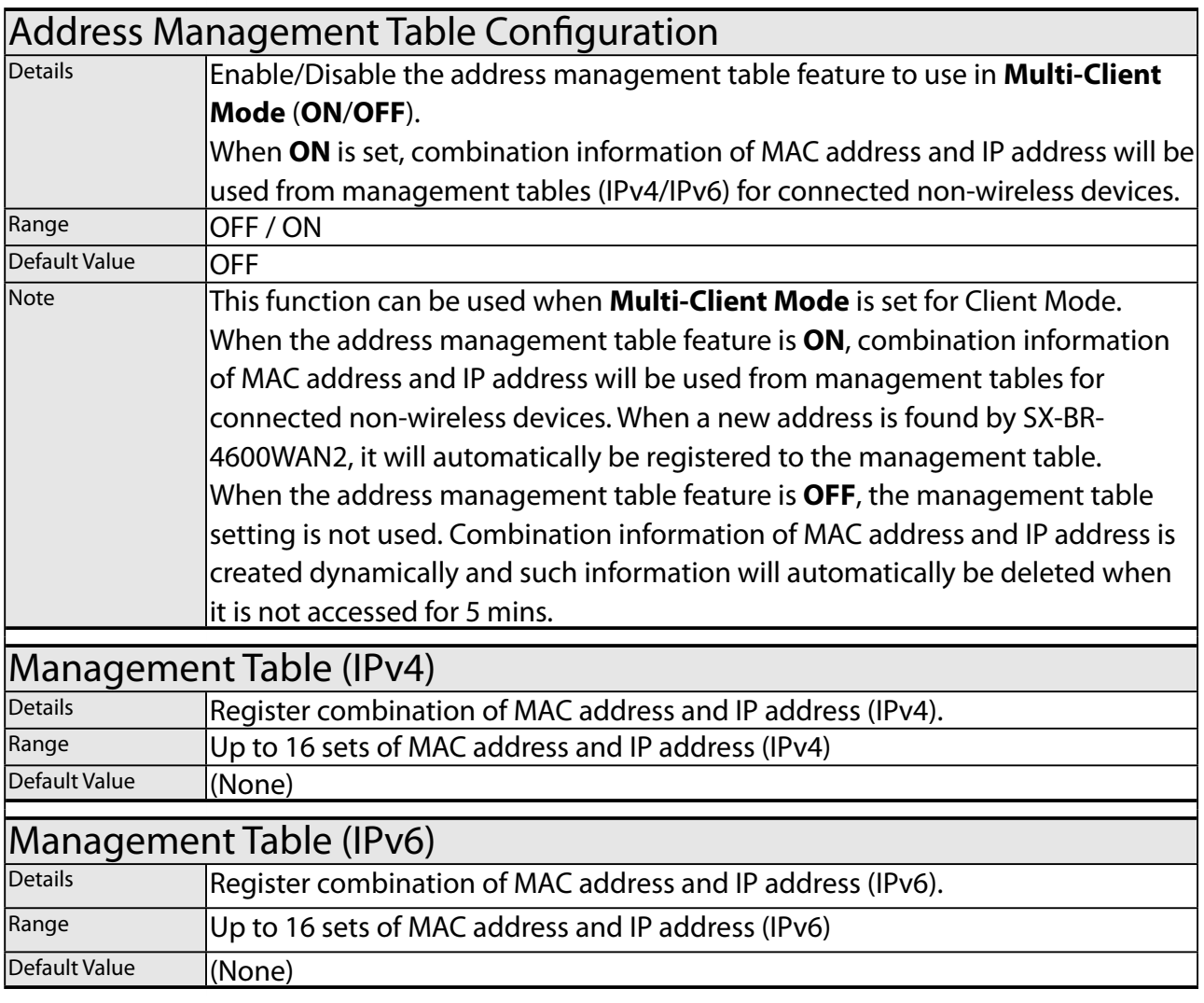

# Certificate Configuration - Client Certificate

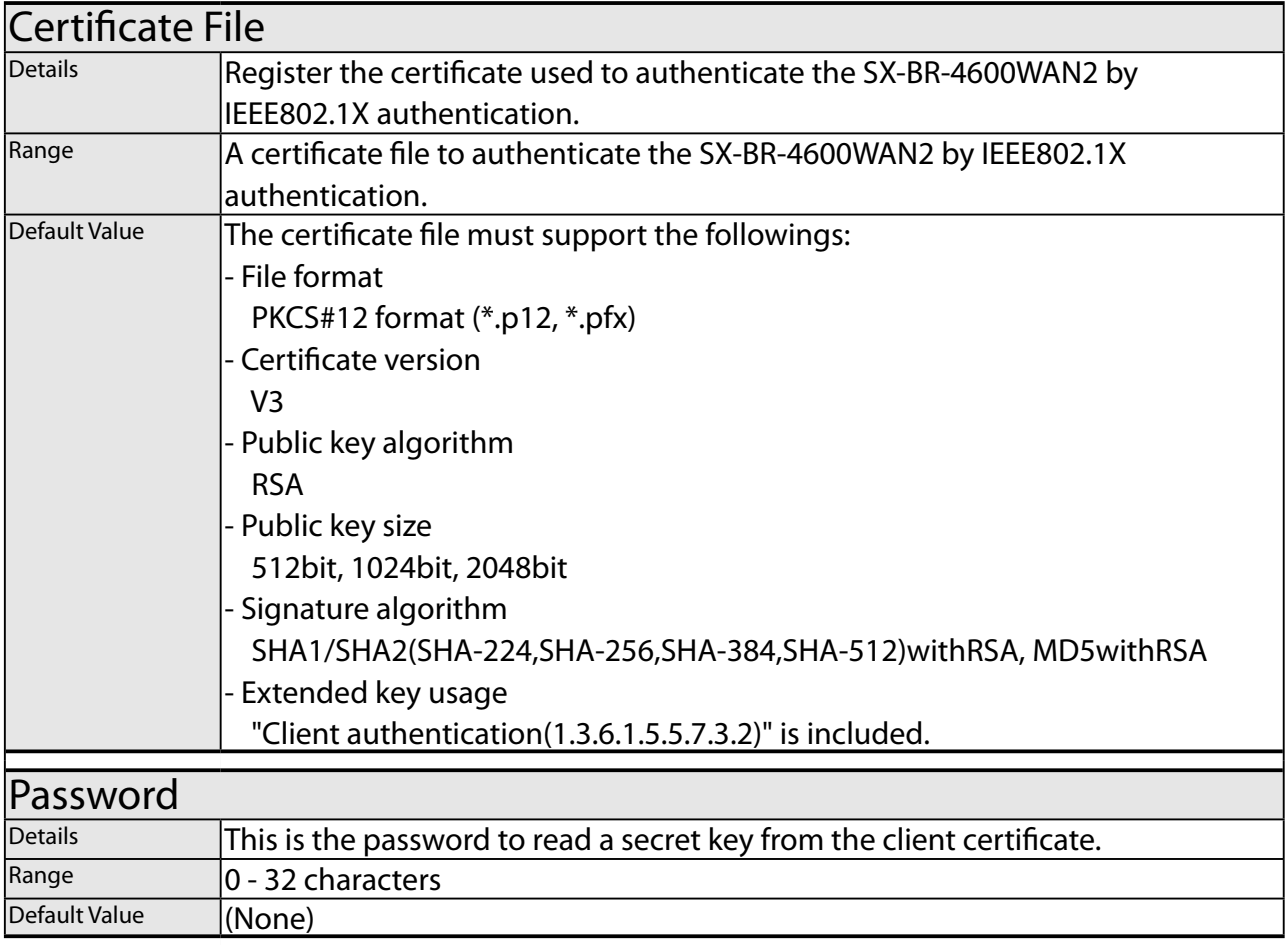

# Certificate Configuration - CA Certificate

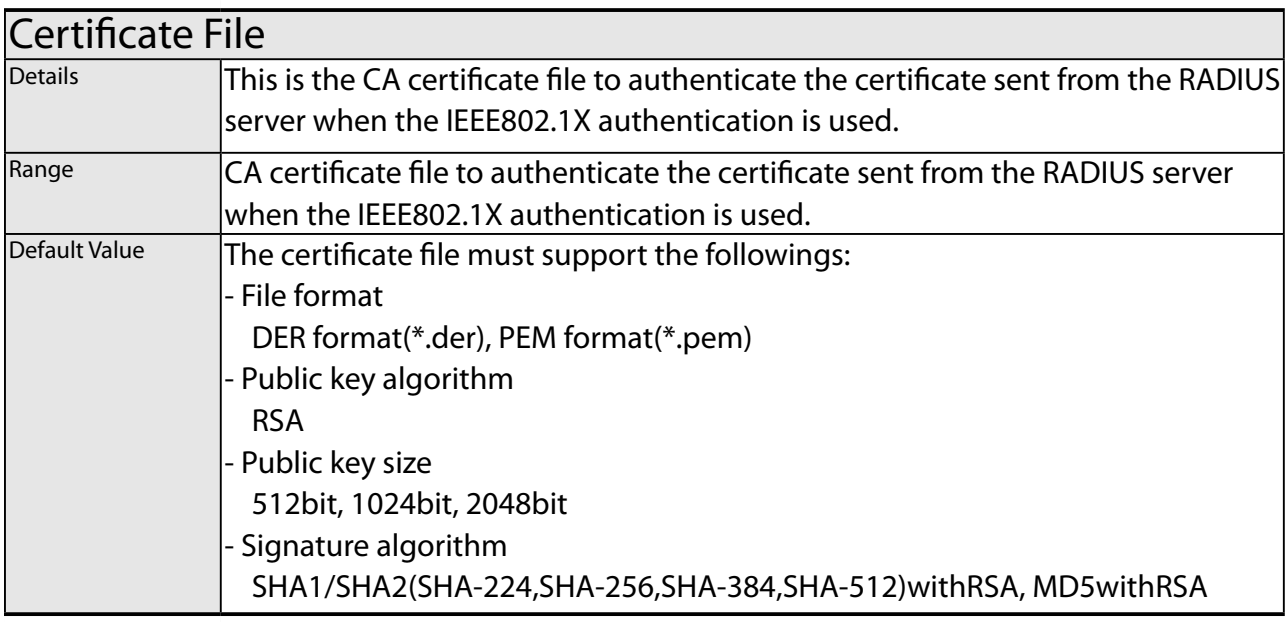

# Certificate Configuration - PAC File

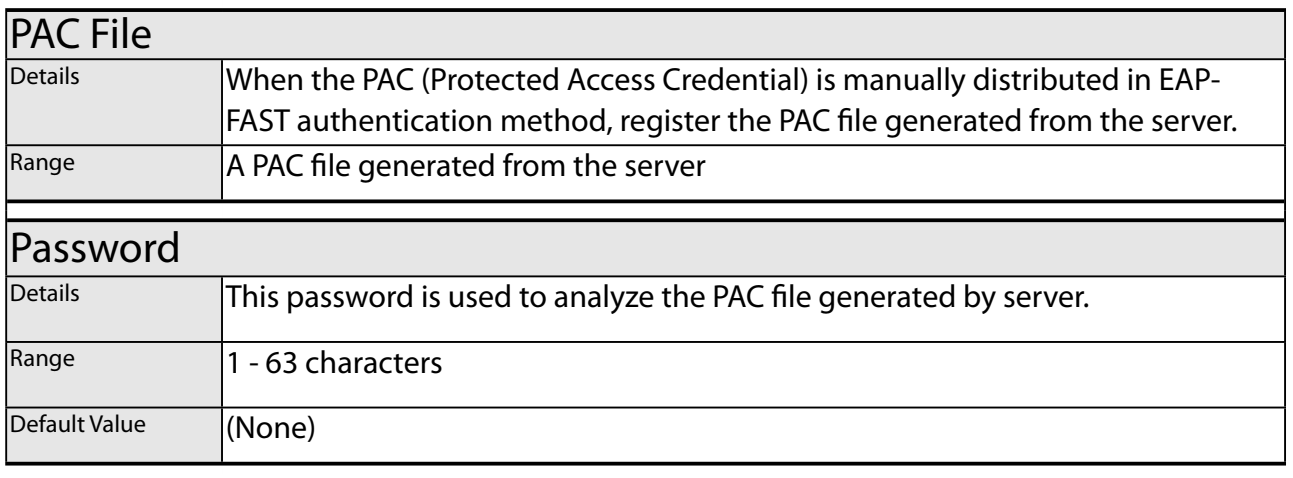

# Password Configuration

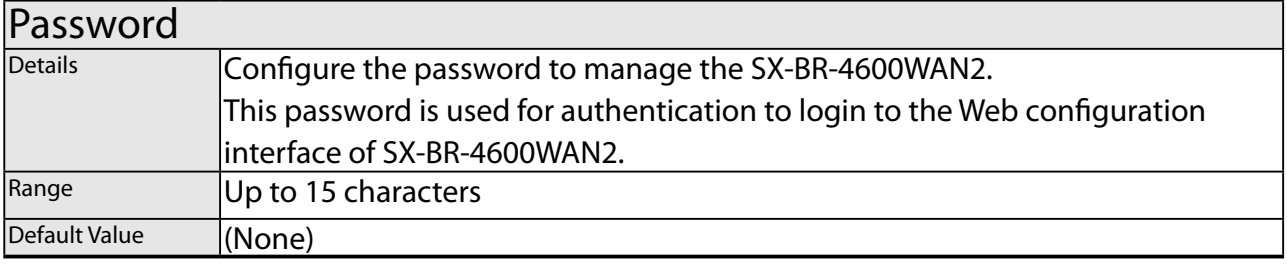

# A-2. Troubleshooting

This section provides the solutions for possible troubles you may experience when you are configuring or using the SX-BR-4600WAN2.

#### **My Access Point is not displayed in the Wireless Network List of the Web configuration interface.**

The Access Point may not be active. Solution | Please check that the Access Point is operating correctly.

The Access Point may be operating in a stealth mode.

Solution Configure the detailed settings of the wireless network at **Detailed Configuration** of the Web configuration interface to connect to the Access Point. Remember that Access Points operating in a stealth mode will not be displayed in the list.

Too many wireless devices may be operating, exceeding the maximum number of devices the SX-BR-4600WAN2 can show on (up to 32 devices).

Solution Up to 32 wireless devices can be displayed at **Wireless Network List**. To show your Access Point in the list, use **SSID Filter** so that only the specified networks are displayed there. Even when the Access Point is not displayed in the list, it can be connected by configuring the wireless settings at **Detailed Configuration** of the Web configuration interface.

#### **I failed to connect to a wireless network using Smart Wireless Setup.**

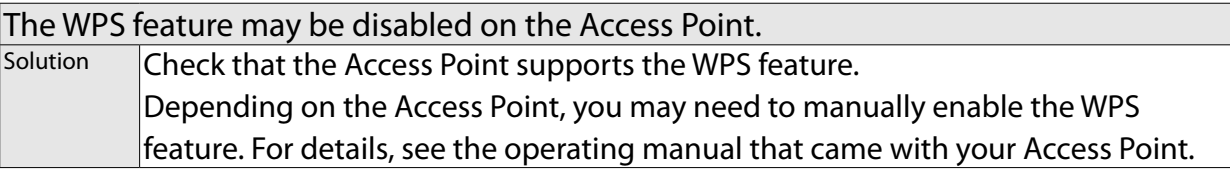

The SSID Filter may be enabled on the SX-BR-4600WAN2. Solution Disable the **SSID Filter** at **Detailed Configuration** of the Web configuration interface. If the **SSID Filter** is enabled, configuration using Smart Wireless Setup does not work.

#### **A LAN port error has occurred (POWER LED: Blinks rapidly, WLAN LED: OFF, STATUS LED: ON).**

The bridge feature may be aborted as the non-wireless device is unplugged and changed to the other device on the LAN port.

Solution Restart the SX-BR-4600WAN2.

In **Single Client Mode**, if the non-wireless device is unplugged and changed to the other device, SX-BR-4600WAN2 will abort bridging of that device, taking such occurrence as an error.

Also, when the MAC address filtering is used to restrict the devices to bridge, you will need to change the setting registered to **Network Device Address**.

This error does not occur in **Multi-Client Mode**. The restart is not required then.

Several devices may have been connected to the SX-BR-4600WAN2 using a HUB, though it is operating in **Single Client Mode**.

Solution **In Single Client Mode**, connect only one device to the LAN port of SX-BR-4600WAN2. To use several devices, use **Multi-Client Mode**.

#### **I cannot access the non-wireless device connected to a LAN port of the SX-BR-4600WAN2.**

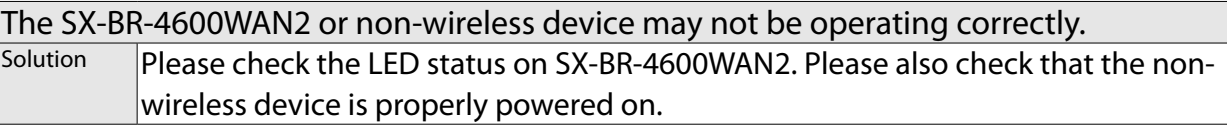

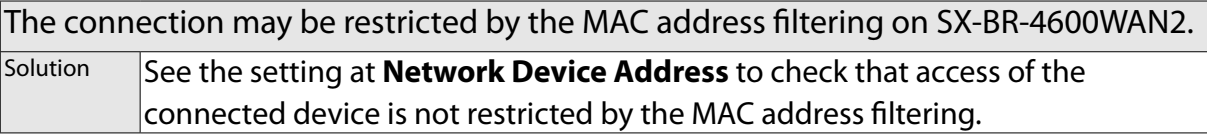

16 or more non-wireless devices may be connected when SX-BR-4600WAN2 is operating in **Multi-Client Mode**.

Solution **Check how many non-wireless devices are connected to SX-BR-4600WAN2.** Up to 16 non-wireless devices can be connected when SX-BR-4600WAN2 is operating in **Multi-Client Mode**.

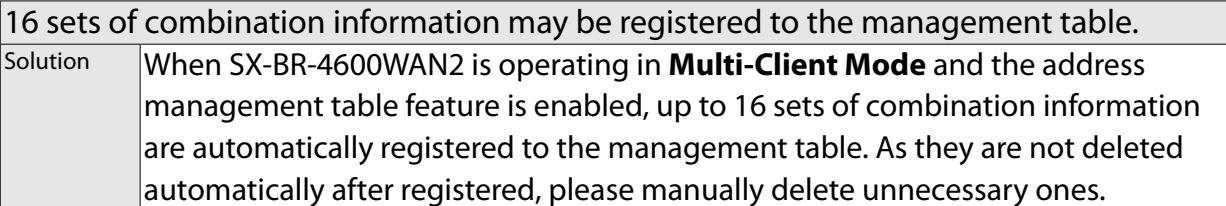

#### **The connection to the non-wireless device is lost.**

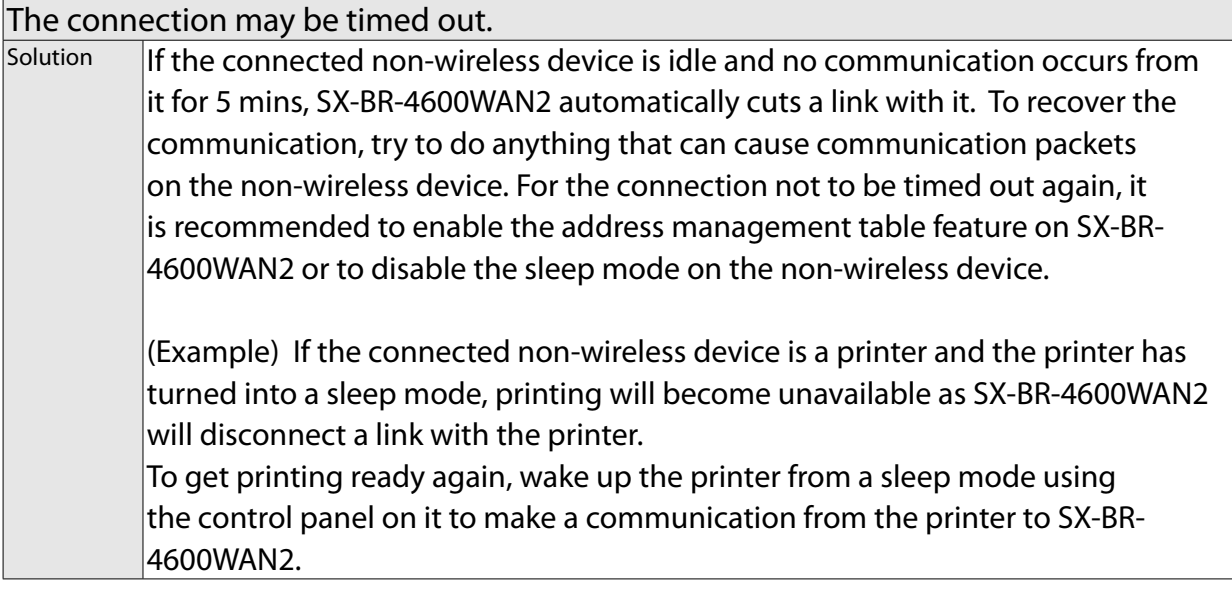

#### **The imported IEEE802.1X certificate cannot be deleted.**

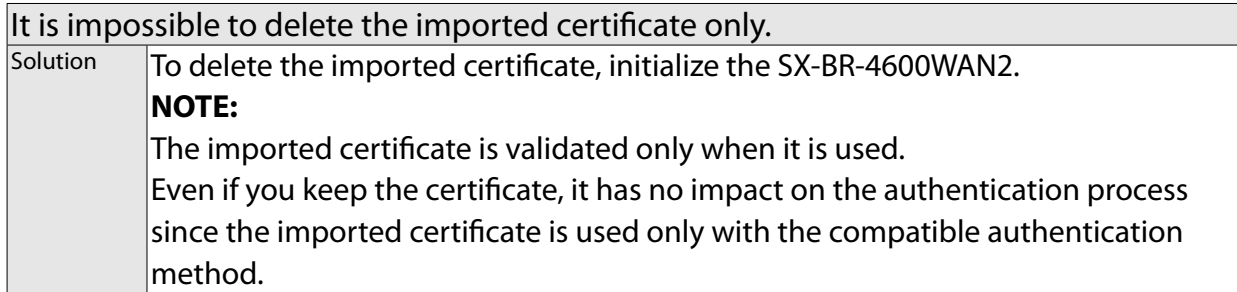

Blank page